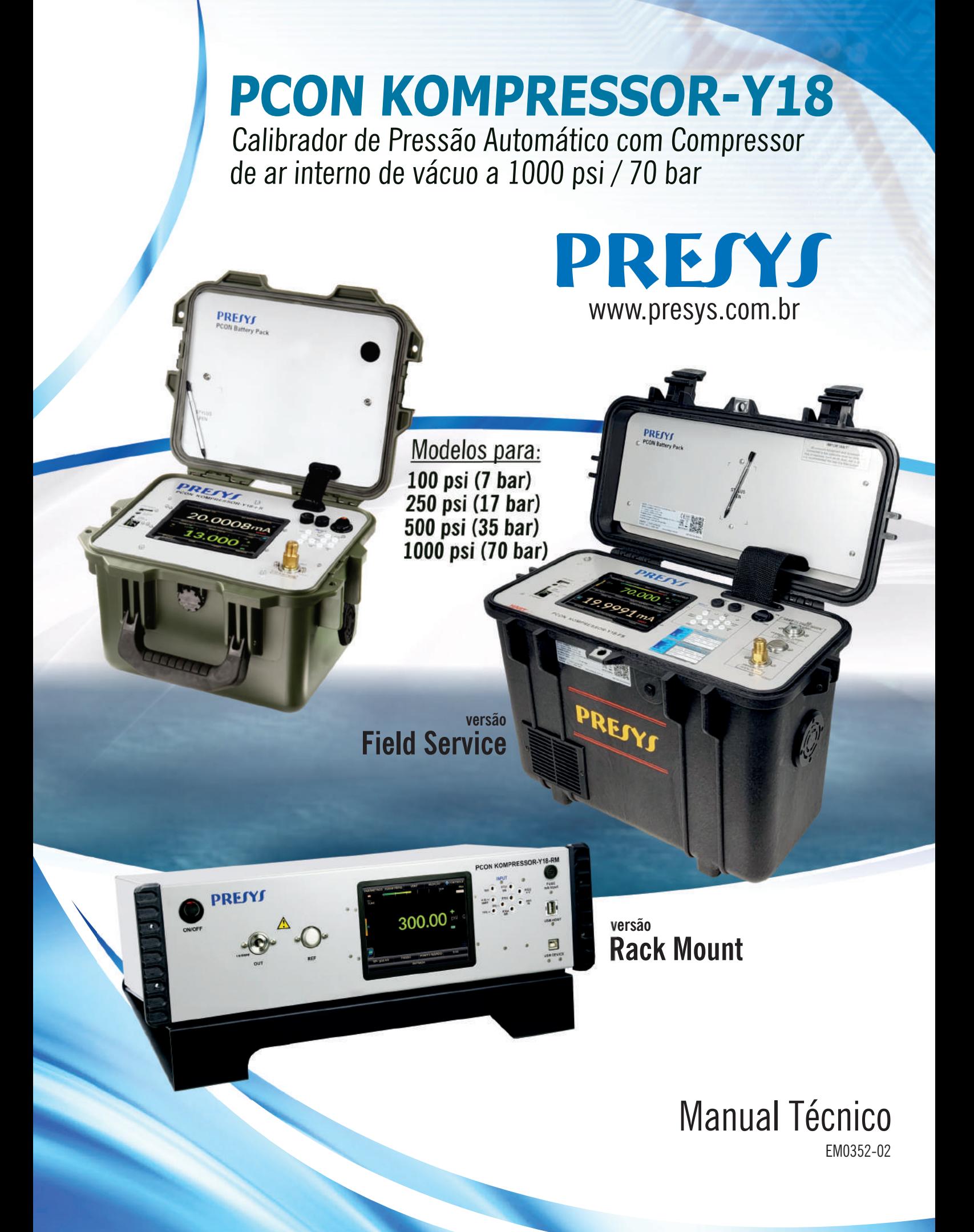

# **CUIDADO!**

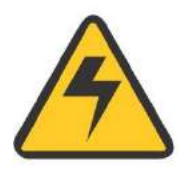

Os equipamentos descritos neste manual técnico são equipamentos destinados para uso em área técnica especializada, sendo o usuário é responsável pela configuração e seleção dos parâmetros adequados dos instrumentos. O fabricante alerta para os riscos de ocorrências com danos físicos e materiais tanto a pessoas quanto a bens, resultantes do uso incorreto do calibrador.

- Utilize este dispositivo somente de acordo com este manual conforme as instruções informadas.
- Não é permitida qualquer operação que não esteja descrita.
- Não são autorizadas operações e/ou procedimentos que não esteiam documentados neste manual.

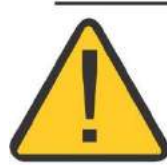

# ATENÇÃO!

Outros equipamentos de pressão e acessórios (como mangueiras, reservatórios, dispositivos de proteção) conectados ao calibrador devem ser apropriados para sua faixa de pressão de trabalho.

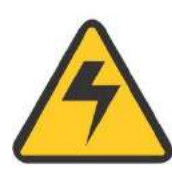

# **CUIDADO!**

Durante a inicialização, não conecte nenhum instrumento à porta do Módulo de Controle de Pressão. Antes de realizar as conexões, entre no modo CALIBRADOR e aguarde a realização da operação automática de VENT.

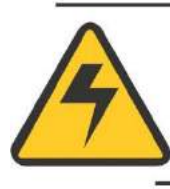

# **CUIDADO!**

Antes de ligar o instrumento sendo em teste à porta de saída, execute uma operação de VENT para descarregar qualquer gás no interior do controlador.

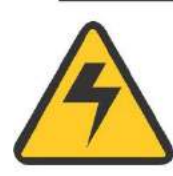

# **CUIDADO!**

Antes de ligar o instrumento a calibrar na porta de saída, recomenda-se configurar os parâmetros da faixa de saída. Estes parâmetros limitam o intervalo de saída do controlador, protegendo o instrumento em teste.

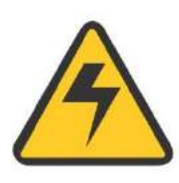

# **CUIDADO!**

Para evitar danos ao instrumento a calibrar conectado, não desligue o PCON KOMPRESSOR-Y18 com o modo CONTROLE selecionado. Antes de desligar, selecione o modo MEDIÇÃO ou VENT e aperte o botão de desligamento seguro presente na tela inicial.

# ATENÇÃO!

Na versão FS, os três orifícios localizados na parte inferior servem para liberar o ar presente no sistema. Não obstrua estas saídas.

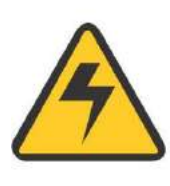

# **CUIDADO!**

Evite riscos de choque elétrico ao tocar o equipamento:. Utilize apenas o cabo de alimentação adequado com pino de terra e nunca ligue o equipamento à tomada de alimentação sem aterramento (Versão RM). Para a Versão FS, use somente o carregador fornecido pelo fabricante..

# ATENÇÃO! NÃO REMOVA O ATERRAMENTO!

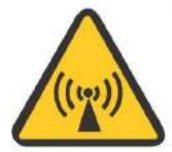

Mantenha o equipamento aterrado durante o uso: ruídos eletromagnéticos presentes na rede elétrica podem causar instabilidade no controle de pressão do calibrador. O PCON-Y18-KOMP é fornecido com filtros de interferência eletromagnética que protegem o equipamento e a própria rede contra ruídos, o filtro não opera adequadamente sem um aterramento adequado. Estes filtros não possuem nenhuma função caso o aparelho não estiver aterrado corretamente.

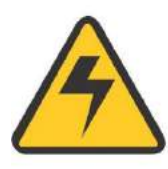

# **CUIDADO!**

Todos os equipamentos de pressão e acessórios (como mangueiras, conexões, adaptadores etc.) conectados ao calibrador devem estar limpos, livres de resíduos como óleo, sujeira, pó etc. Estes resíduos podem causar danos irreversíveis ao sistema interno do módulo de controle de pressão. É obrigatório o uso de filtros na porta OUT.

# ATENÇÃO! PARADA DO INSTRUMENTO DEVIDO À **ELEVAÇÃO DE TEMPERATURA**

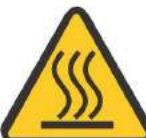

Em casos de uso prolongado com elevado escape de ar e da condições térmicas do ambiente fora das especificações de uso, o compressor pode interromper o funcionamento devido à elevação de temperatura detectada pelo dispositivo de segurança, neste caso o símbolo e será exibido na parte superior esquerda do display.

Após a temperatura retornar a níveis adequados, o que pode levar alguns minutos, o equipamento volta a operar normalmente.

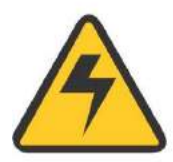

# **CUIDADO!**

Cuidado com as conexões de pressão pois altas pressões com um grande volume podem causar danos pessoais e materiais. Nunca desconecte uma mangueira ou uma conexão com o sistema pressurizado.

# **CUIDADO!**

Este instrumento gera altos níveis de pressão pneumática e, portanto, não deve ser operado fora de sua estrutura de montagem sob hipótese alguma. Somente técnicos qualificados devem executar procedimentos de manutenção.

# Descarte do Calibrador:

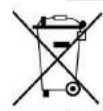

# NÃO DESCARTAR EM LIXO DOMÉSTICO!

Este equipamento possui diversos materiais em sua composição, sendo assim, não deve ser descartado junto ao lixo doméstico. Entre em contato com a Presys para mais informações.

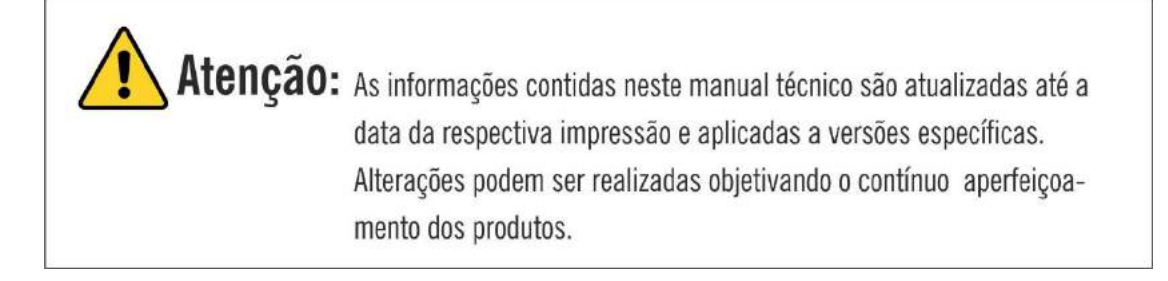

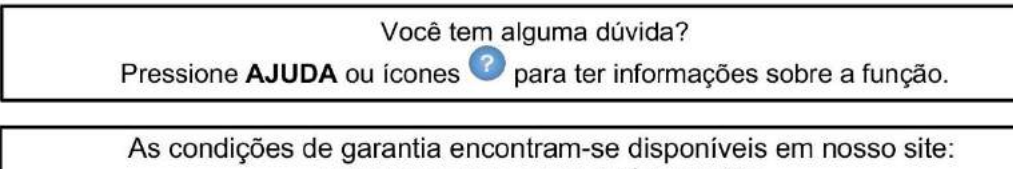

www.presys.com.br/garantia

# Índice

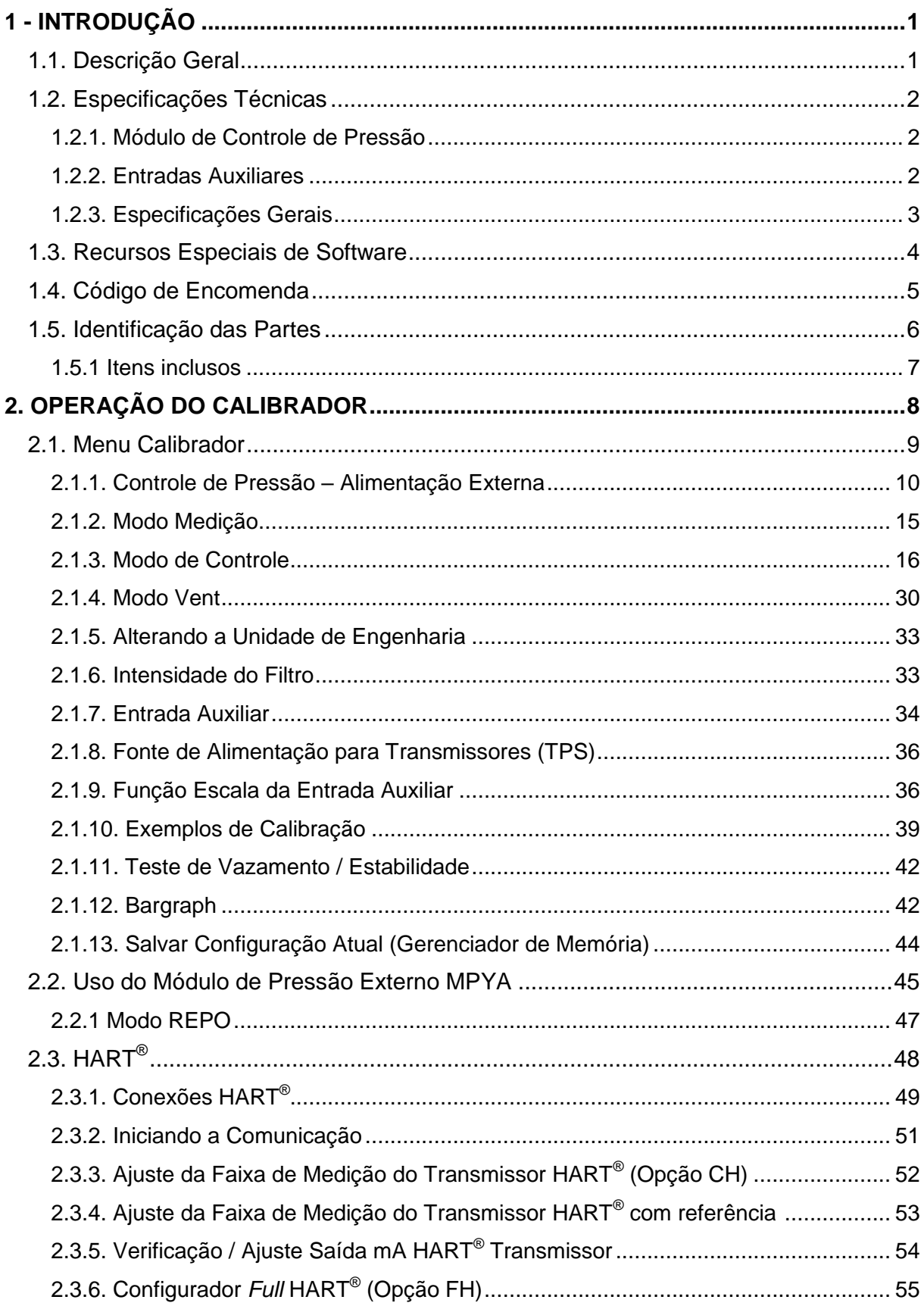

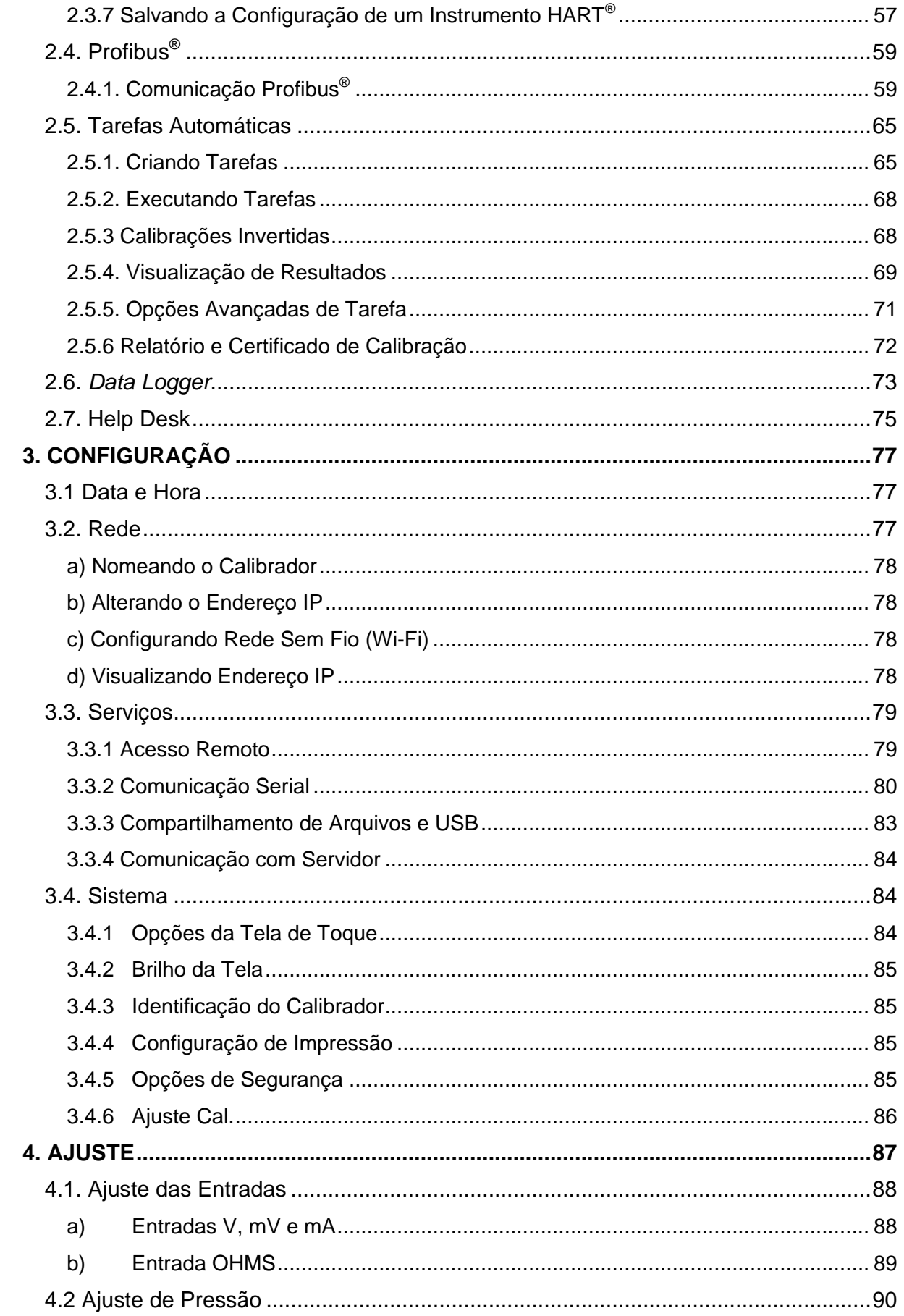

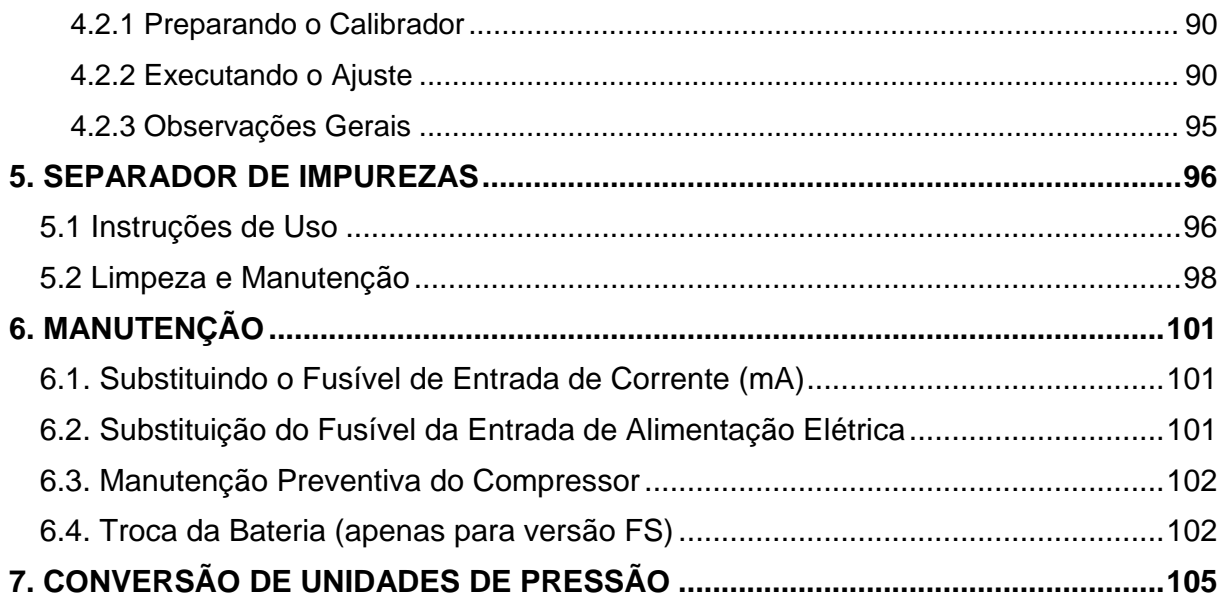

# <span id="page-7-0"></span>**1 - INTRODUÇÃO**

### <span id="page-7-1"></span>**1.1. Descrição Geral**

O **Calibrador Automático de Pressão PCON KOMPRESSOR-Y18** permite o controle de pressão pneumática de 0 a 15 psi até 0 a 1000 psi (70 bar), inclusive vácuo. Devido seu compressor interno integrado, não há necessidade de alimentação de pressão, fornecendo uma solução completa para teste e calibração de manômetros, transmissores e pressostatos.

Possui elevado grau de exatidão, incluindo os aspectos relacionados a alterações na temperatura ambiente, mantendo as especificações durante longos períodos. Além disso, também permite a medição de sinais gerados pelo instrumento que está sendo calibrado. Isto é possível devido a um **calibrador incorporado** específico para estes tipos de sinais, incluindo corrente 4 a 20 mA. Portanto, o PCON KOMPRESSOR-Y18 incorpora as funções de controlador de pressão, padrão de pressão digital e calibrador de mA, V, mV, ohms e RTD.

É também **Configurador HART**® (opcional) com resistor interno de 250 Ω configurável, fonte de alimentação de 24 Vcc para transmissores e biblioteca DD atualizada na opção *Full* **HART**® para configuração e calibração de transmissores de pressão diretamente pelo calibrador.

Possui tela sensível ao toque com excelente visibilidade de 5,7" e interface amigável, permite fácil configuração e operação do calibrador, mesmo em ambientes com maior luminosidade.

O PCON KOMPRESSOR-Y18 possui **capacidade completa de documentação**. Ele permite a criação e execução de procedimentos de calibração automática (tarefas). Depois de completar uma tarefa, um relatório de calibração é emitido e pode ser exportado como um documento .pdf ou ser impresso diretamente pelo calibrador.

**Calibrações automáticas** também são possíveis pela comunicação com o Software de Gerenciamento de Calibração ISOPLAN<sup>®</sup>. Desta forma, o calibrador e o computador compartilham dados para um tratamento mais eficiente de informações, tais como emissão do relatório e certificado, gestão de ordem de serviço, para uma cobertura global das necessidades de procedimentos da qualidade, especialmente os relacionados com a ISO-9000.

Comunicação com o computador através de **comandos SCPI** para aquisição *online* de dados e controle do calibrador.

# <span id="page-8-0"></span>**1.2. Especificações Técnicas**

# <span id="page-8-1"></span>**1.2.1. Módulo de Controle de Pressão**

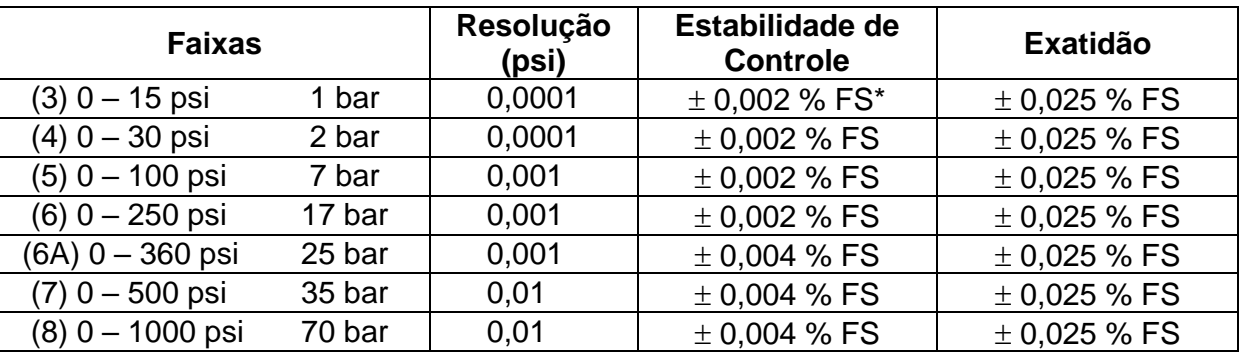

Escolha uma faixa para o Módulo de Controle de Pressão entre 15 e 1000 psig.

(\*) FS = Fundo de Escala.

Os valores de exatidão abrangem período de um ano e faixa de temperatura entre 20 e 26 °C. Fora desta faixa, a estabilidade térmica é de 0,005 % FS / °C, com referência a 23 °C. Estes valores são obtidos através de algoritmos de compensação de temperatura nas medições de pressão.

# <span id="page-8-2"></span>**1.2.2. Entradas Auxiliares**

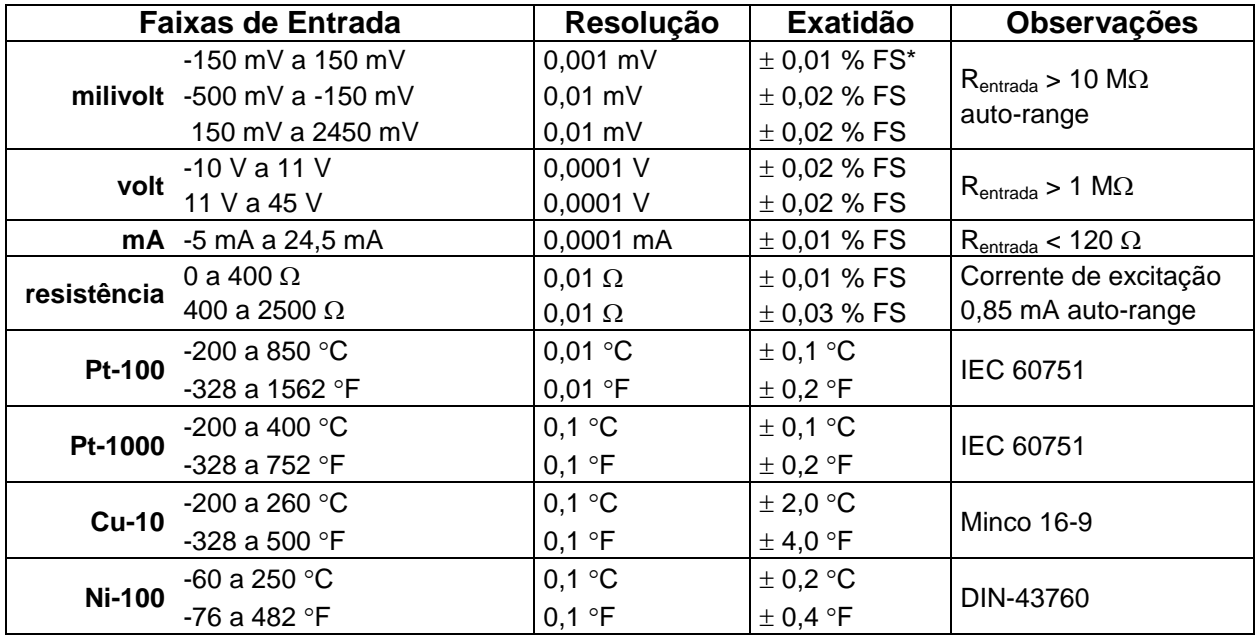

(\*) FS = Fundo de Escala.

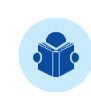

**NOTA:** Os valores de exatidão abrangem período de um ano e faixa de temperatura entre 20 e 26 °C. Fora desta faixa, a estabilidade térmica é de 0,001 % FS /  $°C$ , com referência a 23 °C.

# <span id="page-9-0"></span>**1.2.3. Especificações Gerais**

*Warm-up* de 30 minutos.

Alimentação para transmissores a dois fios (TPS): 24 Vcc, com proteção contra curto-circuito (30 mA).

Entrada de contato para calibração de pressostatos.

Temperatura de operação: 10 a 50 °C.

Umidade relativa: 0 a 90 % UR.

#### **Unidades de engenharia**

**Pressão:** psi, bar, mbar, MPa, kPa, hPa, Pa, atm, at, mmH<sub>2</sub>O, mmH<sub>2</sub>O@4°C, cmH<sub>2</sub>O, cmH<sub>2</sub>O@4°C, mH<sub>2</sub>O, mH<sub>2</sub>O@4°C; ftH<sub>2</sub>O, ftH<sub>2</sub>O@4°C, inH<sub>2</sub>O, inH<sub>2</sub>O@4°C, inH2O@20°C, inH2O@60°F, torr, mmHg, mmHg@0°C, cmHg, cmHg@0°C, inHg, inHg@0°C, inHg@60°F, gf/cm<sup>2</sup> , kgf/cm<sup>2</sup> , kgf/m<sup>2</sup> (ver seção **7 - Conversão de Unidades de Pressão**).

**Temperatura:** °C, °F, K.

*Web Server* integrado.

Comunicação via *Ethernet* ou porta USB para atualização de *software*/*firmware*.

**Protocolo de comunicação HART® (opcional)**.

**Conexão Pneumática:** 1/8" BSPP fêmea (G1/8)

**Alimentação Elétrica:** Versões RM: 100 a 240 Vca 50/60 Hz. Versão FS: Bateria Recarregável Li-Po 4200 mAh ou Carregador 27Vcc/4A

#### **Dimensões:**

(AxLxP) 132 mm x 483 mm x 255 mm (Versão RM – *Rack Mounting*). (AxLxP) 200 mm x 300 mm x 260 mm (Versão FS – *Field Service* até 250 psig). (AxLxP) 330 mm x 430 mm x 220 mm (Versão FS – *Field Service* acima de 250 psig).

**Peso:** Aproximadamente 8,5 kg (Versão RM – *Rack Mounting*). Aproximadamente 7,0 kg (Versão FS – *Field Service* até 250 psig). Aproximadamente 10,0 kg (Versão FS – *Field Service* acima de 250 psig).

Manual técnico e pontas de prova inclusos. Para a versão FS (*Field Service*) está incluso um carregador de bateria (100 a 240 Vca, 50/60 Hz).

Garantia: 1 ano.

Certificado de calibração opcional.

#### **NOTAS**

• PCON KOMPRESSOR-Y18 e ISOPLAN® são marcas registradas PREJYJ.

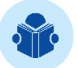

- As informações contidas neste manual técnico são atualizadas até a data da respectiva impressão e aplicadas a versões específicas. Alterações podem ser realizadas objetivando o contínuo aperfeiçoamento dos produtos.
- HART® é marca registrada *FieldComm Group*.

# <span id="page-10-0"></span>**1.3. Recursos Especiais de Software**

**- PONTOS PRÉ-DEFINIDOS:** edição de *setpoints* frequentemente utilizados para acesso rápido.

**- PASSO:** passos ou *setpoints* com tempo configurável.

**- TESTE DE ESTABILIDADE/VAZAMENTO:** mede a variação do sinal (seja de pressão ou um sinal de entrada auxiliar) dentro de um período configurável.

**- TESTE DE PRESSOSTATO:** teste automático de pressostatos.

**- TAREFAS AUTOMÁTICAS:** criação de ordens de serviço de calibração e execução automática das calibrações, armazenamento dos dados obtidos e emissão de relatórios em arquivos PDF que podem ser impressos diretamente em uma impressora via conexão USB.

**-** *DATA LOGGER***:** monitoramento dos sinais de entrada ou saída, armazenamento e visualização dos dados em gráfico ou tabela.

**-** *HELP DESK***:** armazenamento e visualização de vídeos no próprio calibrador.

**- GERENCIADOR DE MEMÓRIA:** Armazena tipos de configuração predefinidas pelo usuário.

### <span id="page-11-0"></span>**1.4. Código de Encomenda**

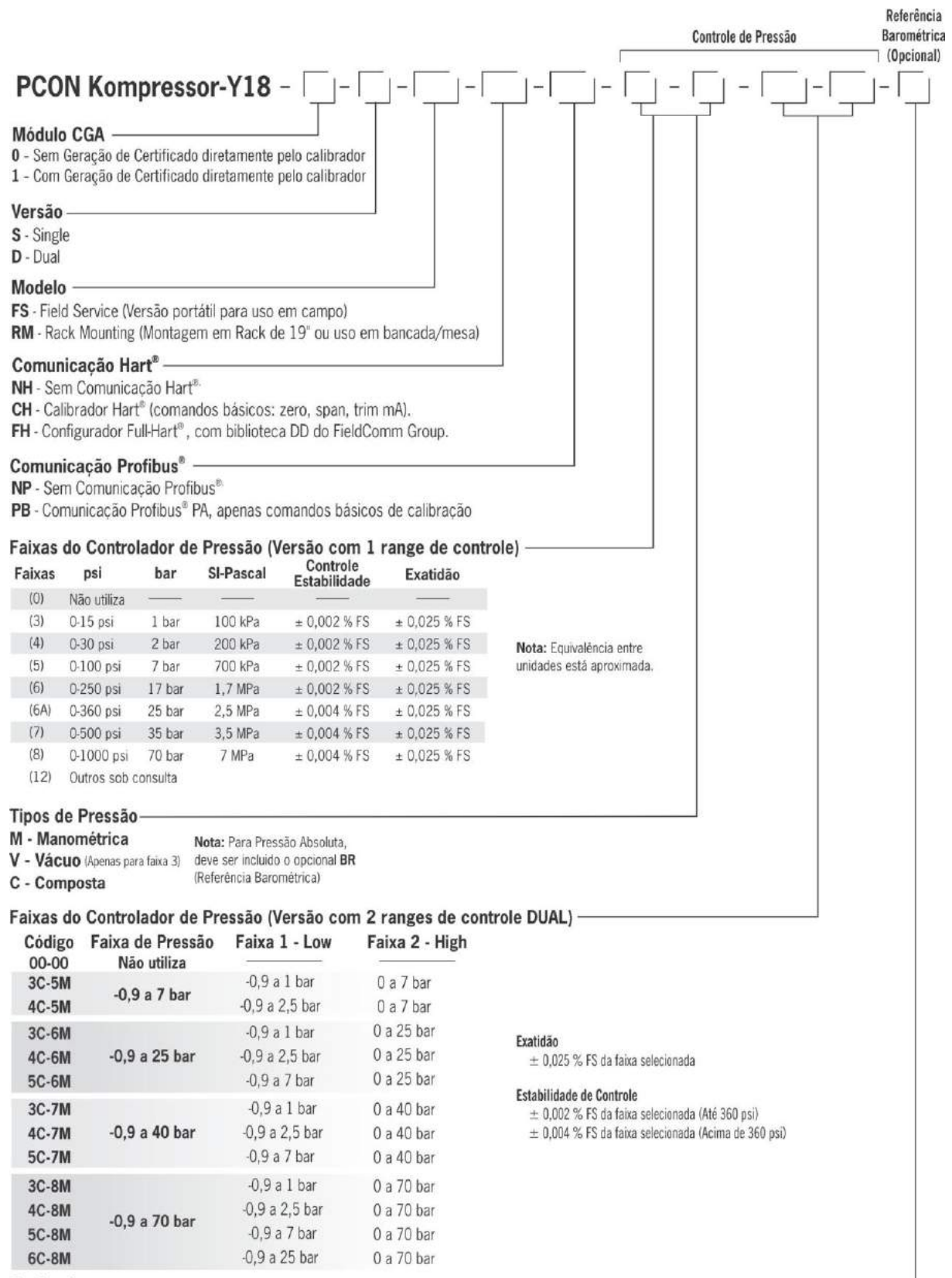

#### Opcional

BR - Referência Barométrica (para medição e controle de pressão absoluta) Exatidão de ± 0,02 % FS (15 psia).

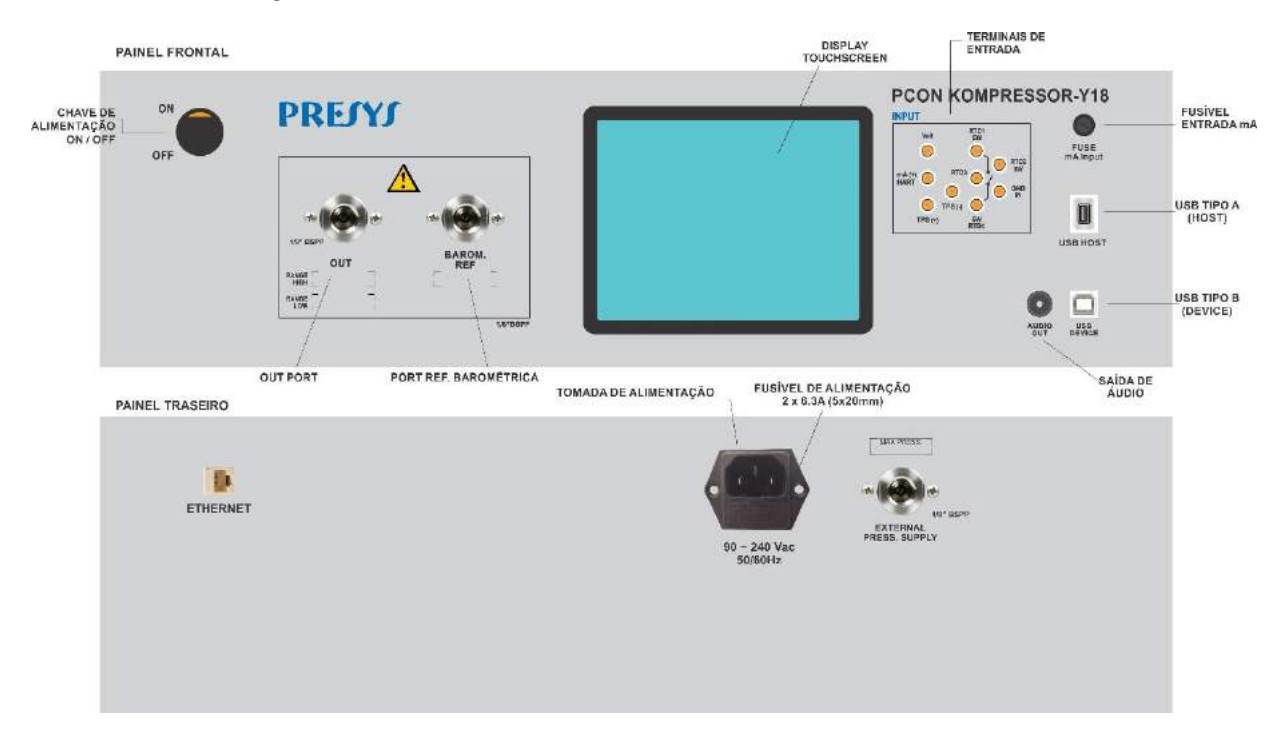

# <span id="page-12-0"></span>**1.5. Identificação das Partes**

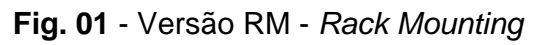

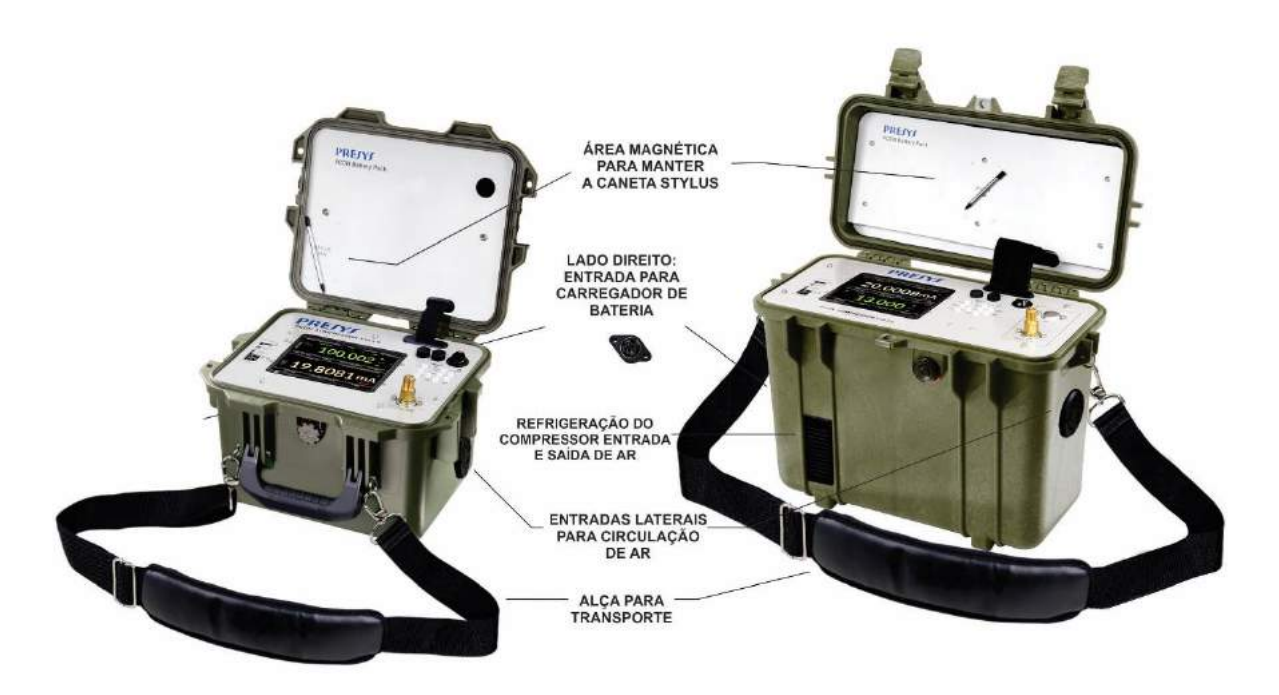

**Fig. 02** - Versão FS - *Field Service*

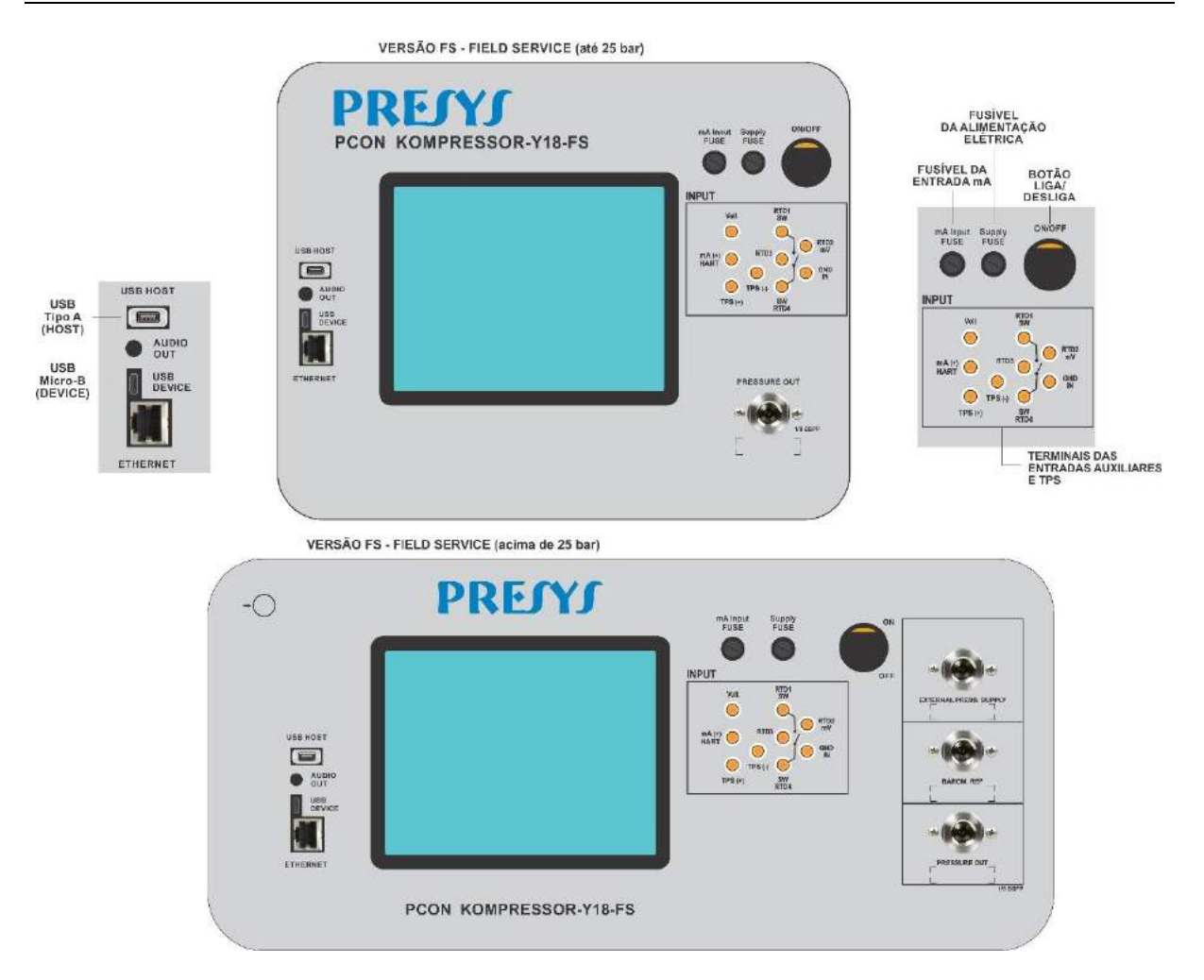

**Fig. 03** - Versão FS

# <span id="page-13-0"></span>**1.5.1 Itens inclusos**

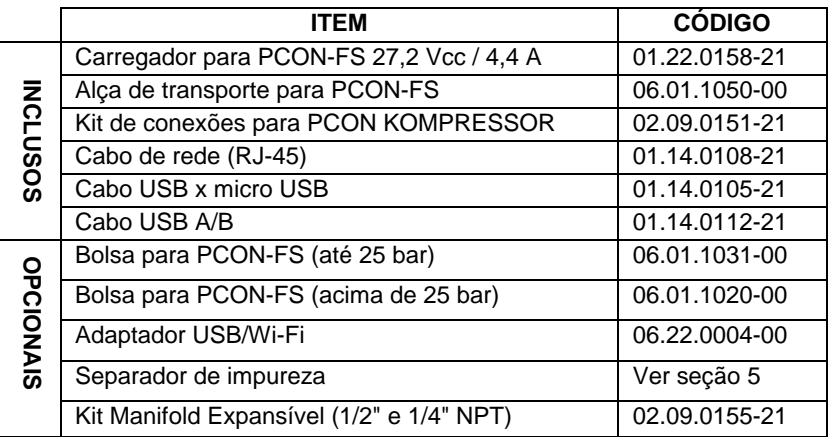

# <span id="page-14-0"></span>**2. OPERAÇÃO DO CALIBRADOR**

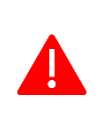

**ATENÇÃO: Durante a inicialização, não conecte nenhum instrumento à porta do Módulo de Controle de Pressão. Antes de realizar as conexões, entre no modo CALIBRADOR e aguarde a realização da operação automática de VENT.**

Ligue o PCON KOMPRESSOR-Y18 pressionando o botão **ON/OFF** no painel frontal.

Quando ligado, o calibrador executa uma rotina de autoteste. Em caso de falha, exibe uma mensagem de erro. Caso isto ocorra, o instrumento deve ser enviado ao fabricante para reparo.

Após a conclusão do autoteste, o *display* exibe o Menu Principal.

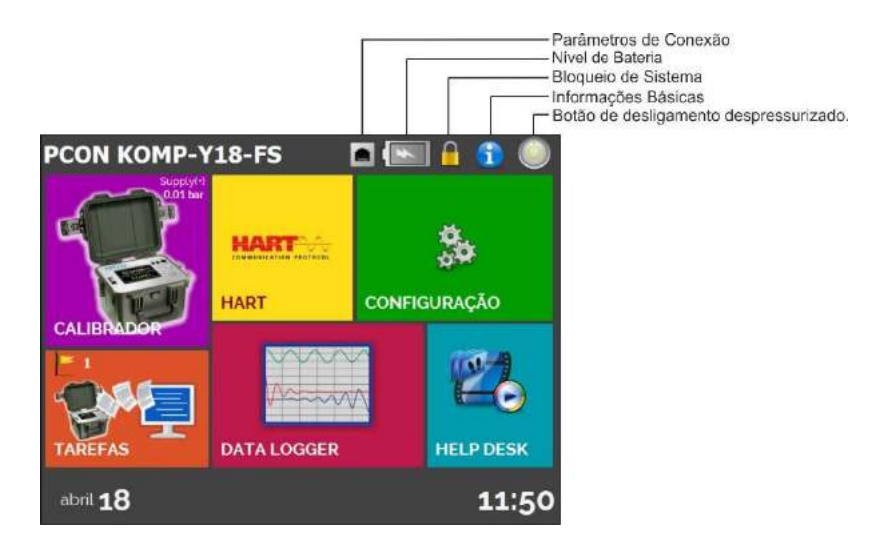

**Fig. 04** - Menu Principal

O Menu Principal é subdividido nas seguintes funções:

**CALIBRADOR** – seleciona as funções de entrada/saída (Módulo de Controle de Pressão e Sinais da Entrada Auxiliar), ver seção **2.1**.

**HART**® – módulo opcional que permite a comunicação com dispositivos que possuam protocolo HART® , ver seção **2.2**.

**TAREFAS** – executa calibrações automaticamente, ver seção **2.3**.

**DATA LOGGER** – grava medições ao longo do tempo, possibilitando a visualização em gráfico ou tabela, ver seção **2.4**.

**HELP DESK** – possui vídeos para auxiliar no uso do calibrador, e pode também armazenar vídeos e documentos feitos pelo usuário, ver seção **2.5**.

**CONFIGURAÇÃO** – configurações gerais do instrumento, ver seção **2.6**.

### <span id="page-15-0"></span>**2.1. Menu Calibrador**

Para selecionar o **Módulo de Controle de Pressão** e as funções de **Entrada Auxiliar**, pressione o botão **CALIBRADOR** no Menu Principal.

Ao entrar pela primeira vez no menu **CALIBRADOR**, o PCON KOMPRESSOR-Y18 executa uma operação de **VENT** e um *reset* automático da pressão lida no Módulo de Controle de Pressão.

Após a conclusão do *reset* de pressão, o modo **VENT** é mantido. As telas a seguir são exibidas:

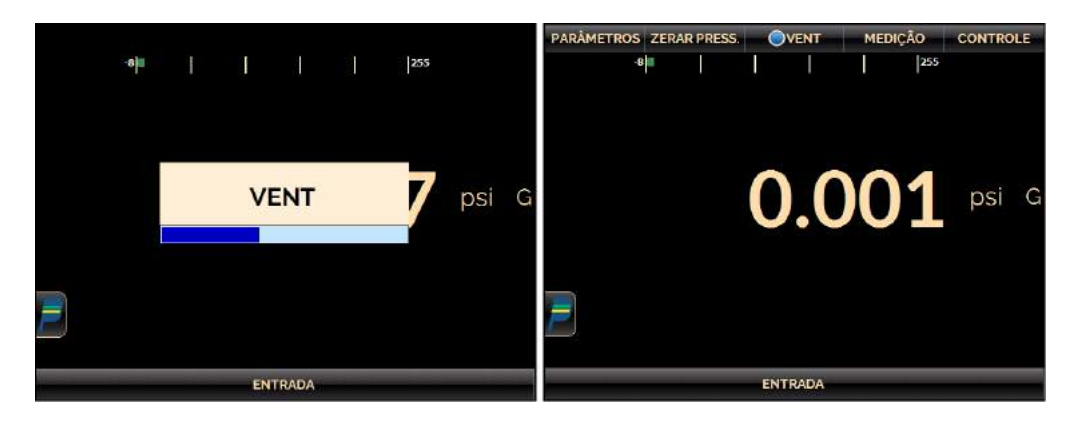

**Fig. 05** - Inicialização do Calibrador

O Módulo de Controle de Pressão possui três modos distintos de operação: **CONTROLE, MEDIÇÃO** e **VENT** (ver seções **2.1.2**, **2.1.3** e **2.1.4**). Para selecionar um modo de operação, pressione um dos botões indicados na figura a seguir. O estado definido é indicado pelo símbolo " ". Para selecionar o modo **MEDIÇÃO** ou **CONTROLE** basta pressionar o botão relativo ao modo.

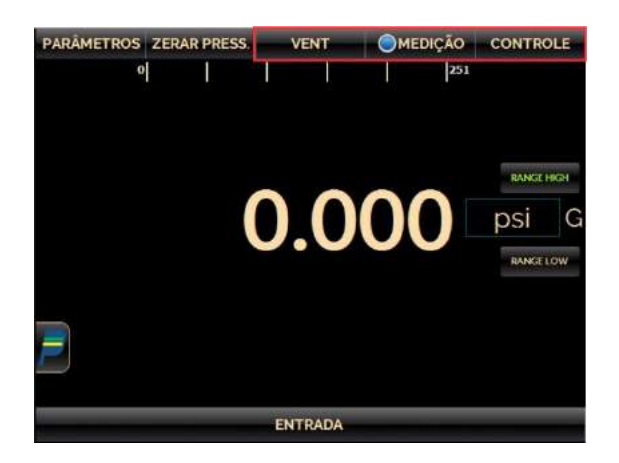

**Fig. 06** - Módulo de Controle de Pressão: Modos de Operação

### <span id="page-16-0"></span>**2.1.1. Controle de Pressão – Alimentação Externa**

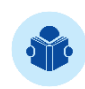

**NOTA:** Esta seção dedica-se somente aos calibradores da linha PCON KOMPRESSOR-18 que operam com faixas de pressão **acima de 25 bar**.

O PCON KOMPRESSOR-Y18 controla a pressão na porta de saída com elevada precisão e estabilidade. Para controlar a pressão, um compressor integrado fornece a pressão para o controlador. Quando o calibrador é ligado, o compressor é habilitado fornecendo a pressão necessária de acordo com o setpoint de pressão solicitado.

Nos modelos que operam com pressões acima de 25 bar é possível utilizar o modo de alimentação externa. Neste modo, o compressor interno é desabilitado. Para alterar o modo de alimentação, no menu **Calibrador**, pressione o botão **PARÂMETROS** e então, na guia Avançado selecione entre **INT** (**Interno**) e **EXT** (**Externo**).

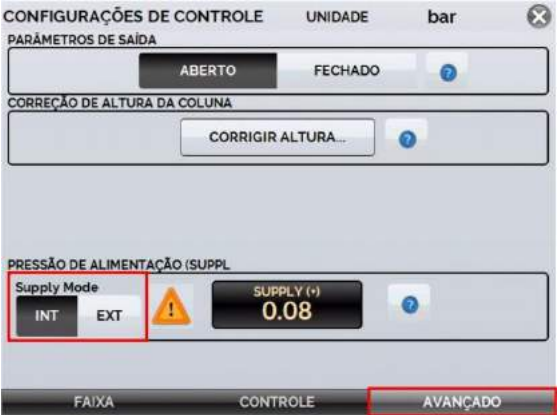

**Fig. 07** - Alterando modo de alimentação de pressão

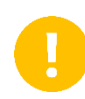

**IMPORTANTE:** Por padrão, o modo de alimentação interna está sempre habilitando, portanto, lembre-se de alterar a alimentação de pressão para **Externo** sempre que utilizar uma fonte externa.

Quando configurado com o modo de alimentação **Externa**, o calibrador realizará um ciclo de despressurização e, quando finalizado, será capaz de receber alimentação externa de pressão através da porta **EXTERNAL PRESS. SUPPLY**, localizada no painel traseiro (versões RM e DT) ou no painel frontal (versão FS).

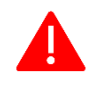

**ATENÇÃO: NUNCA alimente o calibrador com uma pressão maior que o valor máximo permitido, este valor pode ser verificado na etiqueta próxima à porta EXERNAL PRESS. SUPPLY.**

Realize o aumento da pressão fornecida lentamente pois há um *delay* (atraso) na indicação de fornecimento. Caso a pressão seja maior que o valor permitido, a válvula VENT será aberta para liberar o excedente. Veja a indicação de pressão em **Parâmetros** → **Avançado**.

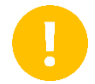

**IMPORTANTE:** Utilize **APENAS** ar limpo e seco ou gases inertes (ex.: Nitrogênio) para alimentar o PCON.

**IMPORTANTE:** A porta **EXTERNAL PRESS. SUPPLY** deve ser mantida fechada (plugue rosqueado) quando o modo de alimentação interna (**INT**) está habilitado. Caso seja mantido aberto, o compressor será habilitado, porém nunca alcançará a pressão solicitada.

#### **Modos de Controle**

Quando o modo de alimentação de pressão externa é habilitado, o PCON KOMPRESSOR-18 possui três modos que definem o comportamento do controlador quando o setpoint é alterado: **Linear**, **Auto** e **Max**.

 **Linear**: a saída varia linearmente de acordo com a taxa de variação de pressão (unidade de pressão / segundo). A pressão controlada estará próxima do comportamento linear para taxas menores, protegendo o instrumento em teste de *overshoot*.

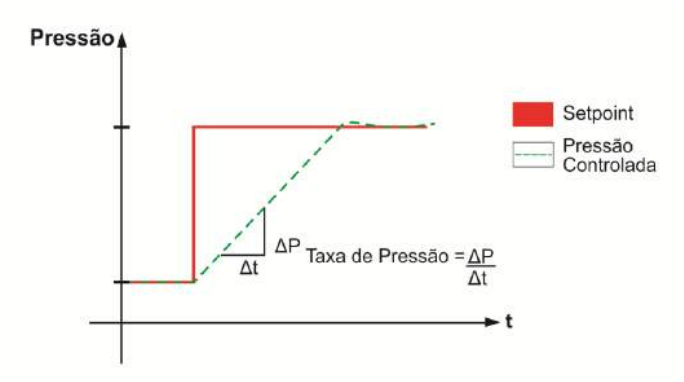

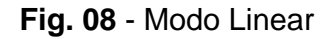

 **Auto**: para *setpoints* positivos, a pressão controlada varia exponencialmente de acordo com parâmetros configurados pelo algoritmo (não configurável pelo usuário), protegendo o instrumento em teste contra *overshoot*.

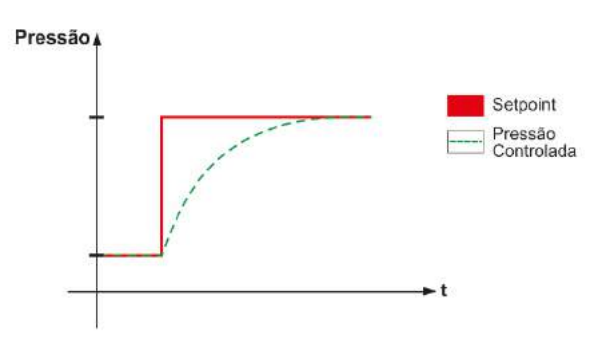

**Fig. 09** - Modo Auto

 **Max**: o modo de controle é mais rápido, entretanto poderá causar um *overshoot* da pressão controlada

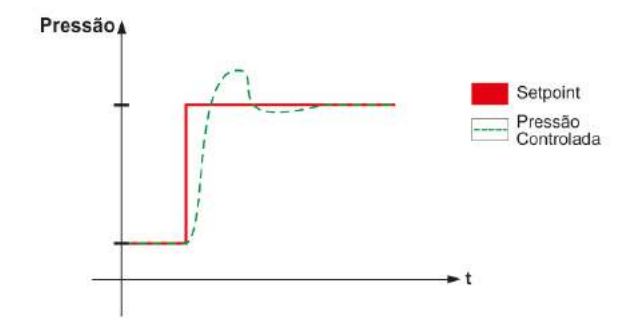

**Fig. 10** - Modo Max

Configure os parâmetros de controle para que sejam compatíveis com a fonte de pressão externa. Por exemplo, ao utilizar um compressor como alimentação de pressão, selecione o modo Linear juntamente com uma taxa de variação compatível com a taxa de saída do compressor. Para cilindros de ar, o modo Max pode ser utilizado.

Para alterar as configurações de controle, pressione o botão **PARÂMETROS** e, na aba **CONTROLE**, selecione a opção desejada para o **Modo de Controle**. Para utilizar o modo Linear, defina também a taxa de variação (unidade atual de pressão / segundo).

#### **AUTOZERO / MANUAL**

A função **AUTOZERO** refere-se ao controle do *setpoint* de pressão zero (pressão atmosférica). Quando o **AUTOZERO** é ativado, as válvulas de controle fecham e a válvula **VENT** abre, permitindo que o sensor de pressão possa medir a atmosfera.

No modo **MANUAL**, as solenoides de controle são mantidas abertas e passam a controlar valores de pressão próximos à pressão atmosférica. Neste modo, pode haver ruído das solenoides de controle ao tentar controlar zero.

### **Itens adicionais**

A porta **EXTERNAL PRESS. SUPPLY** possui o padrão de rosca 1/8" BSPP (G1/8) e possui um filtro interno para impedir a entrada de partículas no controlador (Código de Encomenda: 02.09.0162-21) que pode ser removido para limpeza ou substituição com a ajuda de uma chave de fenda.

Um filtro externo com elemento filtrante de 7 (sete) mícron (Código de Encomenda: 02.09.153-21) também pode ser utilizado para prevenir contaminação através de partículas e impurezas na alimentação externa de pressão.

# **2.1.1.1 Módulo de Controle de Pressão - Conexões**

A presença de água, óleo ou partículas no módulo de controle de pressão pode causar danos irreparáveis ao sistema. Equipamentos e conexões devem estar limpos e secos quando conectados tanto na alimentação quanto na saída de pressão. O uso de filtros de impurezas é necessário para proteger o sistema.

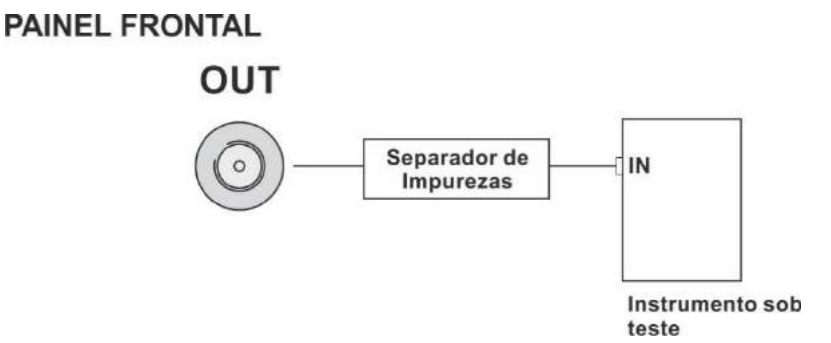

**Fig. 11** - Conexões de saída (Painel Frontal)

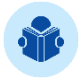

**NOTA:** A localização das conexões difere entre cada modelo de calibrador. Observe a tabela abaixo para mais informações.

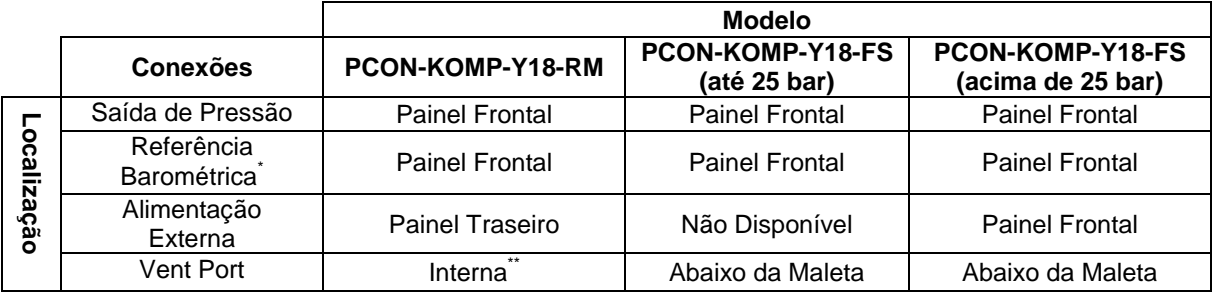

(\*) – Item opcional (\*\*) – Não acessível ao usuário

# **CUIDADO!**

Os equipamentos descritos neste manual técnico são destinados para uso em área técnica especializada, sendo o usuário responsável pela configuração e seleção dos parâmetros adequados. O fabricante alerta para os riscos de ocorrências com danos físicos e materiais resultantes do uso incorreto do calibrador.

Utilize este dispositivo somente de acordo com as instruções aqui contidas. Não são autorizados operações e/ou procedimentos que não estejam documentados neste manual.

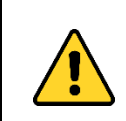

# **CUIDADO!**

Outros equipamentos de pressão e acessórios (como mangueiras, reservatórios, dispositivos de proteção) conectados ao calibrador devem ser apropriados para a faixa de pressão de trabalho.

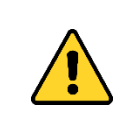

# **CUIDADO!**

O calibrador descarrega gases para a atmosfera através da porta VENT. Mantenha essa porta em uma área segura, livre de objetos que possam impedir a devida liberação dos gases.

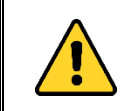

# **CUIDADO!**

Antes de ligar o instrumento em teste à porta de saída, execute uma operação de VENT para descarregar qualquer gás no interior do

controlador.

# **ATENÇÃO!**

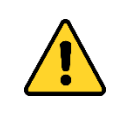

Para evitar danos ao instrumento a calibrar conectado, não desligue o PCON KOMPRESSOR-Y18 com o modo CONTROLE selecionado. Antes de desligar, selecione o modo VENT e aperte o botão de desligamento seguro presente na tela inicial.

# **IMPORTANTE!**

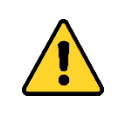

Todos os equipamentos de pressão e acessórios (como mangueiras, conexões, adaptadores etc.) conectados ao calibrador devem estar limpos, livres de resíduos como óleo, sujeira, pó etc. Estes resíduos podem causar danos irreversíveis ao sistema interno do módulo de controle de pressão. É obrigatório o uso de filtros na porta OUT.

### <span id="page-21-0"></span>**2.1.2. Modo Medição**

No modo de **Medição**, o calibrador exibe a pressão presente no **Módulo de Controle** (C1). Neste estado, as válvulas de controle estão desligadas e a variável pressão é exibida de acordo com as configurações especificadas no menu parâmetros.

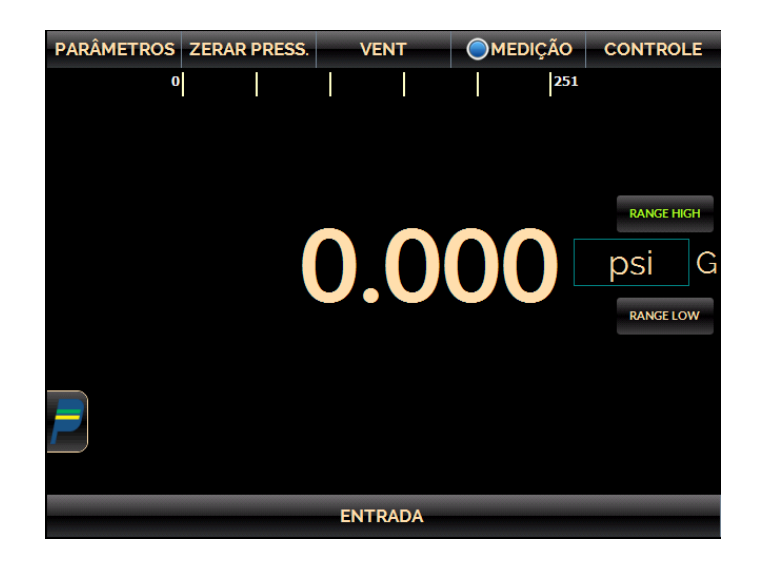

**Fig. 12** - Modo de Medição – Tela

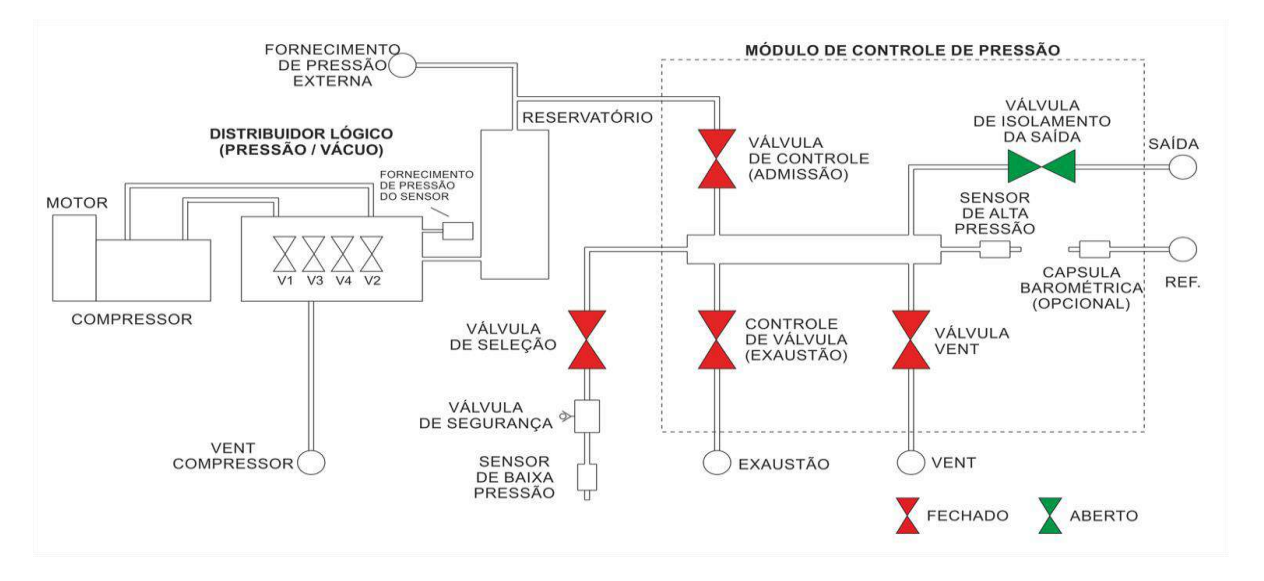

**Fig. 13** - Modo de Medição - Estado das Válvulas

### **Reset de Pressão**

Para reiniciar a medição da pressão atual, pressione o botão **RESET PRESS**. Sempre que esta função é selecionada, o PCON KOMPRESSOR-Y18 executa uma operação de **VENT** e um **AUTO RESET** da pressão lida pelo sensor do Módulo de Controle e volta para o modo **VENT**.

A válvula de VENT abre permitindo que o ar presente no *manifold* de controle seja liberado, possibilitando que o sensor de pressão selecionado seja capaz de medir a pressão ambiente.

# <span id="page-22-0"></span>**2.1.3. Modo de Controle**

Neste modo, o calibrador controla a pressão na porta de saída através de válvulas de controle de admissão e exaustão.

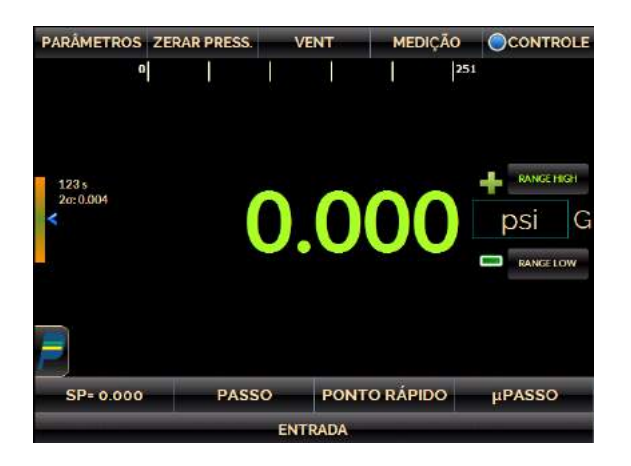

**Fig. 14** - Modo de Controle - Tela

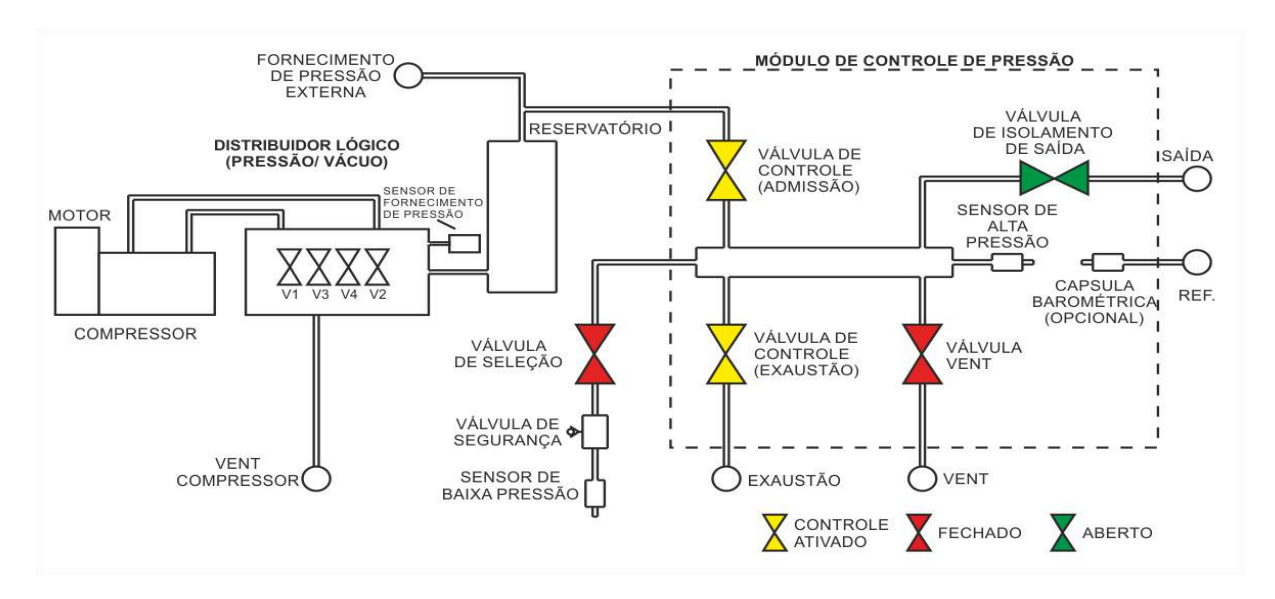

**Fig. 15** - Modo de Controle - Estado das Válvulas

### **a) Parâmetros de Faixa**

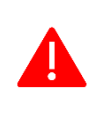

**ATENÇÃO: Antes de ligar o instrumento a calibrar na porta de saída, recomenda-se configurar os parâmetros da faixa. Estes parâmetros limitam o intervalo de saída do controlador, protegendo o instrumento em teste.**

O PCON KOMPRESSOR-Y18 possui um controlador de pressão com duas faixas de operação independentes. Para selecionar a faixa desejada, pressione o botão **RANGE HIGH** para habilitar a faixa alta e o botão **RANGE LOW** para habilitar a faixa baixa.

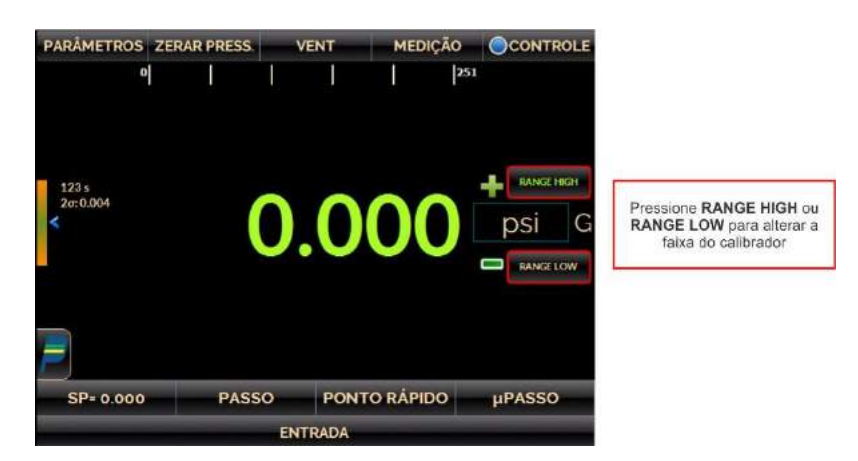

**Fig. 16** - Alterando a faixa de pressão

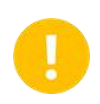

**IMPORTANTE:** Os calibradores que não operam com duas faixas de pressão independentes: *Range High* (Faixa Alta) e *Range Low* (Faixa baixa) não exibem o botão de seleção de faixa.

Ao alterar a faixa de atuação, o PCON KOMPRESSOR-Y18 inicia uma operação de **VENT** e então, uma operação de **RESET** de pressão para o sensor de pressão selecionado.

Para alterar a faixa de saída do controlador de pressão, pressione o botão **PARÂMETROS** e edite os valores **Min** e **Max** na guia **FAIXA**. Todos os parâmetros configurados nestes menus estão na mesma unidade de engenharia do modo de execução (medição / controle).

Alterar o intervalo de saída é útil quando a faixa de pressão do instrumento em calibração é menor do que a faixa módulo de controle, para proteger o instrumento a ser calibrado contra sobrepressão e evitar *setpoints* de pressão não permitidos.

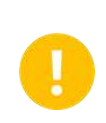

**IMPORTANTE:** A unidade de engenharia utilizada é indicada no canto superior direito da tela. Para alterá-la, volte ao modo de execução, toque o botão referente (psi, bar, mbar etc.) e selecione a unidade desejada. Veja a seção **2.1.5 Alterando Unidade de Engenharia** para mais detalhes.

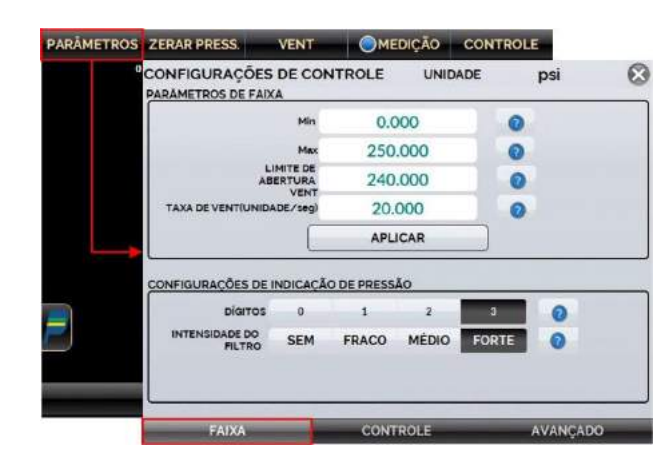

**Fig. 17** - Parâmetros da Faixa de Saída

No campo **Configurações de Indicação de Pressão** é possível realizar a alteração da quantidade de casas decimais da leitura (recurso **Dígitos**), bem como alterar a intensidade do filtro que indica a medição da variável pressão dentre as opções disponíveis.

A **Intensidade do Filtro** é um recurso que pode ser definido pelo usuário quando se deseja alterar os parâmetros de taxas de atualização de amostragens das leituras apresentadas na tela do calibrador. A intensidade do filtro é aplicada somente nas leituras de pressão realizadas pelo instrumento, não afetando o controle de pressão.

# **b) Alterando o Valor da Saída**

Pressione o botão **SP** ou o **Valor Indicado** para alterar o *setpoint* de pressão para o valor desejado. Quando a pressão está estabilizada, o seu valor de leitura torna-se **verde**.

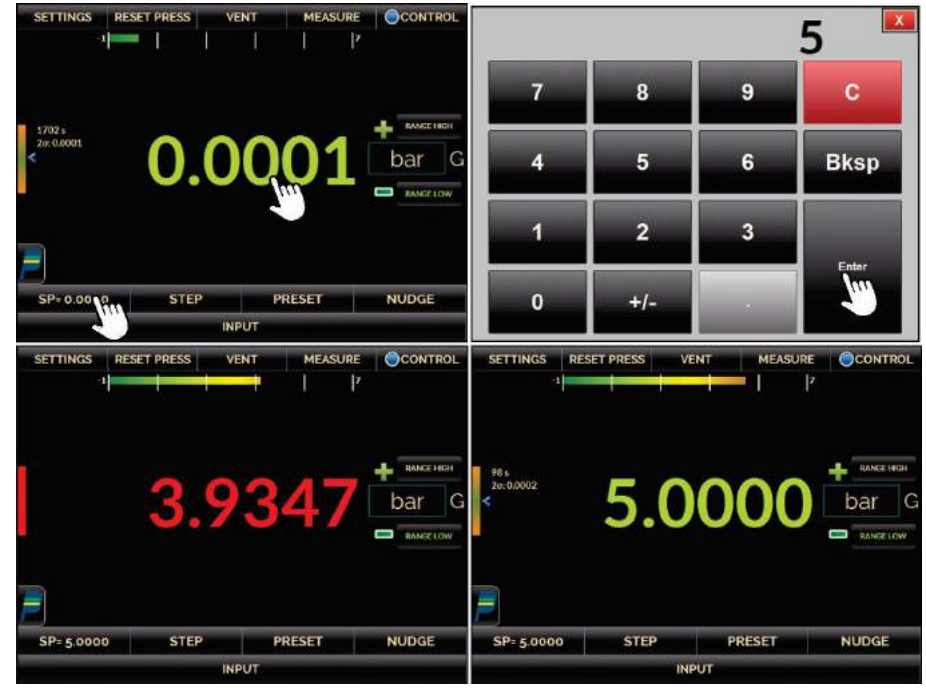

**Fig. 18** - Modo de Controle: valor do setpoint

#### **Válvula de isolação de saída**

O estado da válvula de isolação de saída é configurável pelo usuário. Para alterar o estado da válvula, pressione o botão **PARÂMETROS** mostrado na figura a seguir e, na aba **AVANÇADO**, altere o status de **Parâmetros de Saída** (OPEN – aberto / CLOSE - fechado).

A válvula de isolação possui as seguintes especificações:

- Pode vedar pressões de até 7 (sete) bar geradas internamente no PCON (de dentro para fora - modo solenoide direto).
- Pode selar pressões geradas fora do PCON (de dentro para fora modo solenoide reverso). Máximo de 30 bar para modelos com alcance de até 25 bar e máximo de 75 bar para modelos com alcance superior a 25 bar.

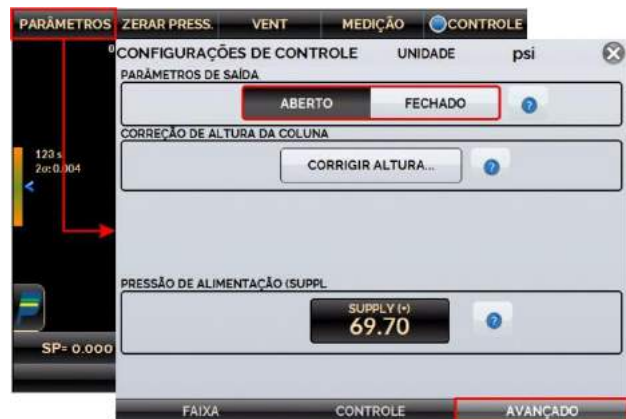

**Fig. 19** - Estado da Válvula de Isolação de Saída

# **c) Configurações de Estabilização**

Quando a pressão controlada está dentro dos limites estabelecidos pelas Configurações de Estabilização, a leitura realizada se torna **verde (estável)**. Quando está fora, se torna **vermelha (não estável)**.

É possível configurar a **Faixa de Erro** admissível (valor maior ou menor na unidade atual de pressão) que uma leitura de pressão estável pode desviar do valor de set point, e o **Tempo Mínimo** (em segundos) que a leitura da pressão deve estar dentro limites indicados para indicar estabilidade.

Pressione o botão **PARÂMETROS** e então, selecione a aba **CONTROLE**, como indicado a seguir. Edite os valores nos **Parâmetros de Estabilização** e pressione o botão **APLICAR**.

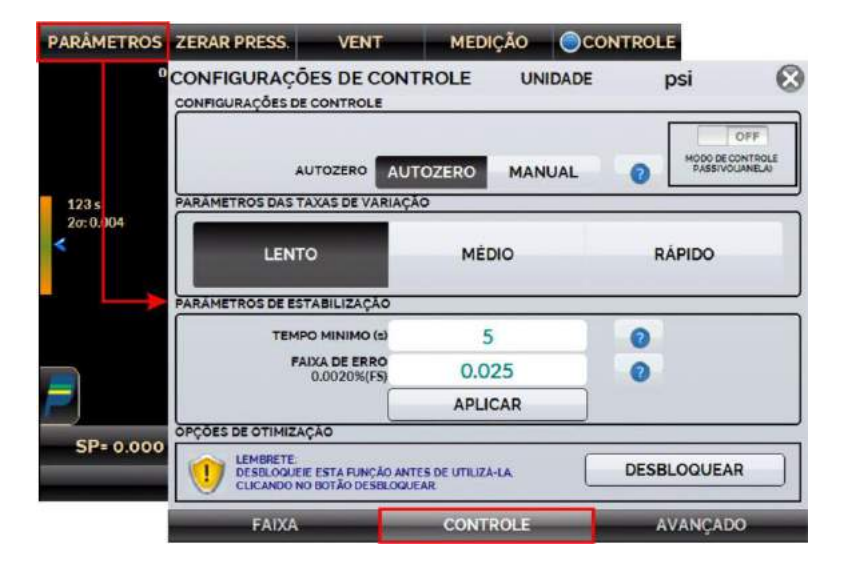

**Fig. 20** - Configuração de Estabilização

Ao habilitar o **Modo de Controle Passivo (Janela)**, sempre que a pressão controlada está dentro dos valores definidos no campo **Faixa de Erro** (ver **Fig. 17**), as válvulas solenoides de controle (admissão e exaustão) serão fechadas.

Este comportamento é similar ao modo de medição e não consome alimentação de ar durante este período. Fora destes limites, as válvulas voltam a operar e controlam a pressão novamente.

# **d) Configurações de Controle**

O PCON KOMPRESSOR-Y18 quando supply interno está habilitado possui controle linear da pressão da saída quando o setpoint é alterado, sendo assim, a saída varia linearmente de acordo com a velocidade selecionada em Parâmetros da taxa de variação na aba CONTROLE.

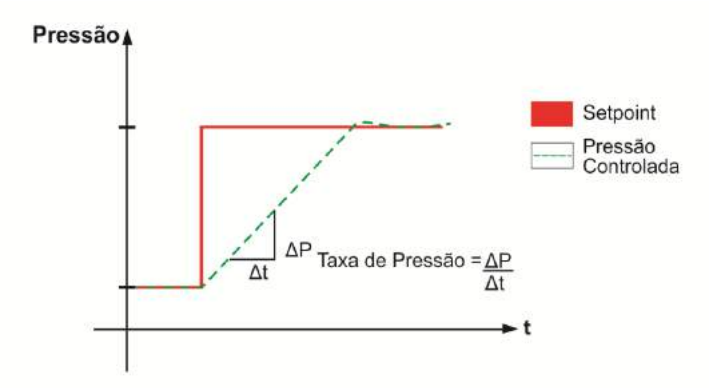

**Fig. 21** - Pressão varia de acordo com a velocidade: LENTO/MÉDIO/RÁPIDO

Para editar os parâmetros da taxa de variação, pressione o botão PARÂMETROS mostrado na figura 20, aba CONTROLE, selecione a opção desejada para taxa de variação: LENTO, MÉDIO ou RÁPIDO. Essas 3 velocidades são compatíveis com a vazão de saída do compressor interno.

#### **Autozero / Manual**

A função **AUTOZERO** refere-se ao controle do setpoint de pressão zero (pressão atmosférica). Quando o **AUTOZERO** é ativado, as válvulas de controle fecham e a válvula **VENT** abre, permitindo que o sensor de pressão meça a atmosfera.

Na opção **MANUAL**, os solenoides de controle não se fecham e começam a controlar a pressão próxima à pressão atmosférica. Neste modo, pode haver um ruído dos solenoides de controle ao tentar controlar zero.

#### **Parâmetro das taxas de variação**

A taxa de variação do controle de pressão define o controle da variação de pressão até que seja obtida a estabilização. Sendo assim, ao aumentar o fluxo, a saída tende a ser mais estável, mas pode ocorrer *overshoot* de pressão. A redução da taxa mínima o excesso de fluxo, mas pode causar instabilidade.

É possível ajustar o fluxo da saída a fim de melhorar a estabilidade do controle de pressão alterando os parâmetros do campo **Otimização de Controle**.

#### **Parâmetros de estabilização**

Os parâmetros de estabilização permitem configurar o **Tempo Mínimo** (segundos) em que a pressão deverá estar dentro da faixa de erro permitida pelo usuário (em referência ao fundo de escala)

Para alterá-los, pressione o respectivo campo e insira o valor desejado. Observe que, caso o valor inserido para a faixa de erro permitida esteja fora das especificações técnicas do calibrador, uma mensagem de erro será exibida.

#### **Otimização do Controle**

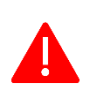

**ATENÇÃO: somente utilize as funções de Otimização do Controle caso verifique instabilidade no controle da pressão e após compreender as instruções aqui dispostas.**

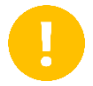

**IMPORTANTE:** em caso de dúvidas, entre em contato com a Assistência Técnica.

O PCON KOMPRESSOR-Y18 estabelece uma relação entre o sinal de tensão (em V) enviado ao sistema de controle e um setpoint de pressão (em psi) que, após ser definido pelo usuário é gerado através do compressor integrado. Portanto, a faixa de pressão suportada pelo calibrador é particionada em pontos que se relacionam à tensão.

As funções de **Otimização do Controle** permitem ao usuário realizar ajustes para a relação descrita de forma manual, automática ou semiautomática.

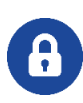

**NOTA:** o menu **Otimização de Controle** é protegido por senha. Para ativá-lo, pressione o botão **DESBLOQUEAR** e digite a senha **9875** e pressione **ENTER** para acessar o menu de configurações.

# **PREJYJ** Instrumentos e Sistemas PCON KOMPRESSOR-Y18

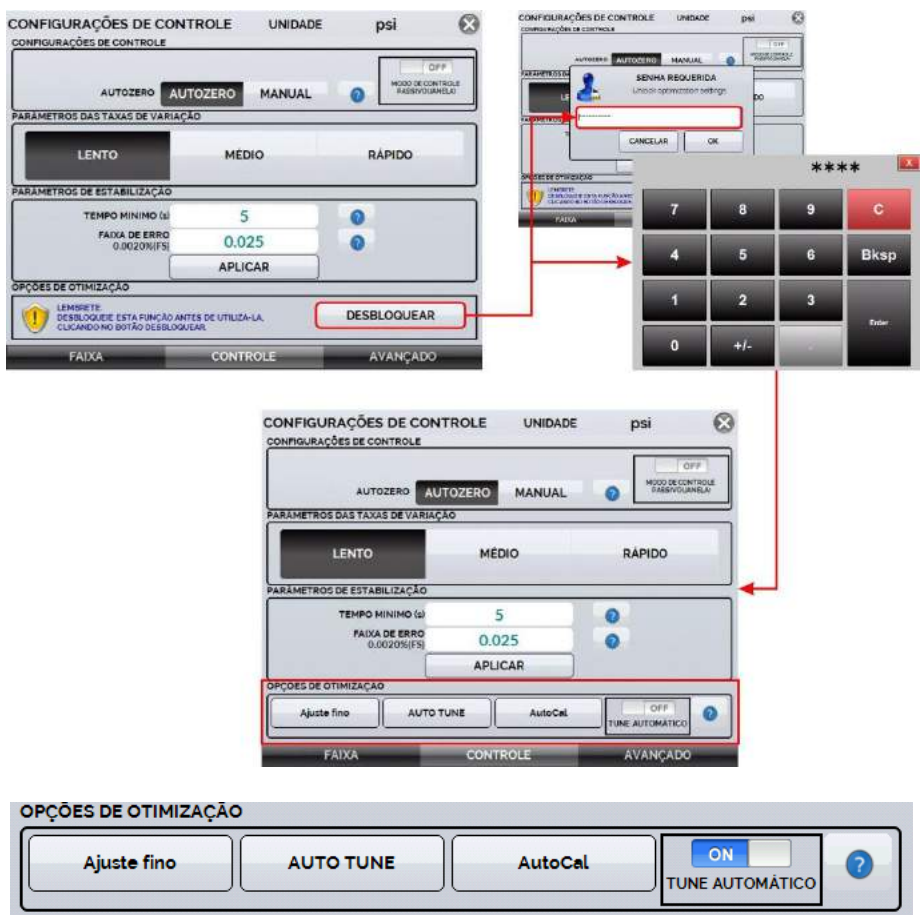

**Fig. 22** - Opções de Otimização de Controle

#### **Ajuste fino**

O modo Ajuste fino permite realizar o ajuste de forma manual do ponto de pressão controlada, sendo um recurso útil quando somente um valor de setpoint em toda a faixa apresenta instabilidade ou demora a estabilizar.

Para realizar o **Ajuste** f**ino**, defina um valor de setpoint e aguarde a estabilização, em seguida selecione a função e pressione **FORTE** ou **FRACO** para ajustar o controle.

Ao aumentar a vazão (**FORTE**) a saída tende a ser mais estável, mas pode haver overshoot de pressão. Reduzir a vazão (**FRACO**) minimiza o efeito de overshoot, porém pode causar instabilidade do controle.

O número exibido entre os botões FORTE e FRACO indica o valor ajustado do fluxo em contagens. O valor por padrão é 0 (zero), sendo possível reajustá-lo para outros pontos da faixa de pressão. Quanto maior for o número de contagens, maior é o consumo de ar.

Para controlar valores de pressão muito baixos (próximos à pressão ambiente), às vezes é necessário aumentar a vazão. A unidade é ajustada para um volume externo de 50 ml. Para volumes maiores pode ser necessário alterar o fluxo de ar para obter uma estabilização ótima.

| <b>PARÂMETROS ZERAR PRESS.</b>                                                                                                    | <b>VENT</b> |  | <b>MEDICÃO</b> | CCONTROLE                                    |
|----------------------------------------------------------------------------------------------------|-------------|--|----------------|----------------------------------------------|
| $\mathbf{a}$                                                                                                    |             |  |                | 251                                          |
| 87 <sub>5</sub><br>2a:0.004                                                                                                    |             |  | 5,000          | <b>RANGE HIGH</b><br>psi<br><b>RANGE LOW</b> |
| Ajuste fino do controle<br>Utilize esta função para realizar o ajuste fino do controle quando o mesmo estiver<br>instaveL<br>Maior fluxo: melhor estabilidade (pode causar overshoot). |             |  |                |                                              |
| <b>FRACO</b>                                                                                                    |             |  |                | FORTE                                        |

**Fig. 23** - Ajuste fino do controle

### **AUTO TUNE**

O modo **AutoTune** permite realizar a função de **Ajuste Fino** de forma autônoma para o ponto de pressão controlada atual (*setpoint* definido previamente).

Sempre que esta função é selecionada, o controlador inicia um algoritmo responsável por ajustar o valor de tensão aplicado ao controle para otimizá-lo e aumentar sua estabilidade.

Esta função realiza este processo apenas para a pressão controlada no momento no qual a opção é habilitada; outras faixas de controle devem ser ajustadas separadamente ou por meio da função **AUTOCAL**.

Para habilitar o modo **AutoTune**, confirme a ação no pop-up que será exibido na tela após pressionar o botão da função e aguarde o final da execução do ajuste.

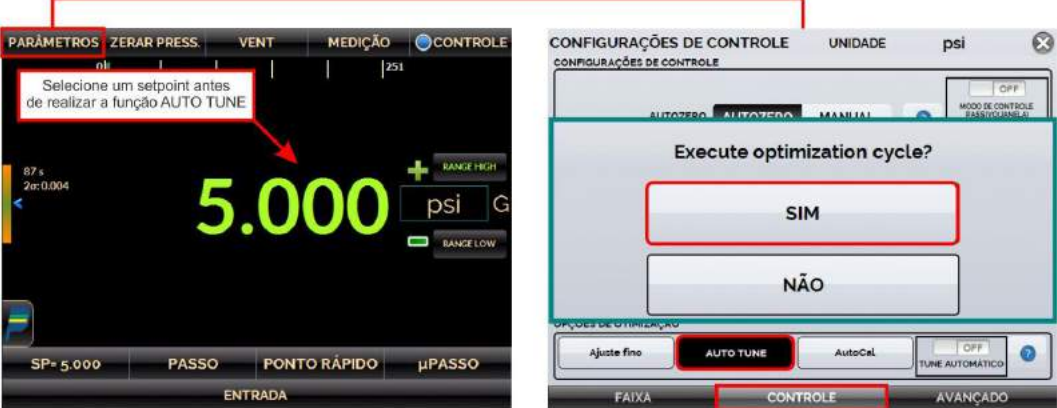

**Fig. 24** - Modo AutoTune

#### **AUTOCAL**

O modo **AUTOCAL** calibra automaticamente, sem intervenção do usuário, a relação entre tensão e pressão de todos os pontos configurados pelo programa do controle de forma contínua.

Esta função executa um algoritmo que reescreve os valores de pressão que o controle atinge primeiro ao solicitar um setpoint, associando-os ao valor de tensão que o PCON KOMPRESSOR-Y18 utiliza para definir a pressão controlada.

A execução do **AUTOCAL** deve ocorrer com a **porta de saída fechada**, modo de **controle ativo** e seguirá os parâmetros previamente definidos nas **Configurações de Estabilização** (**PARÂMETROS** → aba **CONTROLE**).

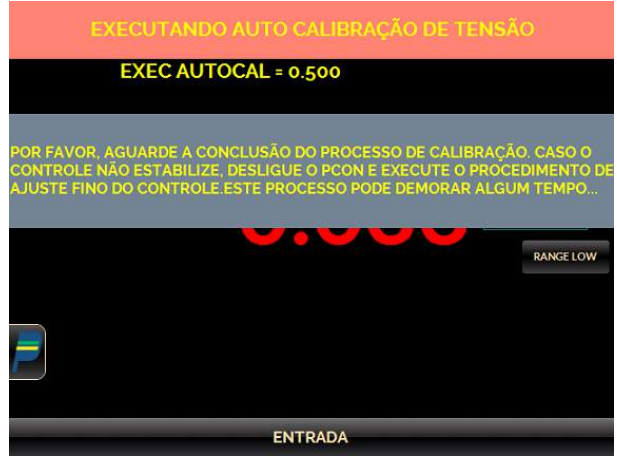

**Fig. 25** - Modo AutoCal

### **TUNE AUTOMÁTICO**

Opção de ajuste automático de vazão. Quando **ON** é selecionado, o algoritmo de otimização de fluxo está sempre ativo para todos os pontos de ajuste de pressão.

Este modo é mais lento, pois encontrará a vazão ótima para cada ponto de ajuste solicitado. Para habilitá-lo, basta pressionar a chave para o estado **comunha** 

Durante a execução do Tune Automático é possível realizar outras funções com o PCON KOMPRESSOR-Y18, pois a função é efetuada em segundo plano.

### **e) Correção de Altura**

A medição de pressão de um instrumento em teste pode ser afetada por fatores relacionados ao ambiente no qual os procedimentos de verificação são realizados, como por exemplo: temperatura, umidade e altura do calibrador em relação ao instrumento em ajuste ou calibração e até mesmo pelo tipo de fluido utilizado.

A função de **Correção da Altura** foi especialmente desenvolvida para reduzir ou eliminar a interação de fatores como os mencionados acima durante a calibração ou ajuste dos instrumentos. Para este fim, o PCON KOMPRESSOR-Y18 possui um algoritmo projetado para compensar algumas variáveis ambientais.

Para realizar a correção, em **PARÂMETROS**, vá para a aba **AVANÇADO** e pressione o botão **Parâmetros de Correção** no campo **Correção de Altura**. Ao final da parametrização, pressione o botão **HABILITAR** para executar a função.

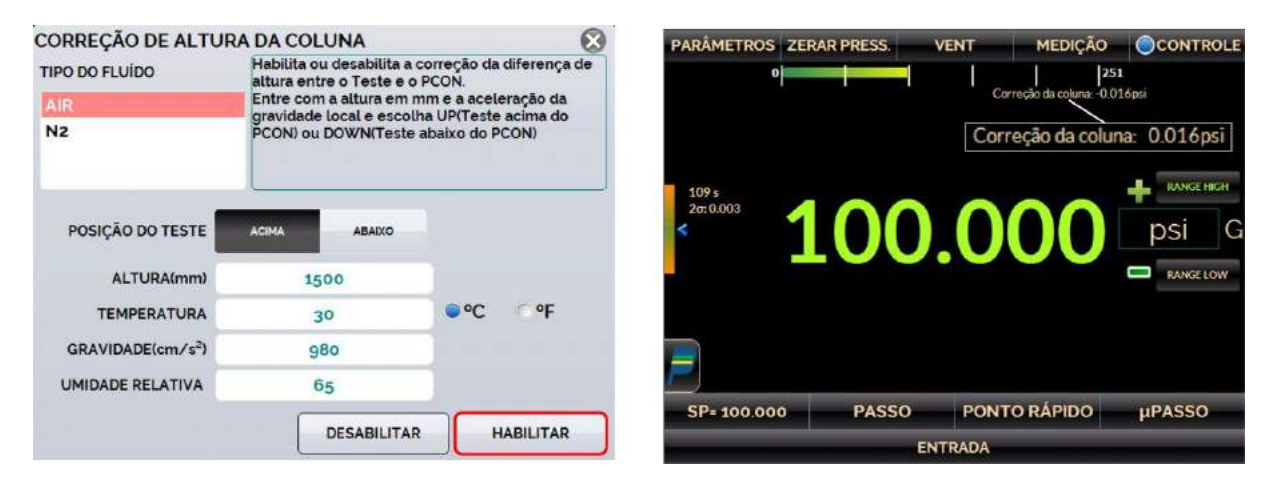

**Fig. 26** - Menu da função correção de altura

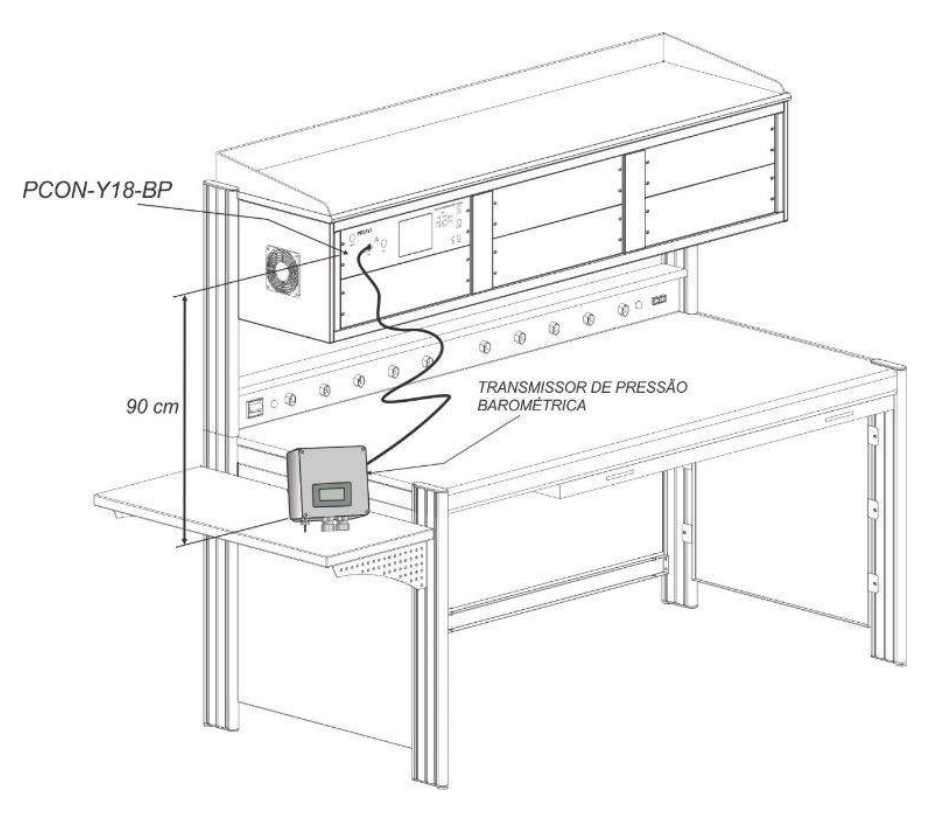

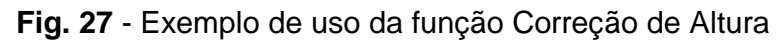

### **f) Ponto Rápido**

Configure os valores de *setpoint* utilizados com frequência através da função **PONTO RÁPIDO**. Você pode editar até oito pontos (P1 a P8). Ao pressionar o botão **OK**, o setpoint é automaticamente alterado para o valor do ponto correspondente.

Outra maneira rápida de alterar o *setpoint* para os valores predefinidos é utilizando um teclado numérico ligado à porta USB Tipo A do calibrador (veja seção **1.5 – Identificação das Partes**). No modo de controle, pressionando de 0 (zero) a 7 (sete) no teclado corresponderá aos *setpoints* predefinidos P1 a P8, respectivamente, que serão controlados.

| <b>PARÂMETROS ZERAR PRESS.</b> |      |        |                | <b>VENT</b>           | <b>MEDIÇÃO</b> | <b>OCONTROLE</b> |  |  |
|--------------------------------|------|--------|----------------|-----------------------|----------------|------------------|--|--|
| ⇔<br>398 s                     | $-8$ |        |                |                       | 255            | Max              |  |  |
| Função Ponto Direto            |      |        |                |                       | psi            |                  |  |  |
| OK                             |      | 0.000  | P <sub>1</sub> | P <sub>5</sub>        | 100.000        | OK               |  |  |
| OK                             |      | 25.000 | P <sub>2</sub> | P6                    | 125.000        | OK               |  |  |
| OK                             |      | 50.000 | P <sub>3</sub> | <b>P7</b>             | 150.000        | OK               |  |  |
| OK                             |      | 75.000 | P <sub>4</sub> | P <sub>8</sub>        | 175.000        | OK               |  |  |
|                                |      |        |                |                       |                |                  |  |  |
| <b>PASSO</b><br>SP= 0.000      |      |        |                | <b>REPRESENTATIVE</b> | <b>µPASSO</b>  |                  |  |  |
| <b>ENTRADA</b>                 |      |        |                |                       |                |                  |  |  |

**Fig. 28** - Setpoints Pré-definidos

# **g) Função PASSO**

A função **PASSO** habilita a saída de função para variar em função de *steps* prédefinidos. É um recurso útil em calibrações onde são verificados determinados pontos da escala, como por exemplo: 0% - 25% - 50% - 75% - 100%.

Para gerar os *setpoints*, é necessário definir os pontos mínimo (**MIN**) e máximo (**MAX**), o número desejado de pontos e o tempo de duração de cada setpoint de pressão (após a pressão ser estabilizada pelo controle).

A função **PASSO** pode ser configurada para respeitar um número definido de ciclos, de forma que os setpoints definidos sejam repetidos em determinado número de vezes que podem ser definidos pelo usuário.

Também é possível gerar pontos específicos de pressão inserindo o valor desejado no campo **INSERIR PONTO** e então, pressionar o botão >>. Para remover um ponto indesejado da lista, selecione-o e então, pressione o botão <<.

Para iniciar a função **PASSO**, toque no botão indicado abaixo. Uma vez sendo ativada, a saída inicia a execução do programa **PASSO**. Os *steps* são controlados de forma automática e contínua de acordo com o tempo e a quantidade de ciclos definidos.

Se um valor 0 (zero) é definido para o tempo, os passos não são alterados automaticamente (programa de passo manual). Neste caso, para definir o novo *setpoint* (passo) pressione o botão correspondente. Ao definir o valor do passo anterior, o *setpoint* anterior é retornado.

Se a caixa **Aguardar Estabilização** for selecionada, o PCON KOMPRESSOR-Y18 aguardará a estabilização da pressão antes de mudar para o próximo *setpoint*.

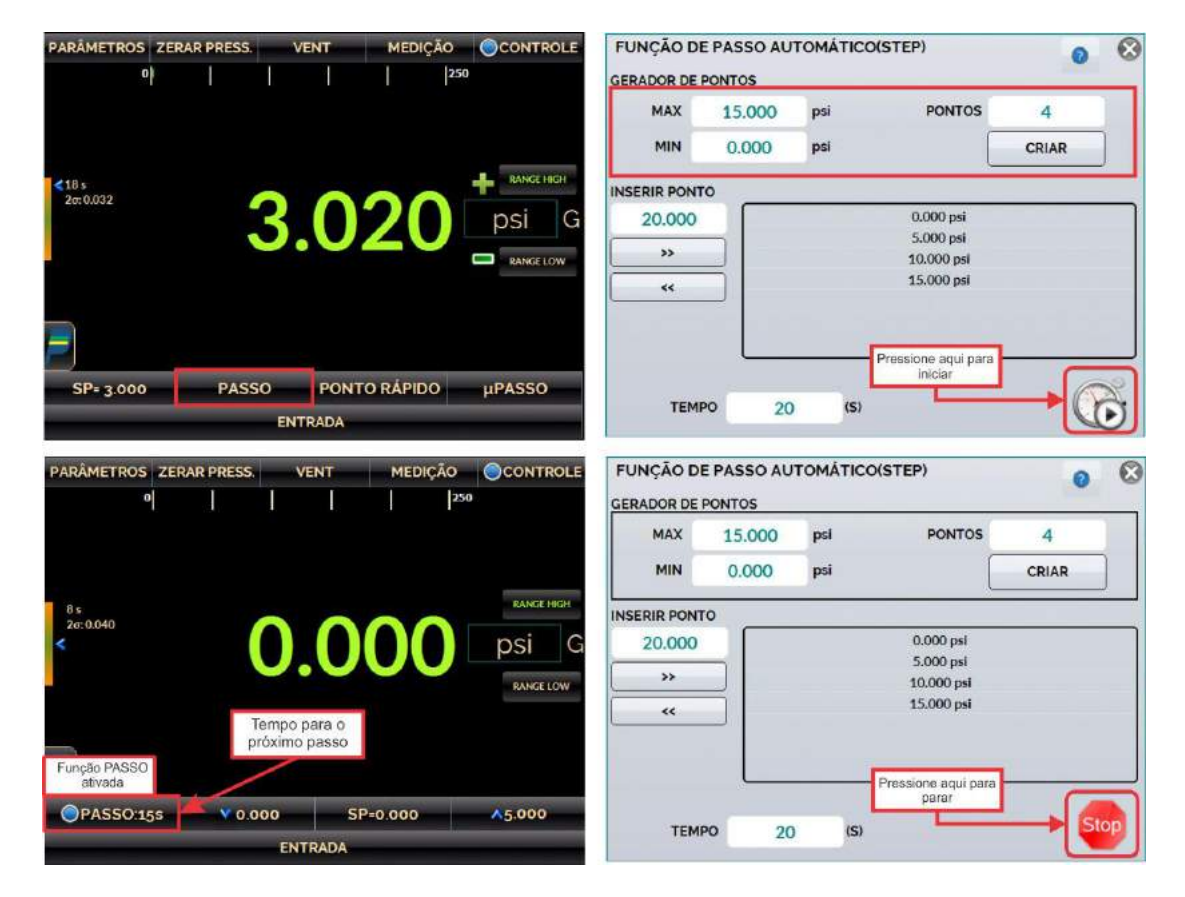

**Fig. 29** - Função PASSO (Programa de STEP automático)

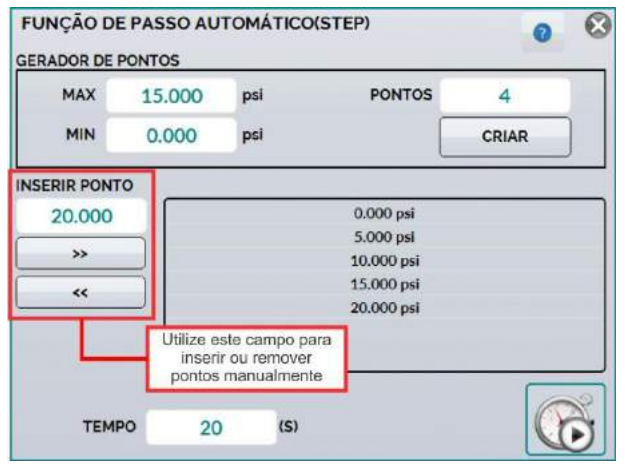

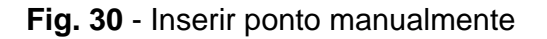

### **h) Função Incrementar/Decrementar (µPasso)**

A função **µPasso** permite ao usuário alterar o *setpoint* para cima ou para baixo em pequenos passos. Aperte o botão **µPasso** para editar o tamanho do passo. Pressione os botões "+" e "-" para aumentar ou diminuir o *setpoint*.

Caso seja utilizado um teclado numérico conectado à porta USB Tipo A do PCON KOMPRESSOR-Y18 (veja seção **1.5 - Identificação das Partes**), é possível aumentar e diminuir o *setpoint* pressionando os botões "+" e "-" do teclado.

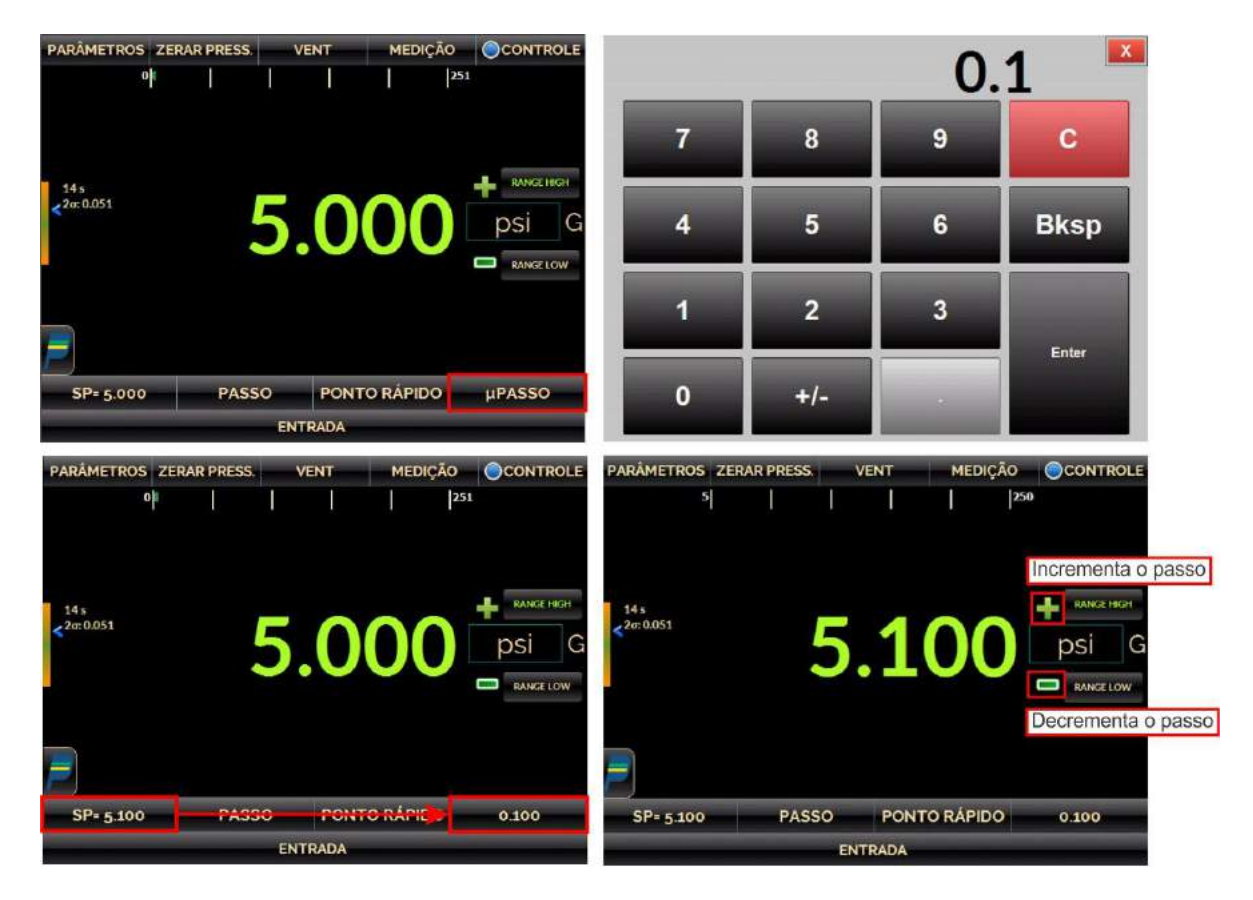

**Fig. 31** - Função µPasso
## **2.1.4. Modo Vent**

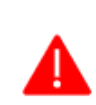

**ATENÇÃO: O calibrador descarrega gases para a atmosfera através da porta VENT. Mantenha essa porta em uma área segura, livre de objetos que possam impedir a devida liberação dos gases.**

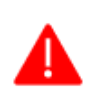

**ATENÇÃO: Antes de ligar o instrumento em teste à porta de saída, execute uma operação de VENT para descarregar qualquer gás no interior do controlador.**

Neste modo, o calibrador desliga o controle da pressão e descarrega a pressão de dentro do módulo de controle através da válvula **VENT**.

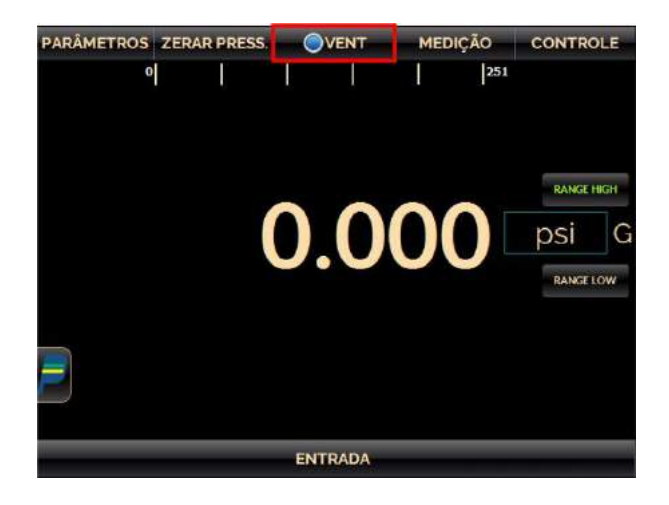

**Fig. 32** - Modo Vent - Tela

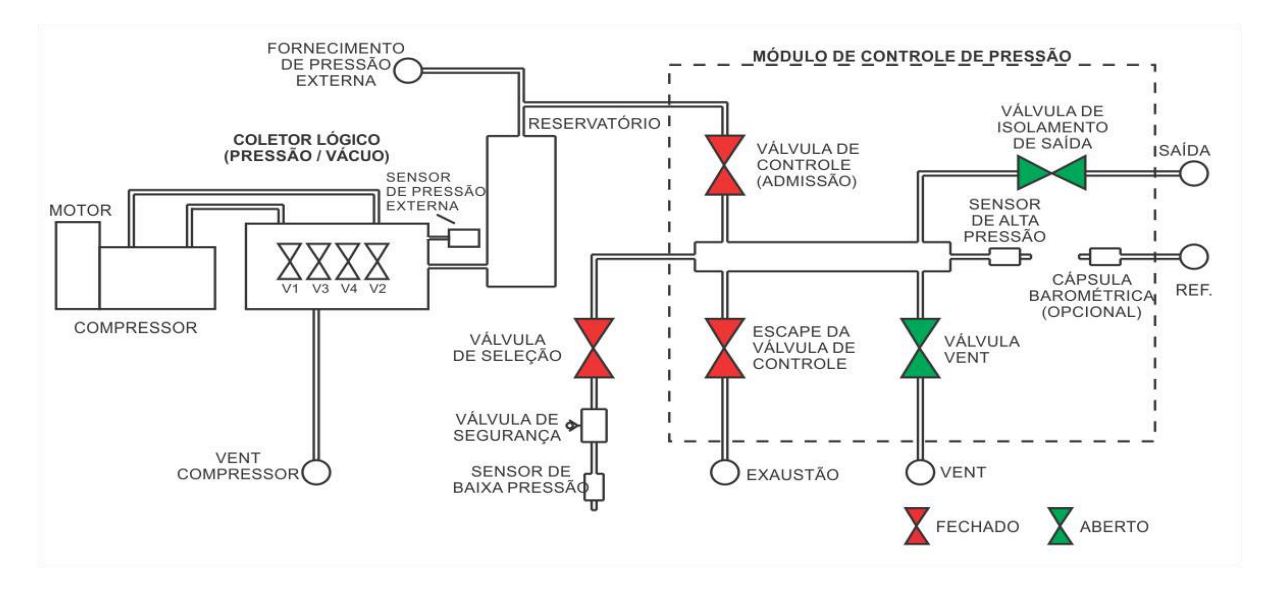

**Fig. 33** - Modo Vent - Estado das Válvulas

Quando o **Modo VENT** é iniciado, o calibrador lê a pressão no módulo de controle. Se a medição da pressão está abaixo do valor **Limite Abertura VENT**, o controle é desligado e a válvula de VENT é aberta para atmosfera. Caso contrário, estando a pressão superior a este limite, o controlador reduz a pressão para o valor **Limite Abertura VENT** variando de acordo com o parâmetro **Taxa de Vent**.

Quando a pressão atinge o seu limite, o controle é desligado e a válvula de VENT é aberta para atmosfera. A válvula de VENT permanece aberta para atmosfera até que outro modo de operação (controle ou medição) seja iniciado.

Ao pressionar o botão **PARÂMETROS**, como mostrado na figura a seguir, aba **FAIXA**, é possível editar o parâmetro **Limite Abertura VENT** (na unidade de pressão atual) e o parâmetro **Taxa de Vent** (na unidade de pressão atual / segundo).

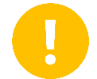

**IMPORTANTE:** Antes de selecionar outro modo de operação, pressione o botão **VENT** novamente.

|  | CONFIGURAÇÕES DE CONTROLE<br><b>PARAMETROS DE FAIXA</b>                 |            |              | <b>UNIDADE</b> |              | psi | Ø |
|--|-------------------------------------------------------------------------|------------|--------------|----------------|--------------|-----|---|
|  |                                                                         | Min        |              | 0.000          | Ω            |     |   |
|  | Max                                                                     |            | 250,000      |                | 0            |     |   |
|  | LIMITERS<br><b>ABERTURA</b><br><b>VENT</b><br>TAXA DE VENTIUNIDADE/100) |            |              | 240,000        | ຄ            |     |   |
|  |                                                                         |            | 20,000       |                |              |     |   |
|  |                                                                         |            |              | <b>APLICAR</b> |              |     |   |
|  | CONFIGURAÇÕES DE INDICAÇÃO DE PRESSÃO                                   |            |              |                |              |     |   |
|  | pigitos                                                                 | $\Omega$   |              | ä              | a            |     |   |
|  | <b>INTENSIDADE DO</b><br><b>FILTRO</b>                                  | <b>SEM</b> | <b>FRACO</b> | <b>MEDIO</b>   | <b>FORTE</b> | മ   |   |
|  |                                                                         |            |              |                |              |     |   |

**Fig. 34** - Parâmetros da função VENT

Antes de desligar o calibrador, é recomendada a execução de uma operação de despressurização total do sistema. Para realizar este processo, selecione o botão de desligamento com alívio de pressão localizado no canto superior direito do Menu Inicial, de forma que toda a pressão presente nos manifold de controle e lógico, bem como do compressor seja aliviada.

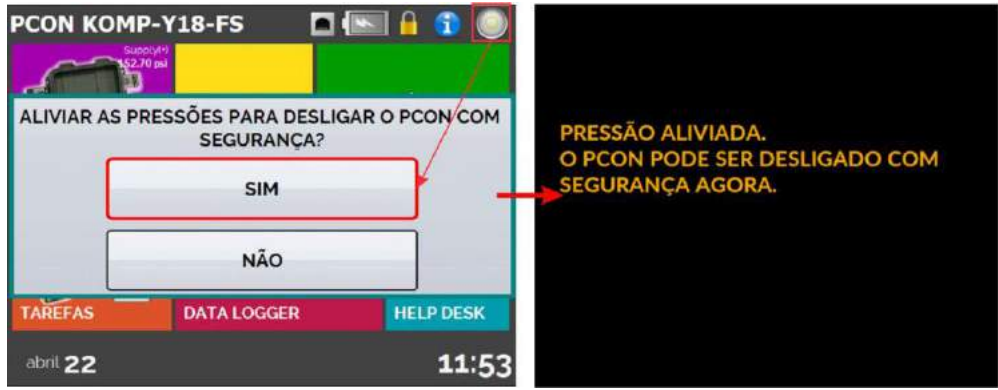

**Fig. 35** - Desligando o PCON com segurança

## **2.1.4.1 Válvula de Isolação da Saída**

O estado da válvula de isolação de saída é configurável pelo usuário. Para alterar o estado, pressione o botão **PARÂMETROS** mostrado na figura a seguir, vá para a aba **AVANÇADO** e alterar o status de **Parâmetros de Saída** (OPEN – aberto / CLOSE – fechado).

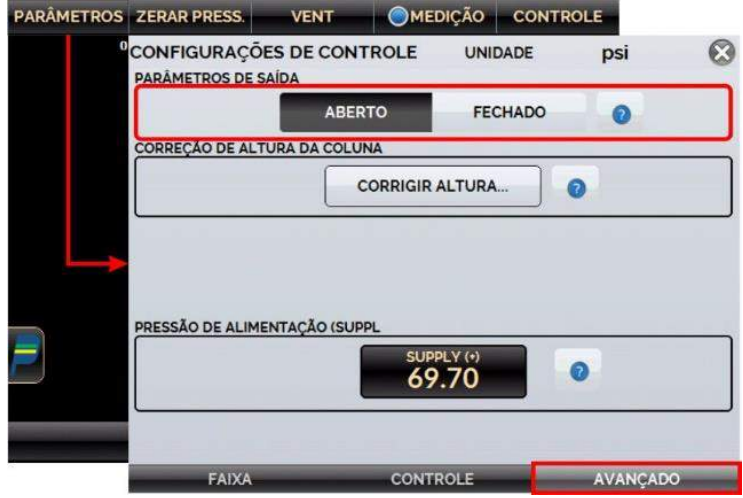

**Fig. 36** - Configuração de Estado da Válvula

## **2.1.4.2 Modo Reset Pressão**

Para reiniciar a medição da pressão atual, pressione o botão **RESET PRESS**. Sempre que essa função for utilizada, o PCON KOMPRESSOR-Y18 executa uma operação de VENT e então, um AUTO RESET da pressão lida pelo Módulo de Controle de Pressão e retorna para o modo VENT.

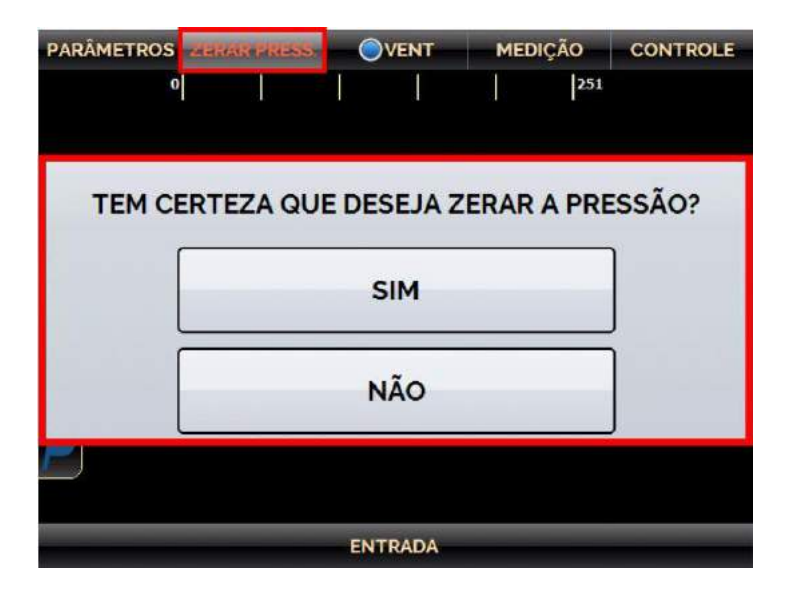

**Fig. 37** - Reset da Medição da Pressão Atual

## **2.1.5. Alterando a Unidade de Engenharia**

Para alterar a unidade de pressão ou de temperatura, pressione a unidade de engenharia apresentada na tela, ao lado direito do valor indicado, então selecione a opção desejada e pressione o botão **OK**.

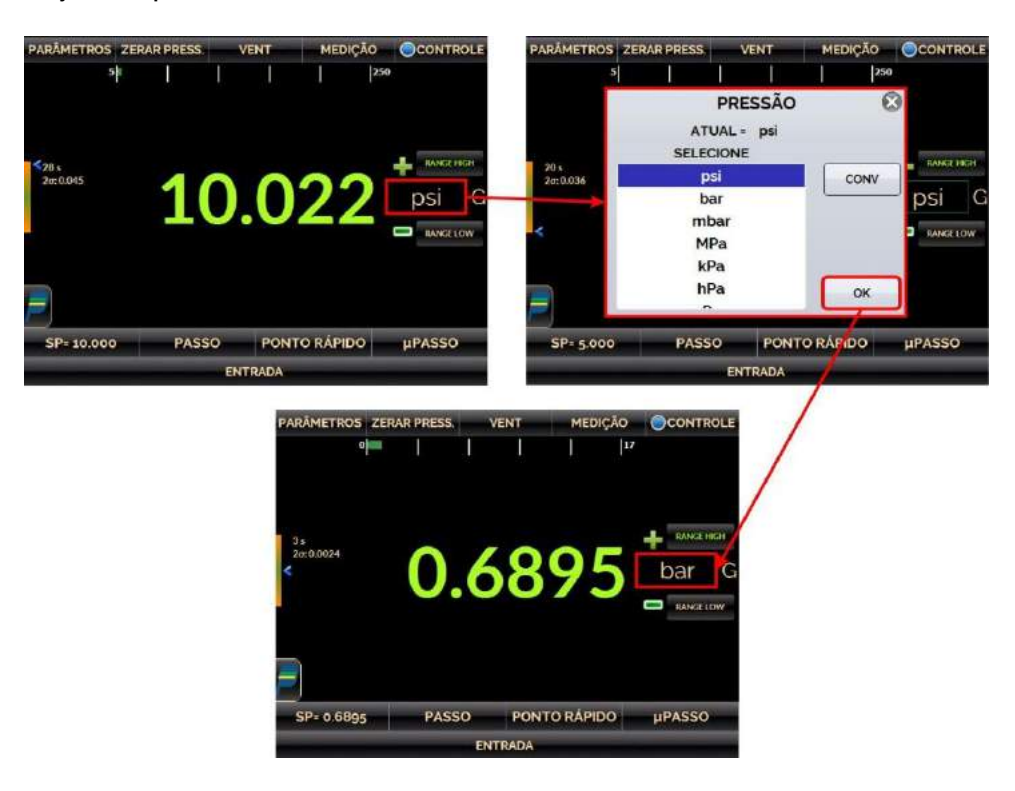

**Fig. 38** - Alterando Unidade de Engenharia

## **2.1.6. Intensidade do Filtro**

Caso seja necessário, configure a **intensidade do filtro** aplicada à leitura de pressão. Quando o filtro não for necessário, selecione a opção **SEM** para este parâmetro. A intensidade do filtro é aplicada apenas à leitura, não afetando o controle de pressão.

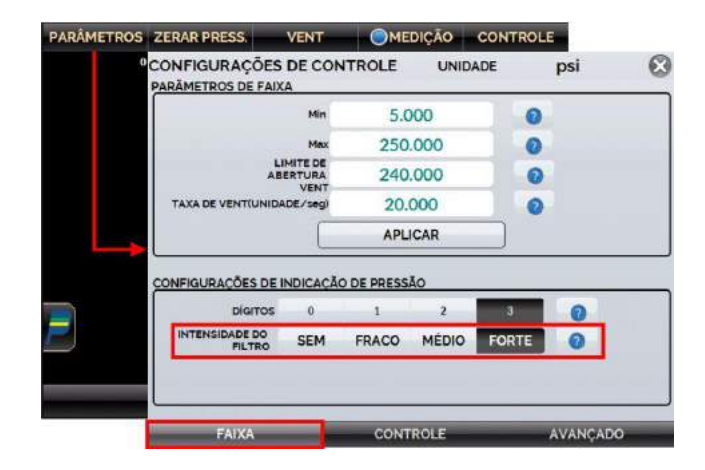

**Fig. 39** - Intensidade do Filtro

## **2.1.7. Entrada Auxiliar**

A entrada auxiliar permite a conexão de sinais elétricos de instrumentos em teste no PCON KOMPRESSOR-Y18, de forma que seja possível verificar a emissão de sinais elétricos conforme a variação de pressão, dispensando a necessidade de outros instrumentos de medição.

Na parte inferior da tela, uma entrada pode ser configurada. Quando a entrada é selecionada, a tela será dividida automaticamente, mostrando duas variáveis simultaneamente. Para selecionar uma entrada, basta tocar no botão **ENTRADA**.

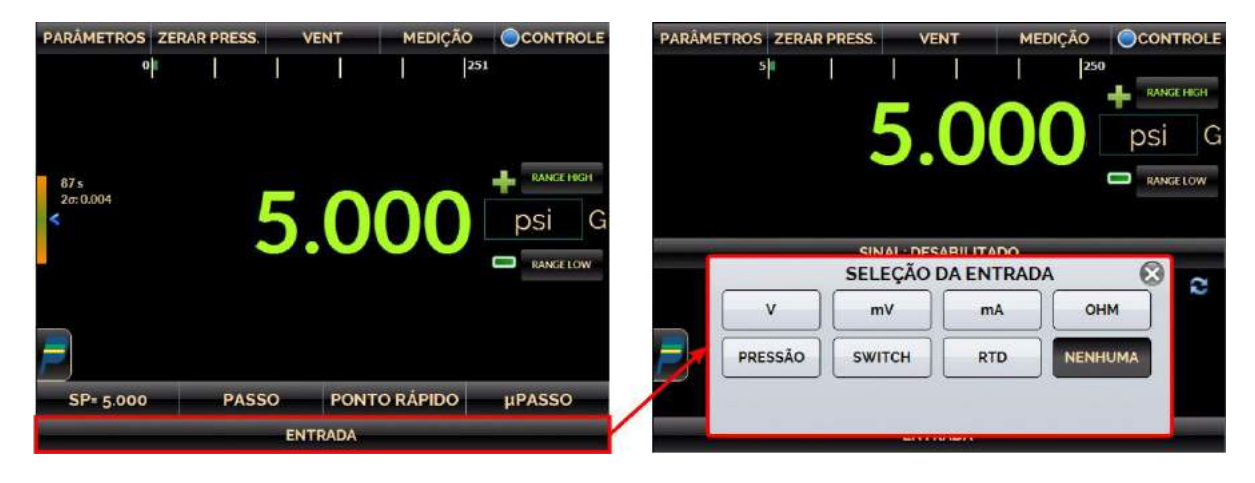

**Fig. 40** - Entrada Auxiliar

Selecione através do menu o tipo de sinal a ser medido e use os terminais correspondentes (veja **Fig. 38 - Conexões da Entrada Auxiliar** ou pressione o botão **AJUDA**).

A opção **PRESSÃO** mostra a medição pelo sensor de pressão do módulo de controle de pressão (C1).

Para realizar medições de **OHM** e **RTD**, selecione qual tipo de conexão elétrica utilizará: se a dois, três ou quatro fios. Caso deseje fazer medições com dois ou três fios é importante que os cabos a serem inseridos nos terminais tenham o mesmo comprimento e secção transversal, pois caso uma dessas condições seja diferente entre um cabo e outro, poderá haver desvios entre a variável emitida pelo instrumento a ser calibrado e a variável lida pelo calibrador.

A entrada **SWITCH** (**SW**) é responsável por medir a continuidade de um contato externo ligado à entrada nos terminais **RTD1** e **RTD4**. Quando há continuidade entre os terminais citados, a tela do calibrador mostra que o contato está **FECHADO**, em caso contrário, é exibida a mensagem **ABERTO**.

Sempre que o sinal de entrada estiver acima ou abaixo das faixas de entrada estabelecidos nas especificações, o *display* indica **OVER** ou **UNDER**, respectivamente.

Ao selecionar a opção **NENHUMA**, a tela do Calibrador voltará a apresentar somente os valores correspondentes à pressão lida e desligará a função de entrada auxiliar.

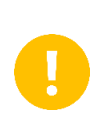

**IMPORTANTE:** Para visualizar a variável elétrica inserida no instrumento é necessário inserir corretamente o sinal selecionado nos terminais correspondentes.

**NOTA:** Obtenha instruções sobre como realizar as conexões elétricas acessando o botão Ajuda posicionado na parte inferior direita da tela. A animação apresentada em seguida será correspondente ao sinal selecionado.

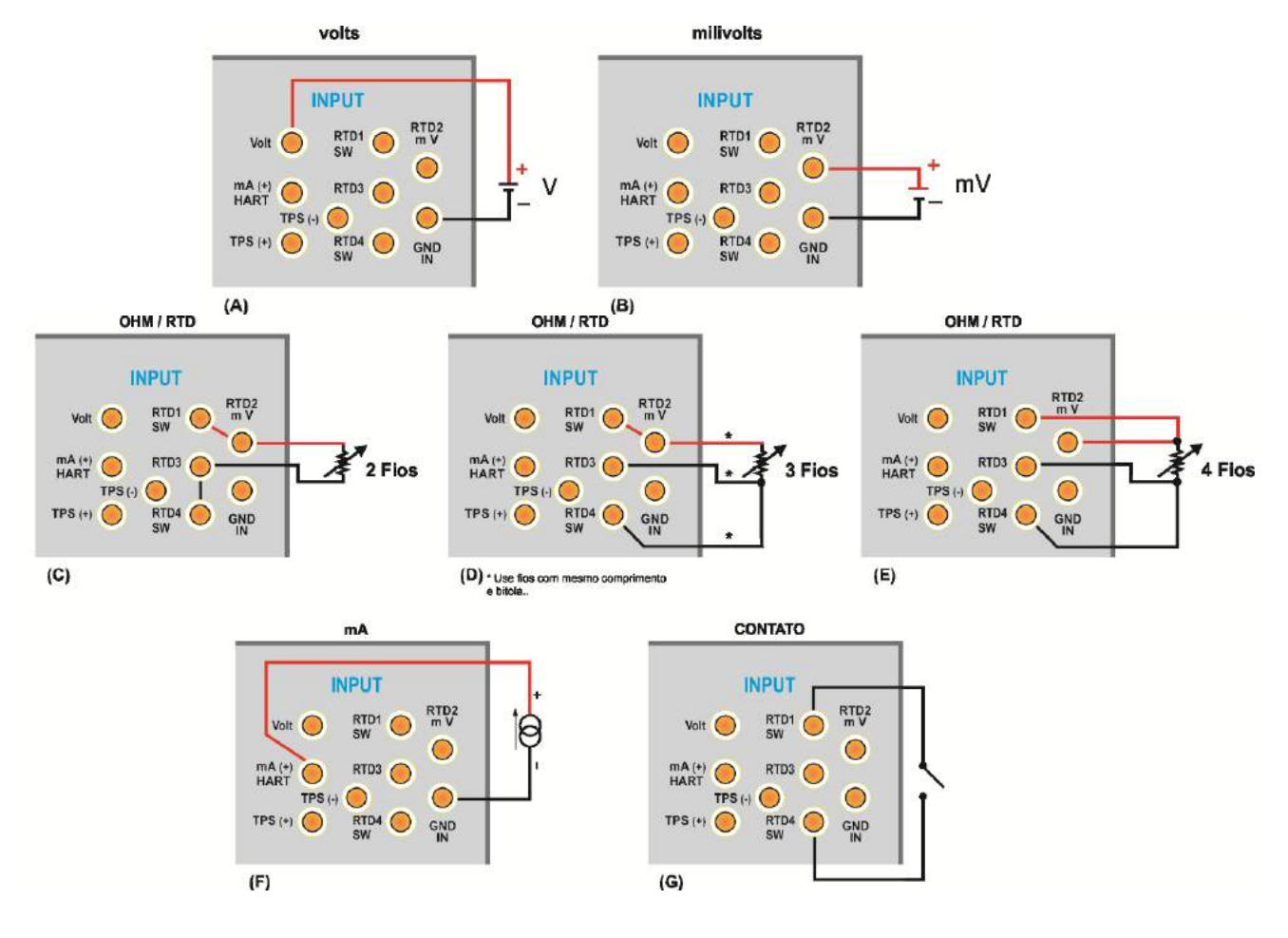

#### **Conexões de Entrada Auxiliar ou Medição**

**Fig. 41** - Conexões da Entrada Auxiliar

## **2.1.8. Fonte de Alimentação para Transmissores (TPS)**

O PCON KOMPRESSOR-Y18 possui uma fonte TPS (*Transmitter Power Supply*) de 24 Vcc isolada galvanicamente e equipada com proteção contra curto-circuito (corrente limitada a 30 mA).

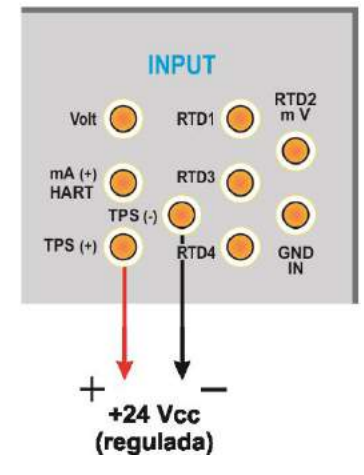

**Fig. 42** - Fonte de Alimentação TPS

## **2.1.9. Função Escala da Entrada Auxiliar**

Ao selecionar **FUNÇÕES ESPECIAIS** no canal de entrada auxiliar, a tela seguinte será apresentada:

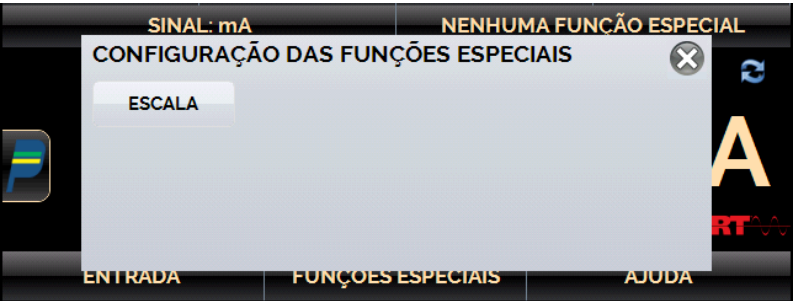

**Fig. 43** - Função Especial da Entrada Auxiliar

A função especial selecionada será executada sobre a entrada selecionada anteriormente.

Após selecionar e configurar a função especial, para ativá-la mudar estado da chave para **a Fara desativar a função mudar a chave para <b>loffed**. Para mudar o estado da chave, basta clicar sobre ela.

Quando não há função especial ativada, no canto superior direito da tela aparece a mensagem **NENHUMA FUNÇÃO ESPECIAL**.

#### **Função ESCALA**

Muitas vezes é necessário utilizar uma escala de comparação entre a pressão gerada e a entrada auxiliar necessária, nestes casos é possível configurar uma escala na própria tela do calibrador. Para isso, após selecionar o tipo de entrada auxiliar, aperte o botão **FUNÇÕES ESPECIAIS** e selecione na tela seguinte a função **ESCALA**, então configure as informações desejadas.

Para salvar a escala atual, aperte o ícone de estrela localizado no canto esquerdo da tela e então, pressione o botão (+) para adicionar ou o botão (-) para remover uma escala criada anteriormente, saia desta tela apertando o botão OK.

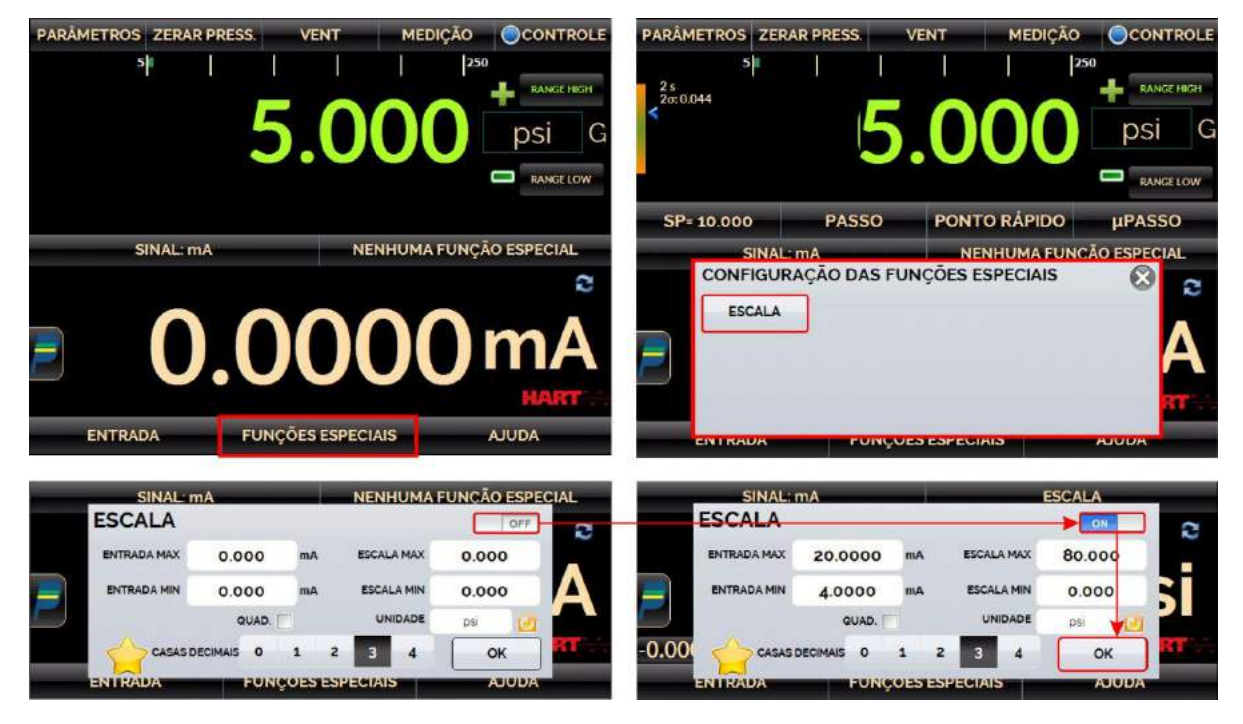

**Fig. 44** - Função ESCALA (LINEAR)

Estabelece uma relação linear entre o sinal de entrada do PCON KOMPRESSOR-Y18 e o que é mostrado no *display*, segundo o gráfico abaixo:

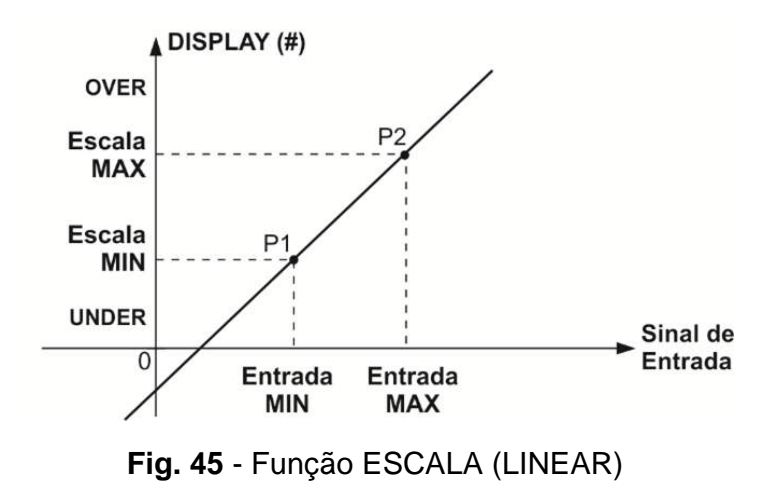

A indicação de escala pode apresentar uma unidade de engenharia como m/s, m³/s, %, etc. É possível selecionar a indicação de casas decimais após a vírgula de zero a quatro dígitos.

O valor superior da entrada deve ser necessariamente maior que o valor inferior da entrada. Por outro lado, os valores superior e inferior da escala podem ter qualquer relação entre si: maior, menor ou igual e inclusive serem sinalizados. Dessa forma, é possível estabelecer relações diretas ou inversas.

No caso da entrada em corrente, pode-se estabelecer uma relação linear conforme ilustrado anteriormente ou quadrática (opção **QUAD**), como ilustrado abaixo:

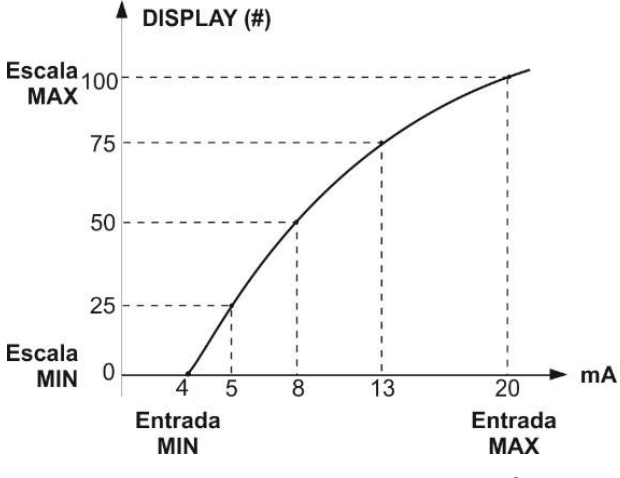

**Fig. 46** - Função ESCALA (QUADRÁTICA)

**IMPORTANTE:** A entrada de contato não pode ser escalonada.

**IMPORTANTE:** Para utilizar a escala criada, aperte a caixa de status localizada no canto superior direito para que seja apresentada a opção ON.

**IMPORTANTE:** Caso algum parâmetro não seja inserido ou esteja incorreto, o display apresentará uma mensagem de erro, retorne e corrija o item necessário.

## **2.1.10. Exemplos de Calibração**

#### **a) Calibração de Transmissor de Pressão**

Use a fonte **TPS** do PCON KOMPRESSOR-Y18 (24 Vcc) para ligar um transmissor a dois fios e conecte-o na entrada de corrente, conforme ilustrado abaixo.

Selecione **mA** (corrente) no menu **Entrada** e configure os parâmetros do Módulo de Controle de Pressão.

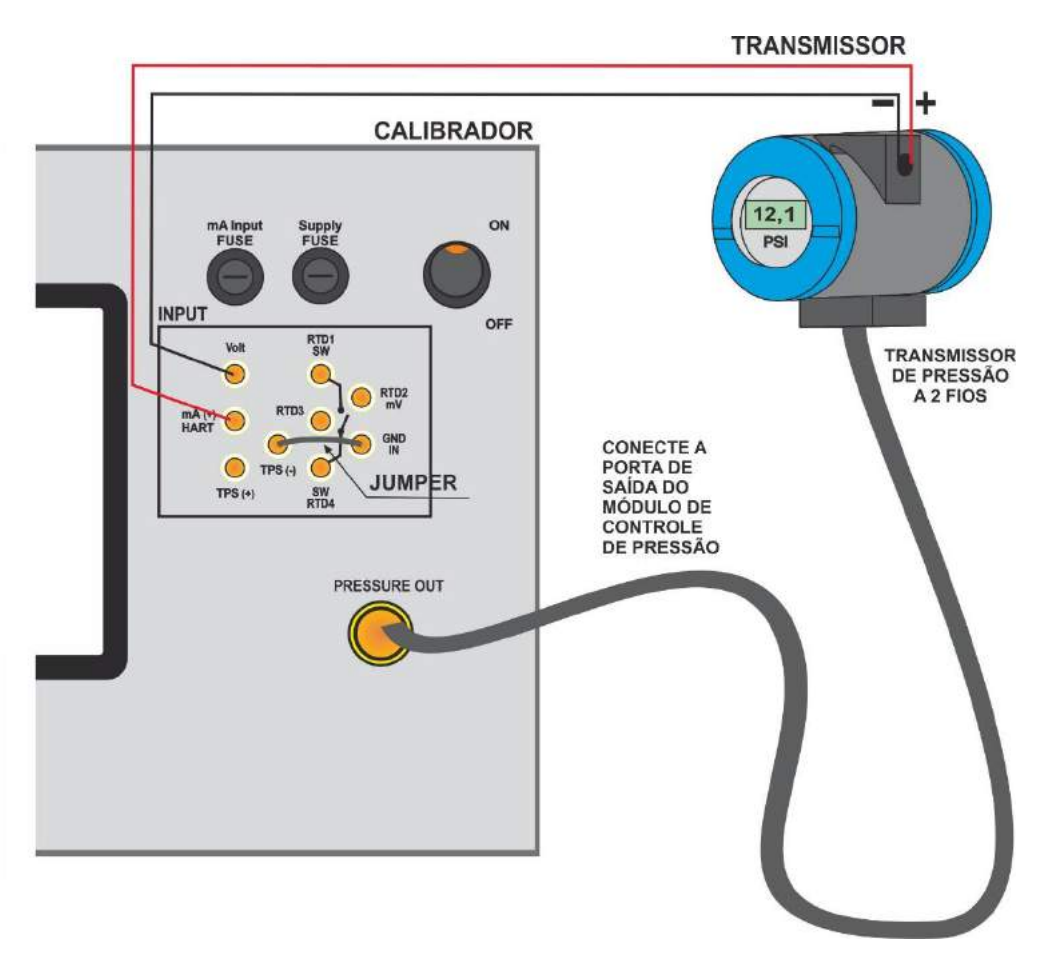

**Fig. 47** - Calibração de Transmissor de Pressão

As leituras da entrada mA podem ser escalonadas para unidade de pressão através da função especial **ESCALA** (ver **seção 2.1.9**). Assim, o erro entre a entrada e a saída do transdutor de pressão é facilmente calculado.

## **b) Verificação de Pressostato**

Pressostatos são dispositivos que recebem um sinal de pressão e têm alarme a relé. O relé é ativado sempre que a pressão passa acima ou abaixo de um determinado *setpoint* de alarme.

Conecte a saída do Pressostato na entrada **SWITCH** do PCON KOMPRESSOR - Y18, terminais **RTD1** e **RTD4** e realize as conexões pneumáticas, conforme ilustrado na figura a seguir.

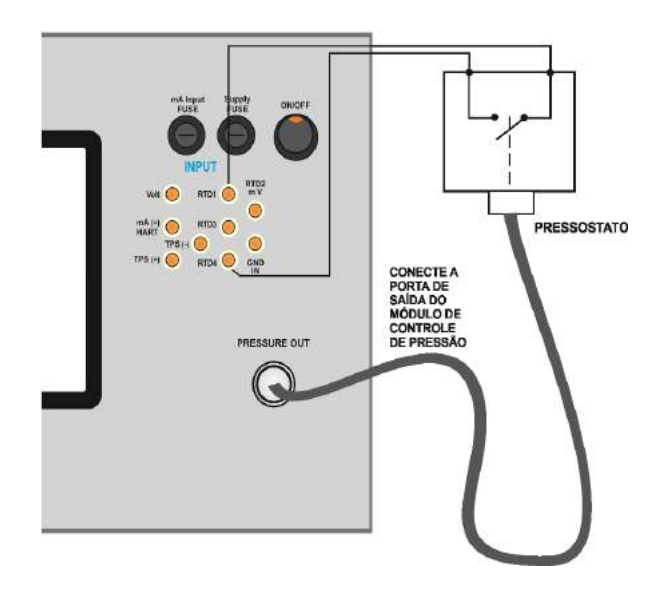

**Fig. 48** - Verificação de Pressostato

Selecione **SWITCH (CONTATO)** no menu **Entrada** e configure os parâmetros do Módulo de Controle de Pressão (o modo de operação de **Controle** deve ser selecionado).

Para realização do teste automático do pressostato, pressione o botão **PRESSOSTATO** como indicado na figura a seguir.

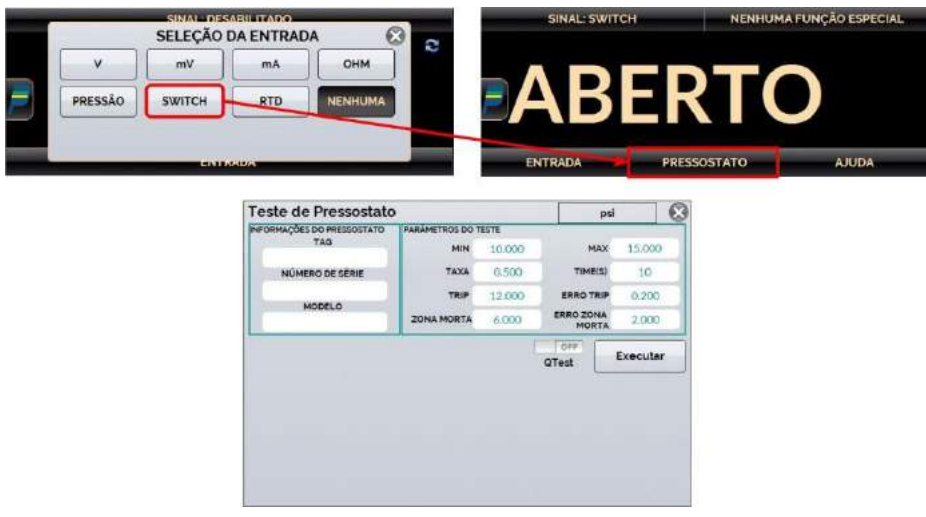

**Fig. 49** - Teste de Pressostato

Preencha os campos:

- **TAG, NÚMERO DE SÉRIE** e **MODELO**: Identificação (opcional) do pressostato em teste.
- **MIN** e **MAX:** Pressões mínima e máxima a que o teste será feito
- **TRIP**: Pressão na qual estado do pressostato será alterado
- **ZONA MORTA**: Pressão na qual o estado do pressostato retornará ao estado inicial
- **TAXA**: Taxa de incremento/ decremento do *setpoint.* Quanto menor a taxa, maior a precisão do teste.
- **ERRO TRIP**: Erro máximo permissível para o valor do TRIP (em unidade de engenharia).
- **ERRO ZONA MORTA**: Erro máximo permissível para o valor da zona morta (em unidade de engenharia).

Pressione **EXECUTAR** para iniciar o teste de pressostato. O PCON KOMPRESSOR-Y18 irá controlar a pressão na porta de saída do valor mínimo (**MIN**) para o valor de pressão máxima (**MAX**). No instante em que o estado do pressostato for alterado, é mostrado no *display* o ponto de TRIP do pressostato. Então o calibrador começa a diminuir a pressão de saída para encontrar a mudança de estado novamente, a fim de calcular a zona morta.

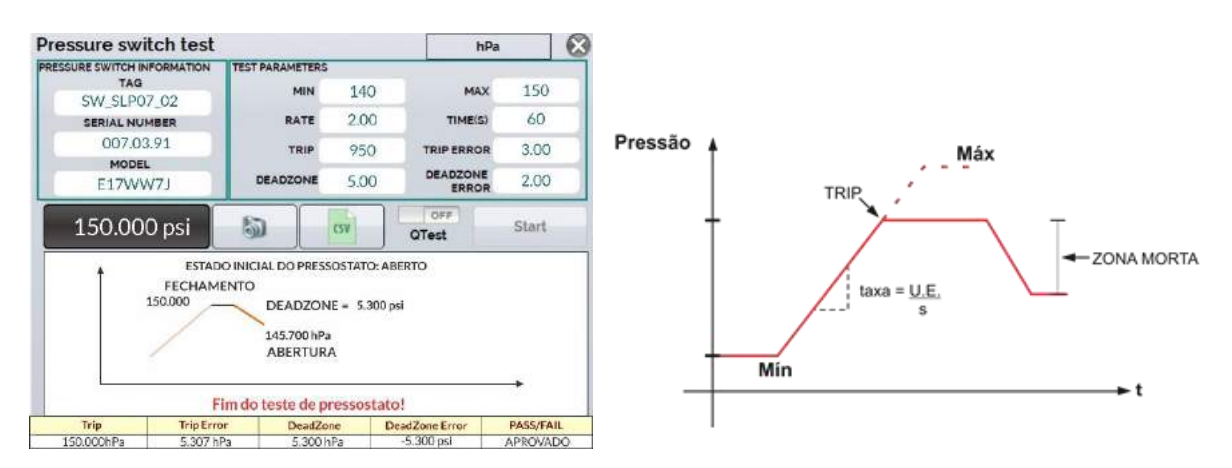

**Fig. 50** - Resultados do Teste de Pressostato

## **2.1.11. Teste de Vazamento / Estabilidade**

O teste de vazamento / estabilidade mede a oscilação de uma variável em um determinado período. É útil, por exemplo, para verificar a existência de vazamento de pressão no sistema.

Para executar o teste, coloque o PCON KOMPRESSOR-Y18 em modo de **Medição** (as válvulas de controle de pressão estão desabilitadas) e selecione a **Entrada** desejada (o teste de vazamento / estabilidade pode ser feito com qualquer um dos sinais de entrada auxiliar.

Para testar a pressão no módulo de controle, selecione **PRESSÃO → C1** e, na barra localizada no canto inferior da tela, pressione o botão **TESTE DE VAZAMENTO**.

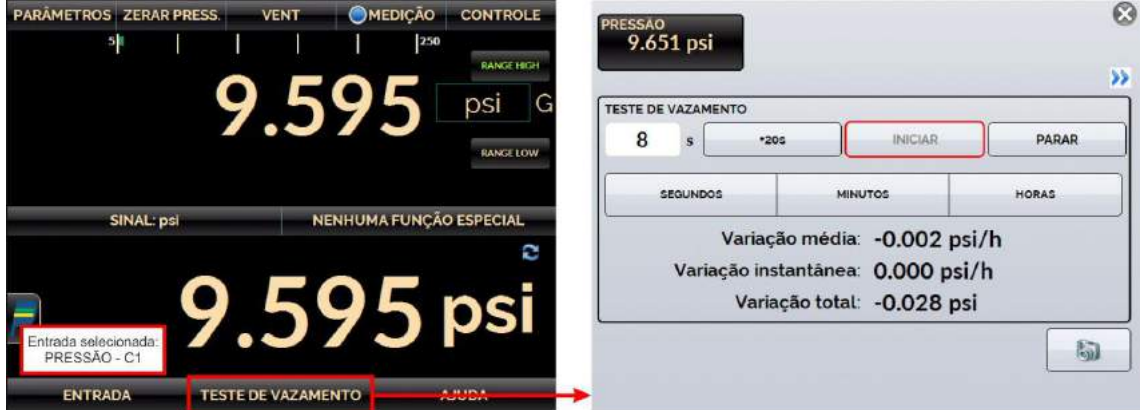

**Fig. 51** - Teste de Vazamento

## **2.1.12. Bargraph**

O PCON KOMPRESSOR-Y18 permite monitorar uma entrada e incluir alarmes de ALTA e BAIXA para a faixa.

Para configurar o alarme, pressione o ícone → **MAIS OPÇÕES**, e o botão **BARGRAPH**. Selecione entre os alarmes de **ALTA** e/ou **BAIXA**. Pressione **SOM** para ativar o beep do calibrador quando estiver em alarme. Em **EVENTOS** é possível verificar uma lista dos tempos em que o alarme detecta valores fora da tolerância registrada.

Pressione o ícone **para retornar ao menu do Calibrador**, mantendo a barra de monitoramento ao lado.

Também é possível realizar testes de vazamento/estabilidade da variável selecionada. Pressionando o ícone  $\Box$ , uma tela para teste de estabilidade/vazamento é apresentada. Selecione o tempo em segundos e clique em **INICIAR** para executar o teste. Escolha em qual unidade os resultados serão apresentados em unidade de engenharia por segundos (S), minutos (M) ou horas (H). Para utilizar este recurso, certifique-se de configurar previamente a entrada do calibrador para leitura de pressão.

Durante o teste, é possível aumentar o tempo de teste ao pressionar o botão +20s. Os botões S, M e H mudam a unidade de tempo em segundos, minutos e horas respectivamente. O display mostra a variação de sinal entre a primeira e última leitura (∆v, em unidade de entrada) e a taxa crescente e decrescente é calculada (Média, em unidade de entrada / unidade de tempo).

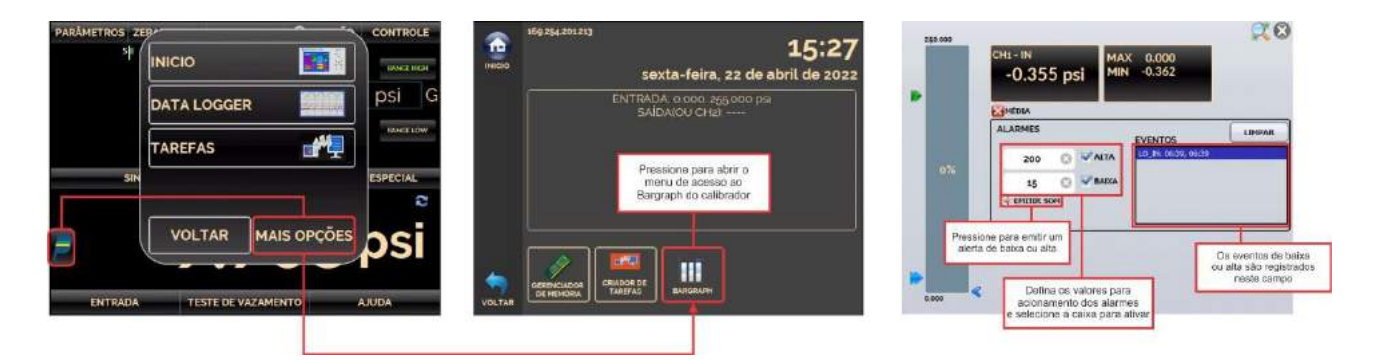

**Fig. 52** - Função Bargraph

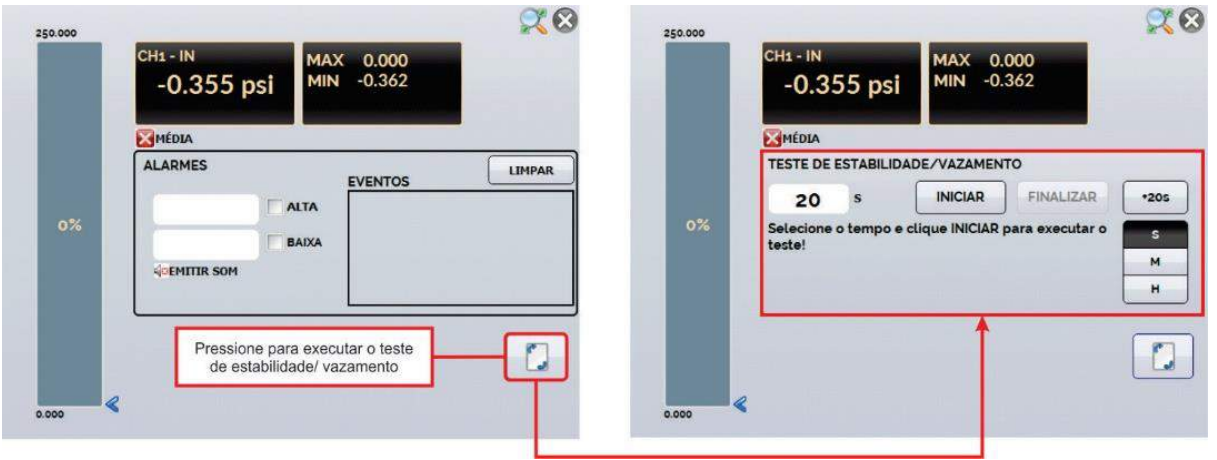

**Fig. 53** - Teste de estabilidade

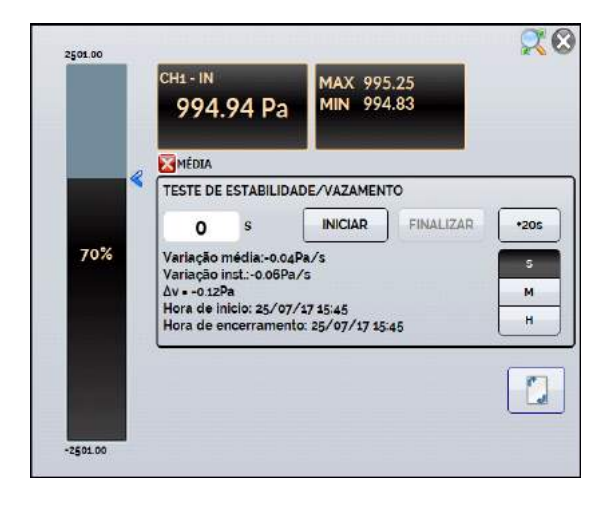

**Fig. 54** - Teste de Vazamento/Estabilidade – Resultados

## **2.1.13. Salvar Configuração Atual (Gerenciador de Memória)**

O PCON KOMPRESSOR-Y18 admite diversas funções especiais que podem ser utilizadas frequentemente, sendo útil armazenar configurações no instrumento para economizar tempo.

Após configurar o calibrador (tipo de entrada, tipo de saída, funções especiais), pressione o ícone → **MAIS OPÇÕES**, e o botão **GERENCIADOR DE MEMÓRIA**. Na parte inferior da tela é possível alterar o nome desta configuração e definir uma descrição. Pressione o botão **SALVAR** para armazenar. A operação que estava sendo realizada pelo PCON KOMPRESSOR-Y18 passa a ser gravada na memória identificada pelo título informado anteriormente.

Para voltar a esta configuração, mesmo após desligar e ligar o calibrador, entre na opção do **GERENCIADOR DE MEMÓRIA** e selecione o nome da configuração desejada e pressione o botão **CARREGAR**.

O botão **TORNAR PADRÃO** define a configuração atual do calibrador como a configuração *default*. Dessa forma, toda vez que o calibrador for ligado, esta será a configuração inicial do calibrador.

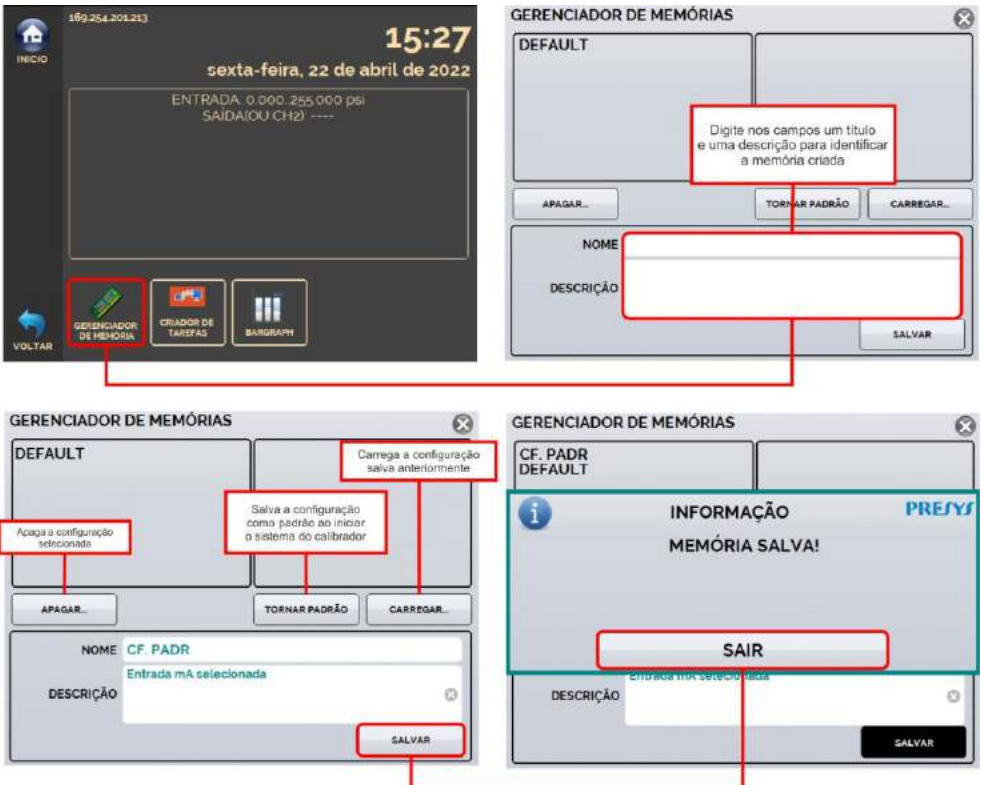

**Fig. 55** - Gerenciador de Memória

**ATENÇÃO: Não remova a função DEFAULT do Gerenciador de Memórias**. A não observância desta instrução ocasionará mau funcionamento do calibrador.

## **2.2. Uso do Módulo de Pressão Externo MPYA**

É possível adquirir um **Módulo de Pressão Externo - MPYA** que, ao ser utilizado em conjunto com o PCON KOMPRESSOR-Y18 realiza medições de outras faixas de pressão por meio das cápsulas integradas ao módulo.

O **MPYA** acompanha um cabo adaptador USB, através deste cabo, o módulo é alimentado pelo calibrador, não sendo necessário utilizar uma bateria ou fonte de alimentação externa.

O módulo **MPYA** é *plug and play*. Basta conectar o módulo na porta USB Host do PCON KOMPRESSOR-Y18 e aguardar por cinco segundos para que o calibrador o reconheça automaticamente.

A opção **MPYA EXT** será exibida na tela de operação. Para ativar o MPYA, clique em **MPYA EXT** e aguarde por alguns segundos. EXT aparecerá próximo à unidade de pressão atual.

No modo **MEASURE**, serão indicadas apenas as leituras realizadas pelo MPYA.

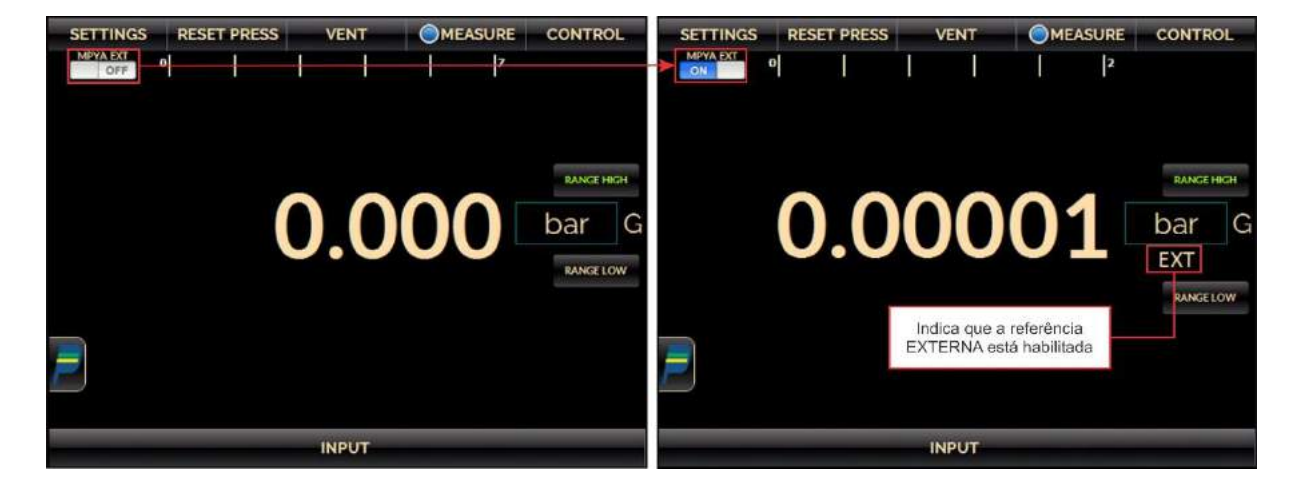

**Fig. 56** - MPYA Conectado no modo MEASURE

Após habilitar o uso do MPYA, lembre-se de reiniciar a pressão, pressionando o botão **RESET PRESS**. Ambos os sensores de pressão (Externo e Interno) serão reinicializados para garantir a leitura correta da pressão.

No modo **CONTROLE**, serão exibidas as medições do MPYA e do sensor de pressão interno (PCON). Neste modo, o PCON está usando a indicação do sensor interno para controlar a pressão.

Para visualizar a referência interna de pressão em conjunto com a referência externa, habilite a entrada **PRESSÃO** e selecione a cápsula interna (C1). Caso não seja necessário utilizar uma entrada auxiliar, basta selecionar **NENHUMA** após configurá-la para a leitura de C1.

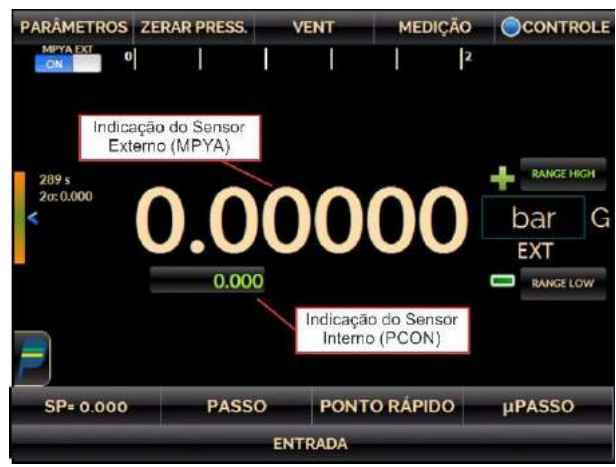

**Fig. 57** - Modo de Controle com MPYA

Para módulos MPYA com sensor de referência barométrica, a aba **RANGE** mostrará a opção de modo de pressão: **ABS (Absoluto)** e **GAUGE**.

Ao selecionar o modo ABS, o PCON usará a indicação de pressão ambiente da MPYA para emular como indicação/controle absoluto da pressão.

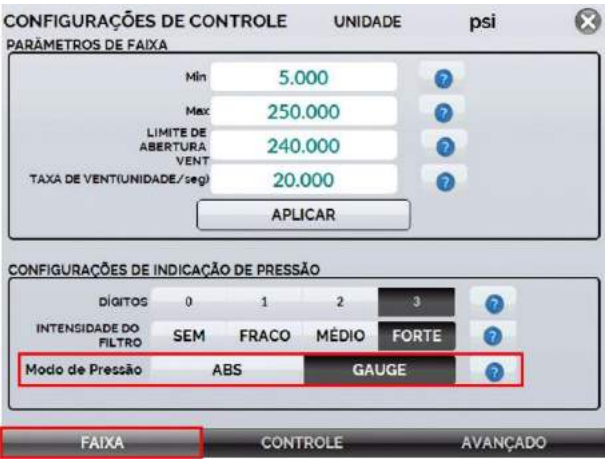

**Fig. 58** - Indicação de pressão com MPYA

## **2.2.1 Modo REPO**

O PCON KOMPRESSOR-Y18 também permite o uso do modulo externo MPYA para realizar o controle da pressão.

Para ativar esta função, na tela do Calibrador habilite o modo **CONTROLE**. Em seguida, acesse a guia **CONTROLE** e insira o conector USB na entrada USB HOST e aguarde até que o campo **REPOSICIONA USANDO MPYA** seja exibido. Altere o estado da chave para **ON**. Então volte a tela do calibrador e habilite o uso do MPYA.

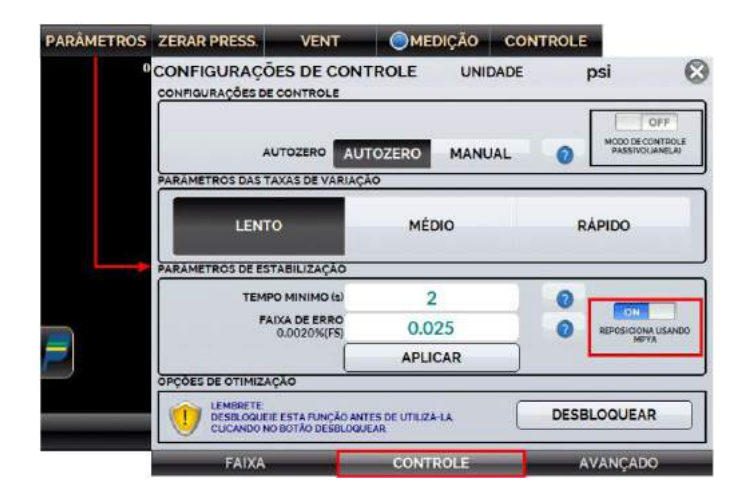

**Fig. 59** - Modo REPO com MPYA

Para visualizar a referência interna de pressão em conjunto com a referência externa, habilite a entrada **PRESSÃO** e selecione a cápsula interna (C1). Caso não seja necessário utilizar uma entrada auxiliar, basta selecionar **NENHUMA** após configurá-la para a leitura de C1.

**IMPORTANTE:** Habilitar o Modo REPO **não garante maior resolução de controle ou maior estabilidade**, apenas correção de setpoint por leitura externa.

## **2.3. HART®**

O PCON KOMPRESSOR-Y18 pode ser usado para ler e configurar parâmetros de instrumentos que possuam protocolo de comunicação HART<sup>®</sup>. O protocolo HART<sup>®</sup> permite uma comunicação digital entre o mestre (no caso, o calibrador PCON KOMPRESSOR-Y18) e o escravo (instrumento de campo) sobreposta ao sinal analógico de 4 a 20 mA. Para acessar esta função, a partir do Menu Principal, selecione a opção HART® .

A comunicação HART<sup>®</sup> do calibrador PCON KOMPRESSOR-Y18 é um módulo opcional. O calibrador possui três versões: **NH** (sem comunicação HART® ), **CH** (calibrador HART® ) e **FH** (configurador *Full* HART® , com biblioteca DD).

A opção **CH** possui comandos básicos e universais para comunicação HART® (*zero*, *span*, *trim mA*, ...), que permitem o ajuste da faixa do instrumento, monitoramento da variável primária, ajuste da corrente etc. A opção **FH**, além dos comandos básicos e universais, é fornecida com a biblioteca DD (*Device Description*) da *FieldComm Group* e permite a configuração de parâmetros específicos de cada instrumento.

**IMPORTANTE:** São permitidos até 15 instrumentos em uma rede HART® (endereços de 1 a 15). Em uma conexão com um único instrumento de campo, o valor do endereço será 0, na ligação ENTRADA mA + HART<sup>®</sup>, a variável primária pode ser lida tanto de forma analógica quando de forma digital (HART® ).

A descrição a seguir é válida para as opções **CH** e **FH**.

## **2.3.1. Conexões HART**®

Ao pressionar o botão HART<sup>®</sup> no Menu Principal, serão exibidas na tela as opções **ENTRADA mA + HART**® e **SOMENTE HART**® **(INCLUSIVE REDE)**. No canto inferior esquerdo é possível habilitar o uso do resistor interno (250 Ω).

A definição do modo deve ser realizada de acordo com o tipo de conexão a ser executada pelo usuário.

## **a) Entrada mA + HART® - Calibrador em série com o transmissor**

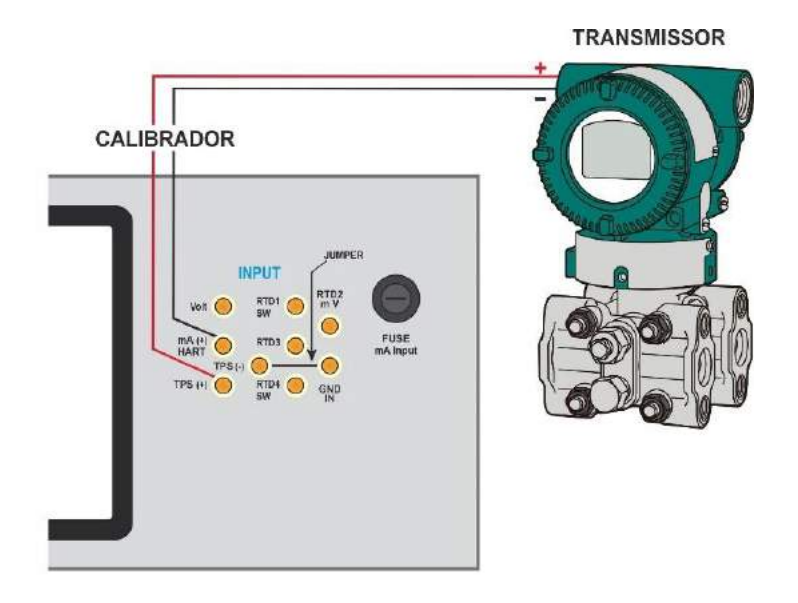

**Fig. 60** - Transmissor alimentado pela fonte **TPS** do próprio calibrador

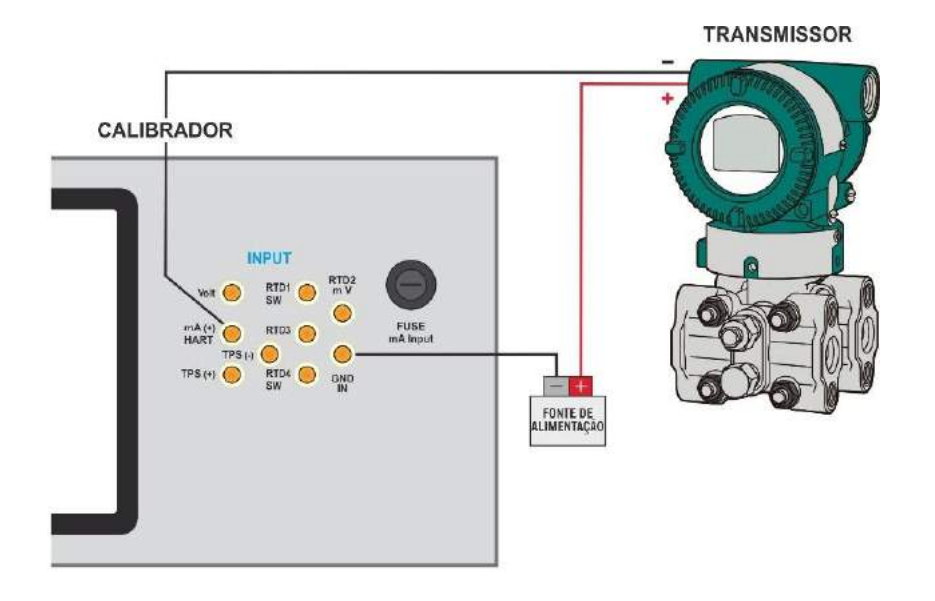

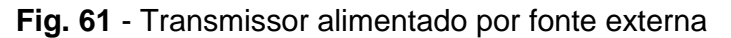

Para as conexões exibidas em **Fig. 57** e **Fig. 58**, utilize a opção **ENTRADA mA + HART®** e **RESISTOR INTERNO** habilitado. Neste modo, o resistor HART<sup>®</sup> de 250  $\Omega$  é ativado internamente, em série com a entrada mA do calibrador.

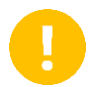

**IMPORTANTE:** Certifique-se de realizar um jumper entre os terminais TPS (-) e GND IN nos casos em que for necessário alimentar o transmissor por meio da fonte TPS do calibrador.

Desta maneira, o calibrador poderá medir a corrente do transmissor, bem como ler e configurar parâmetros via HART<sup>®</sup>. Se o resistor interno não estiver habilitado, deverá ser inserido um resistor externo de, no mínimo, 150 Ω em série com a entrada mA. Para alimentar o transmissor, pode ser utilizada a fonte TPS do PCON KOMPRESSOR-Y18 (**Fig. 38**) ou uma fonte externa.

## **b) SOMENTE HART**® **(INCLUSIVE REDE) – Calibrador em paralelo com transmissor**

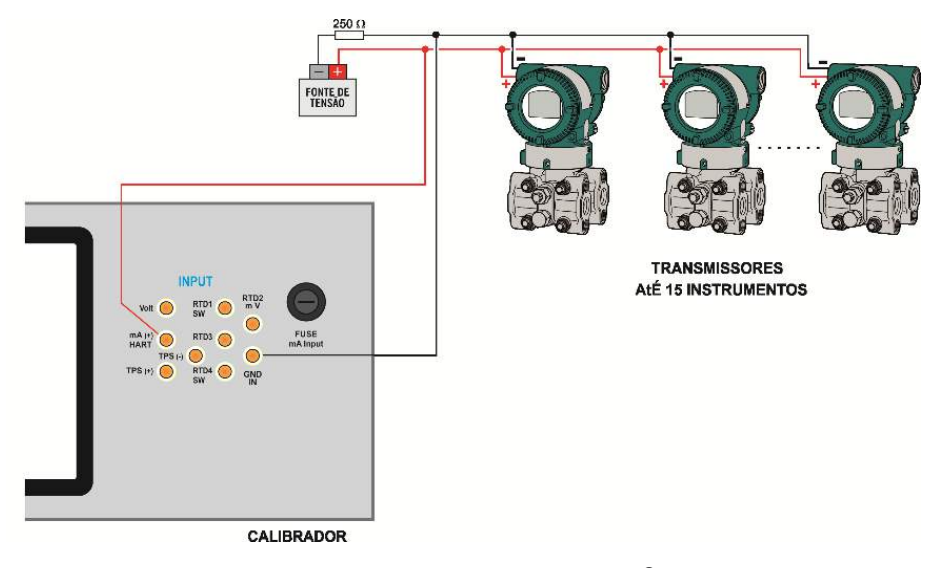

**Fig. 62** - SOMENTE HART®

**ATENÇÃO: Antes de conectar o calibrador ao(s) transmissor(es) como apresentado acima, certifique-se de que a entrada mA não esteja configurada no PCON KOMPRESSOR-Y18 (Entre no menu Calibrador e selecione qualquer entrada que não seja mA ou então selecione nenhuma).**

Para a conexão indicada na **Fig. 59**, utilizar a opção **SOMENTE HART®** . Neste modo, o resistor interno e a entrada mA são desativadas. O resistor HART® de no mínimo 250  $\Omega$  deve ser inserido externamente em série com a fonte de alimentação e o transmissor.

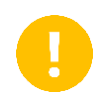

**IMPORTANTE:** Esta configuração **NÃO PERMITE** que o calibrador realize a leitura de corrente do transmissor, porém o transmissor ainda será capaz de ler e configurar seus parâmetros via HART® .

## **2.3.2. Iniciando a Comunicação**

Ao acessar o menu **HART®** , a tela a seguir é apresentada. Habilitando a opção *FULL* **HART® COMMUNICATOR** (somente para versão **FH**) o calibrador irá permitir acesso ao *software Full HART*® (biblioteca DD) com todos os parâmetros do dispositivo.

Desabilitando esta função, o *software* **CH** é iniciado com os comandos básicos e universais para comunicação HART® (zero, span, trim mA etc.)

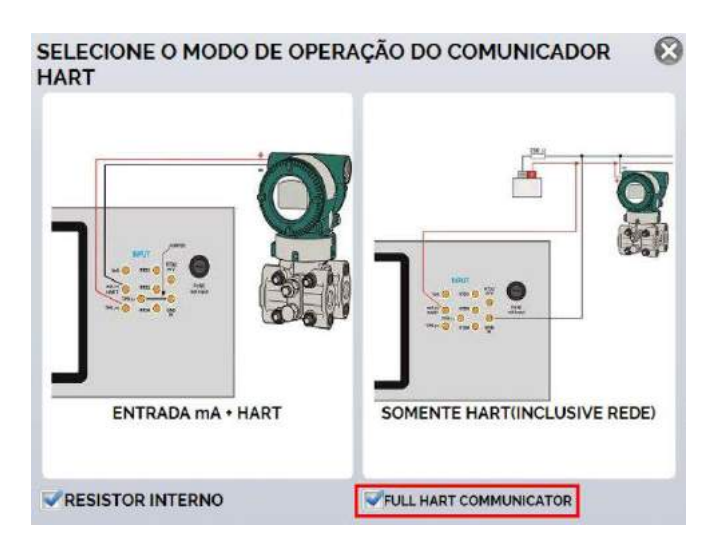

**Fig. 63** - Habilitando a função FH

A seguir, habilite o uso do resistor interno (250  $\Omega$ ) e a configuração do tipo de conexão HART® (**Entrada mA + HART®** ou **somente HART®** ). Para o modo CH, na janela seguinte será preciso selecionar o endereço do instrumento para estabelecer a comunicação.

Caso o endereço do instrumento seja desconhecido, toque no botão de **PROCURA**. Em seguida, o calibrador realizará uma varredura por todos os dispositivos que estiverem conectados em uma faixa de endereço de 1 a 15 (para conexões em rede). Caso o calibrador tenha encontrado o dispositivo, é possível pressionar o botão **PARAR**, localizado no canto inferior direito da tela para cancelar a varredura.

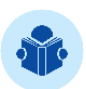

**NOTA:** São permitidos até 15 instrumentos em uma rede HART® (endereços de 1 (um) a 15). Em uma conexão com um único instrumento de campo, o valor do endereço será 0.(zero) Na ligação ENTRADA mA + HART<sup>®</sup>, a variável primária pode ser lida tanto de forma analógica (4 a 20 mA) quanto de forma digital (HART® ). Na conexão em rede, a única forma de ler a variável primária é digitalmente (SOMENTE HART® )

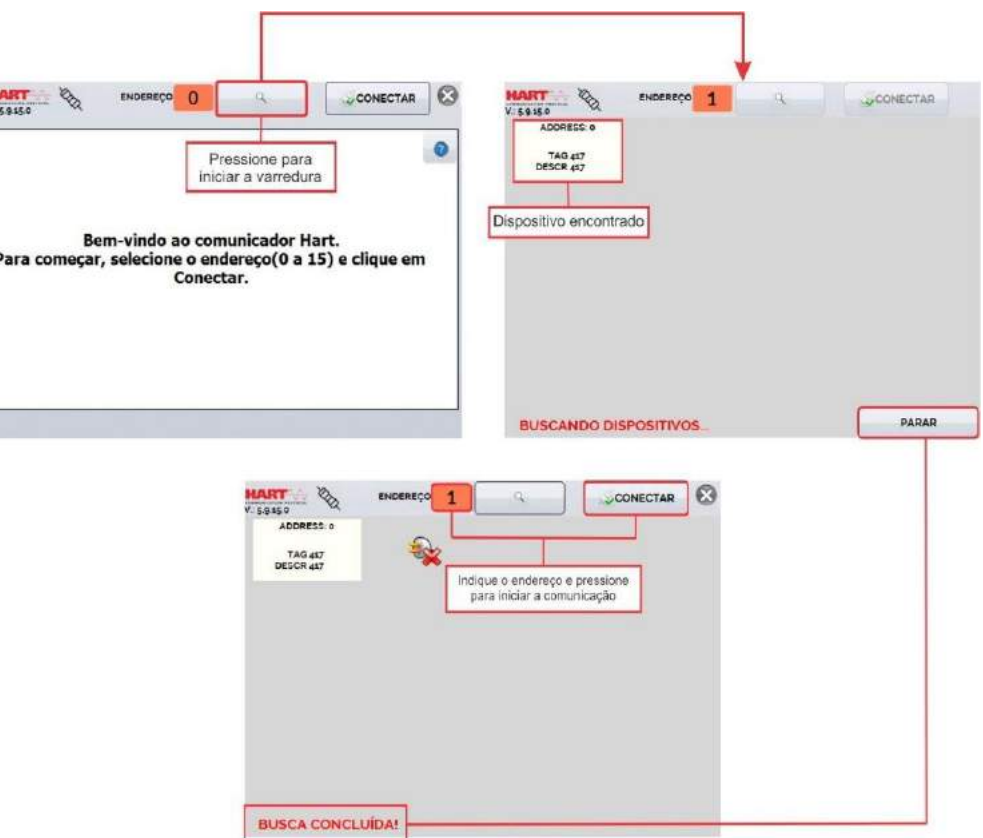

**Fig. 64** - Comunicando com o dispositivo

## **2.3.3. Ajuste da Faixa de Medição do Transmissor HART® (Opção CH)**

Enquanto o instrumento está conectado ao calibrador, na aba **DESCRIÇÃO**, é possível verificar informações sobre a identificação do instrumento, como TAG, fabricante, descrição, mensagem, data, faixa de medição e filtro da entrada (*damping*). Alguns destes parâmetros podem ser alterados em **CONFIG. PADRÃO**.

Os campos **MIN** e **MAX** indicam a faixa de medição do transmissor HART® . Para PV (variável primária) igual ao valor MIN, o transmissor deverá gerar 4 mA. Para PV (variável primária) igual ao valor MAX, o transmissor deverá gerar 20 mA.

A faixa máxima permitida do transmissor é mostrada logo acima (**RANGE**). Para editar a faixa de trabalho do transmissor, basta alterar os valores **MAX** e **MIN** e pressionar o botão **SALVAR RANGE**.

Nesta tela também é possível editar a unidade da variável primária e o filtro de entrada (*damping*). Consulte o manual do instrumento para saber quais os valores válidos do filtro de entrada.

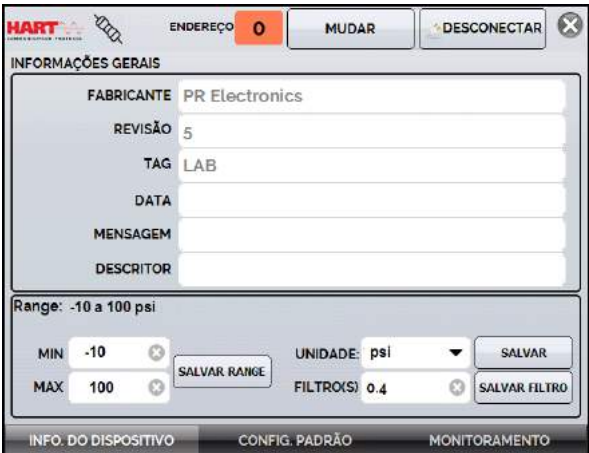

**Fig. 65** - Ajuste da faixa de medição do transmissor HART®

## **2.3.4. Ajuste da Faixa de Medição do Transmissor HART® com referência (Opção CH)**

A faixa de trabalho do transmissor também pode ser ajustada gerando os valores mínimo e máximo da faixa de atuação do transmissor através do PCON KOMPRESSOR - Y18 e ajustando estes valores como mínimo e máximo (ajuste com referência).

No menu **CALIBRADOR**, selecione entrada mA e pressione o botão **HART®** , localizado no canto inferior direito do campo Entrada. Conecte o transmissor à Entrada mA. O valor da referência inserida no transmissor pode ser gerado ou medido pelo próprio PCON KOMPRESSOR-Y18.

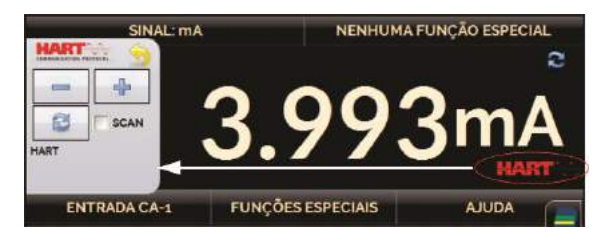

**Fig. 66** - Ajuste rápido HART® com Referência

Gere a pressão para a entrada do transmissor correspondente ao valor inferior da faixa e pressione o botão . O transmissor irá gerar 4 mA para este valor. Gere pressão para a entrada do transmissor correspondente ao valor superior da faixa e pressione o botão **.** O transmissor irá gerar 20 mA para este valor.

Outra maneira de realizar o ajuste com referência é acessado a opção  $HART^{\circledast}$ . Volte ao Menu Principal pressionando ícone **e** e o botão **INÍCIO**. Selecione a opção **HART®** , configure o tipo de conexão, endereço e então pressione **CONECTAR**.

Para esta configuração, selecione a aba **MONITORAMENTO**. Nesta tela é mostrado o valor da variável primária (**PV**) lido pelo HART® (digital), a corrente que o transmissor deseja gerar (**AO - DIGITAL OUTPUT**), e a corrente medida pelo PCON KOMPRESSOR-Y18 (**ANALOGIC READ**).

Para ajustar a faixa do transmissor, gerar o sinal na entrada do transmissor correspondente ao valor inferior da faixa e pressionar o botão ↓**Range Inf**. O transmissor deverá gerar 4 mA para este valor.

Gerar o sinal na entrada do transmissor correspondente ao valor superior da faixa e pressionar ↑**Range Sup**. O transmissor deverá gerar 20 mA para este valor.

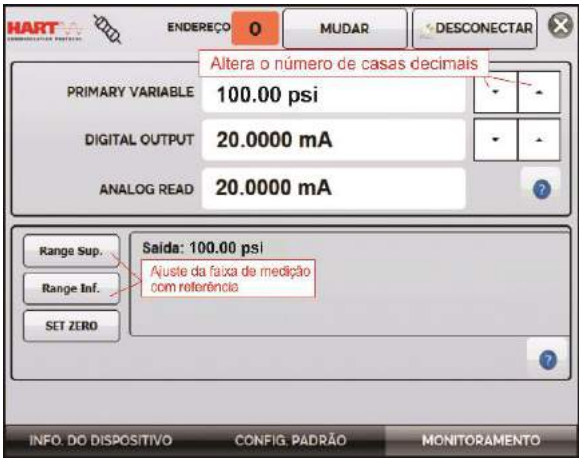

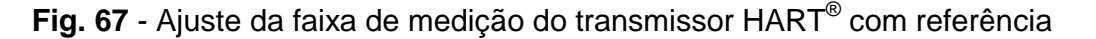

Na aba **MONITORAMENTO**, é exibida a indicação da variável primária PV e da corrente do transmissor, é exibido o valor medido pelo PCON KOMPRESSOR-Y18 por meio da Entrada Auxiliar.

## **2.3.5. Verificação / Ajuste Saída mA HART® Transmissor**

Acesse a função HART $^{\circledast}$  a partir da Tela Inicial do Calibrador e, após conectar o instrumento, pressione o botão da aba **CONFIG. PADRÃO**. Nesta seção é possível ajustar a saída de corrente do transmissor HART® (*Output Trim*) de acordo com a medição de corrente do PCON KOMPRESSOR-Y18. É possível fazer este ajuste somente quando o PCON KOMPRESSOR-Y18 estiver conectado a um único transmissor com endereço 0 (zero), com o padrão de conexão **ENTRADA mA + HART®** , considerando que o calibrador deverá medir a corrente para realizar o ajuste.

Antes de ser iniciado o processo de ajuste, pode ser realizada a verificação da saída de corrente do transmissor, pressionando o botão **CHECAR**. O transmissor passará a gerar correntes fixas que compreendem os valores 4 mA, 8 mA, 12 mA, 16 mA e 20 mA. Em seguida, o calibrador indicará os valores medidos em cada ponto.

Para realizar o ajuste automaticamente, basta pressionar o botão **D/A AUTO TRIM**. O PCON KOMPRESSOR-Y18 enviará um comando para o transmissor gerar 4e 20 mA (*fix*). Após a geração de sinal, o calibrador realizará a medição destes pontos, e ajustará a saída (*trim*). O ajuste estará concluído quando a mensagem **Ajuste D/A Concluído** for exibida.

O campo **TEMPO DE ESPERA** configura o tempo (em segundos) de estabilização de cada ponto.

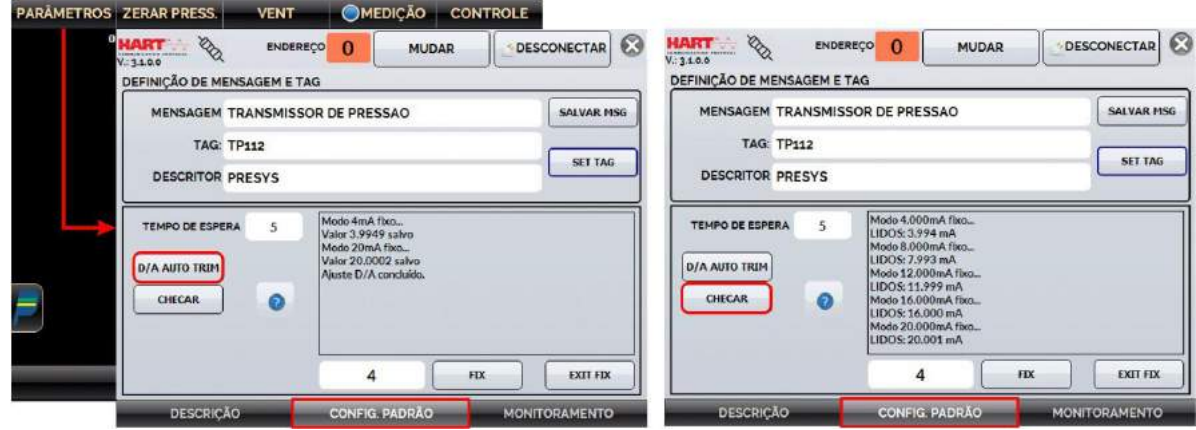

**Fig. 68** - Verificação / Ajuste da saída mA do transmissor HART®

## **2.3.6. Configurador** *Full* **HART® (Opção FH)**

Caso a opção **HART® CONFIGURATOR** esteja habilitada, o *software* **FH** é iniciado. Para esta opção, o instrumento é automaticamente encontrado e a tela apresenta a árvore completa de parâmetros do dispositivo conectado.

Para utilizar o modo Full HART<sup>®</sup>, na tela inicial, pressione o botão HART<sup>®</sup> e então, realize a conexão elétrica do instrumento aos terminais elétricos do calibrador, selecione o modo de operação, dentre as opções disponíveis e marque na caixa de seleção localizada no canto inferior direito da tela a opção Comunicador *Full* HART® .

Para iniciar o configurador HART®, aguarde o PCON KOMPRESSOR-Y18 identificar e ler todos os parâmetros do instrumento. O PCON KOMPRESSOR-Y18 irá exibir a mensagem: *Reading device information. Please wait...*

Após conectado, informações como TAG, modelo do instrumento conectado e o arquivo DD (*Device Description*) serão exibidas na parte inferior da tela.

Para abrir a árvore de configuração do instrumento, selecione a pasta **Device Setup** pressionando-a duas vezes seguidas, para navegar entre os parâmetros disponíveis para seu dispositivo, alterne entre as pastas e altere as informações que desejar. A árvore de configuração muda de acordo com o instrumento, pois cada transmissor HART® possui comandos específicos.

| □ <mark>실</mark> Online | Item                              | Value Units     |
|-------------------------|-----------------------------------|-----------------|
| <b>Device setup</b>     | <b>&amp; Manufacturer</b>         | PR electronic   |
| Process variable:       | <b>Model</b>                      | PR 5335         |
| <b>Diag/Service</b>     | <b>D</b> Tag                      | To <sub>1</sub> |
| Status                  | <b>Descriptor</b>                 | TRANSM TEM      |
| Calibration             | 2 Message                         | TECNICA PRE     |
| Write protecti          | <b>Date</b>                       | 05/05/2015      |
| <b>Basic setup</b>      | Write protect                     | Not write prot  |
|                         | Snsr s/n                          |                 |
| Detailed setup          | <sup>2</sup> Final asmbly num     |                 |
| <b>B Review</b>         | <b>b</b> Distributor              | PR Electronic   |
| Input info              | Hardware rev                      | 23              |
| Output info             | Software rev                      | 34              |
| Device inform           | Universal rev                     |                 |
|                         | <b>D</b> Fld dev rev              |                 |
|                         | <b>B</b> Sensor errors            | oxoo            |
|                         | ADC errors                        | OXOO            |
|                         | Misc. errors                      | <b>OXOO</b>     |
|                         | OEM data o                        | <b>OXff</b>     |
|                         | <b>D</b> OEM data 1               | OXFF            |
| 4ì                      | 2 OEM data 2                      | oxff            |
| <b>Tag: T01</b>         | Device: PR 5335 - DD: 6d/ef/01/01 | <b>HART MSG</b> |

**Fig. 69** - Parâmetros do Dispositivo

Clique duas vezes no parâmetro para alterar o valor.

Parâmetros identificados pelo ícone possuem métodos. Para alterá-los, clique duas vezes no parâmetro e siga os passos indicados.

Para outros parâmetros, após edição, o valor do campo se torna amarelo, indicando que houve uma alteração, porém ainda não foi salva no transmissor. Para confirmar aperte o botão  $\mathbf{B}$ . Para cancelar aperte  $\mathbf{B}$ .

Para visualizar o valor da Entrada mA ou alterar o setpoint da saída, pressione o  $bot$ ão  $\blacksquare$ :

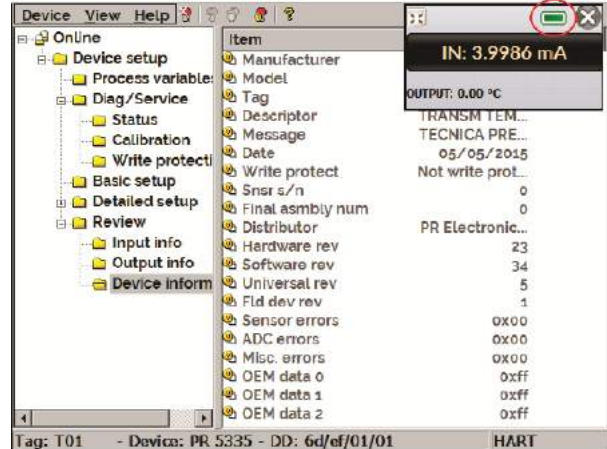

**Fig. 70** - Valores de Entrada e Saída do Calibrador / Controlador

Para visualizar o *status* do dispositivo, entre no menu **VIEW** e então em **DEVICE CONDITION**:

# **PREJYJ** | Instrumentos e Sistemas PCON KOMPRESSOR-Y18

| Device View Help 3 3 3 3                 |                                                                               | $\blacksquare$                                    | Device View Help 3 图                                                                                                    | 37<br>俘                                                                         | $= 81$          |
|------------------------------------------|-------------------------------------------------------------------------------|---------------------------------------------------|----------------------------------------------------------------------------------------------------|---------------------------------------------------------------------------------|-----------------|
| - Gon Status Bar                         | tem                                                                           | Value Units                                       | E @ Online                                                                                                    | Item                                                                            | Value Units     |
| Device Condition<br><b>Available DDs</b> | Device setup<br><b>PV</b><br><b>b</b> Electr<br><b>DA PV AO</b><br>& PV % mge | $-0.04$ degC<br>26.85 degC<br>3 99 mA<br>$-0.04%$ | <b>Device Condition</b><br>Device matunctioning<br>O<br>Configuration changed<br>Coldstart<br>4<br><) More status available<br>O PV AD fixed<br>PV AD saturated<br>$\pi$<br>Non primary variable out of limits<br>Ø¥.<br>Primary variable out of limits<br>$\Omega$ | $\overline{\phantom{a}}$<br>Device Status Sensor errors ADC errors Misc. errors | $OK \times$     |
| <b>Tag: T01</b>                          | - Device: PR 5335 - DD: 6d/ef/01/01                                           | <b>HART</b>                                       | <b>Tag: T01</b>                                                                                                    | <b>Device: PR 5335</b><br>DD: 6d/ef/01/01                                       | <b>HART Msg</b> |

**Fig. 71** - *Status* do dispositivo

## **2.3.7 Salvando a Configuração de um Instrumento HART®**

Para salvar toda a configuração de um instrumento HART<sup>®</sup> conectado ao calibrador, pode ser utilizada a função **Document Device**, do menu **DEVICE**. Esta função é útil quando se deseja salvar a configuração de um instrumento para posteriormente realizar um *download* para outro instrumento de mesmo modelo, ou então para fazer um *back-up* das configurações.

Pressione o menu **Device**, localizando no canto superior esquerdo da janela do configurador *Full* HART® , então pressione a opção **Document Device**. No *pop-up* seguinte, altere o nome do arquivo e escreva uma nota a seu respeito. Para salvá-lo, pressione **Save Device Config** e então, um novo *pop-up* será exibido na tela informando que o armazenamento da configuração foi completado. Pressione o botão **OK** para sair das janelas.

Quando for necessário carregar as informações salvas em um instrumento, acesse o menu **Device** e então, a opção **Download/View**. Para selecionar o arquivo de configuração, clique duas vezes sobre ele. Pressione o botão **WRITE** para fazer o download do arquivo de configuração para o instrumento conectado.

Antes que o instrumento seja completamente configurado, algumas mensagens de confirmação serão exibidas. Para cancelar, pressione **X** e para prosseguir com a operação, pressione **OK**. No final da configuração, a mensagem *Configuration Write Complete* será exibida.

# PREJYJ | Instrumentos e Sistemas PCON KOMPRESSOR-Y18

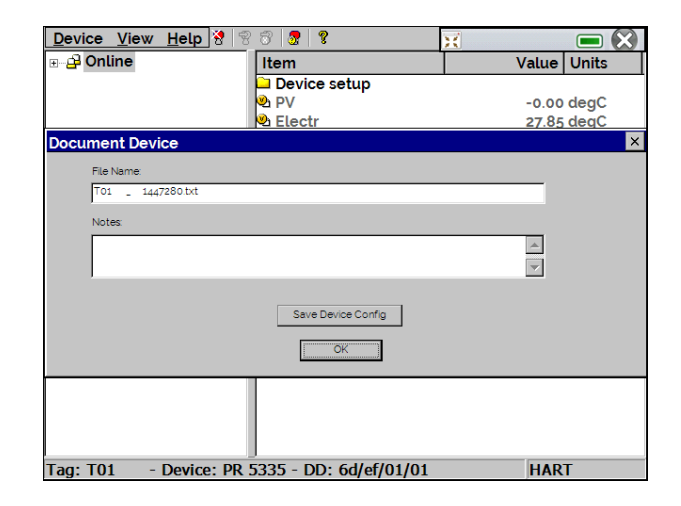

**Fig. 72** - Salvando a Configuração de um Dispositivo

## **2.4. Profibus®**

É possível conectar o calibrador aos dispositivos de duas formas distintas: utilizando a fonte de alimentação interna ou uma fonte de alimentação externa. Ao utilizar uma fonte de alimentação externa, pode ser necessária a utilização de um resistor de 50 Ω, nestes casos, verifique o manual técnico do dispositivo que deseja calibrar.

Todavia, ao definir o uso de uma fonte de alimentação em conformidade ao Profibus® , ou ainda, a fonte de alimentação interna do calibrador, a instalação do resistor não será necessária. Abaixo, Fig. 01 e Fig. 02 indicam as conexões necessárias.

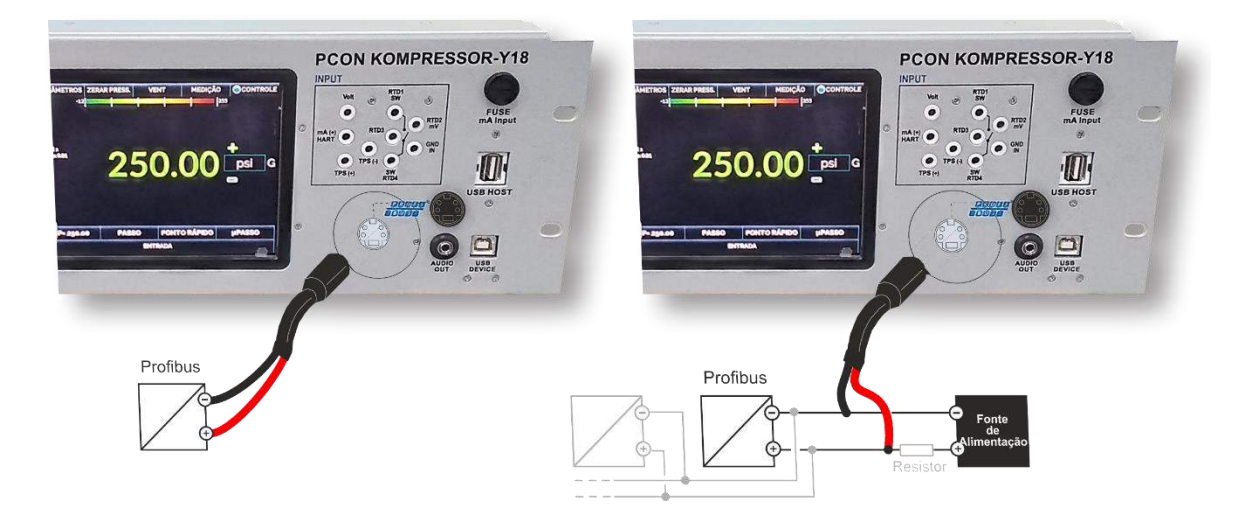

**Fig. 73** - Conectando através da fonte interna **Fig. 74** - Conectando através da fonte externa

**ATENÇÃO:** Não conecte dois dispositivos mestres ao mesmo tempo no mesmo segmento. Essa ação poderá tornar a comunicação Profibus® instável.

**ATENÇÃO:** Por padrão, a fonte interna de 24Vdc é habilitada para uso. Caso seja necessário utilizar uma fonte externa, desabilite a função pressionando a chave de seleção, como indicado na Fig. 04

## **2.4.1. Comunicação Profibus®**

O PCON permite a calibração de instrumentos que possuem protocolo de comunicação Profibus® . Através de um menu fácil e intuitivo é possível calibrar um ou mais dispositivos ao mesmo tempo sem a necessidade de uma fonte de alimentação externa.

Para configurar a entrada Profibus® , na Tela Inicial pressione o menu **Calibrador** e em seguida, a barra **ENTRADA**, localizada no canto inferior. Localize a opção Profibus® e selecione-a.

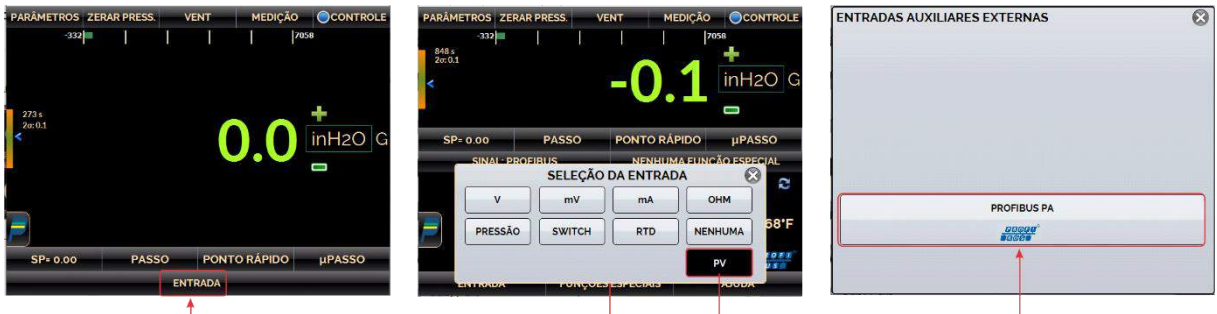

**Fig. 75** - Seleção de entrada Profibus®

Na tela seguinte, o painel de configuração Profibus® será exibido.

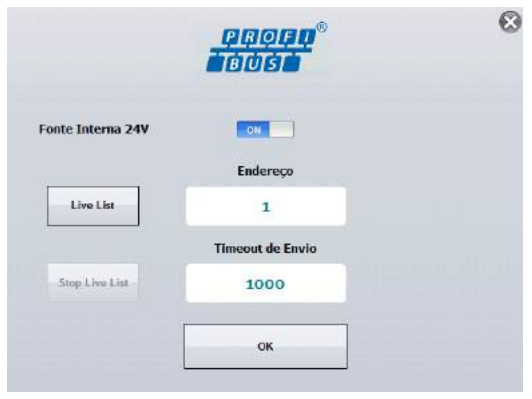

**Fig. 76** - Tela de Configuração Profibus®

A seleção da fonte de alimentação interna de 24 Vdc (*Internal 24 V Power Supply*) habilita ou desabilita o uso da fonte interna. Ao utilizar uma fonte de alimentação externa, assegure a comunicação usando uma fonte de alimentação em conformidade ao Profibus® ou acrescente uma resistência entre a fonte de alimentação e o dispositivo.

Pressione o botão **Live List** para iniciar a varredura por dispositivos na rede. Pressione o botão **Stop Live List** para cancelar a execução da varredura.

|                          | $\odot$<br><b>PROGO®</b><br><b>TBIUIST</b> |                                  | $\odot$ |
|--------------------------|--------------------------------------------|----------------------------------|---------|
| <b>Fonte Interna 24V</b> | ON                                         | <b>Fonte Interna 24V</b><br>OFF  |         |
|                          | Endereço                                   | Endereço                         |         |
| <b>Live List</b>         | $\overline{3}$<br>▼                        | $\mathbf{1}$<br><b>Live List</b> |         |
|                          | <b>Timeout de Envio</b>                    | <b>Timeout de Envio</b>          |         |
| Para Live List           | 1000                                       | Para Live List<br>1000           |         |
|                          | OK                                         | OK                               |         |

**Fig. 77** - Habilitando a fonte de alimentação interna

Caso o calibrador encontre um dispositivo, uma mensagem de confirmação será exibida. (Fig. 78).

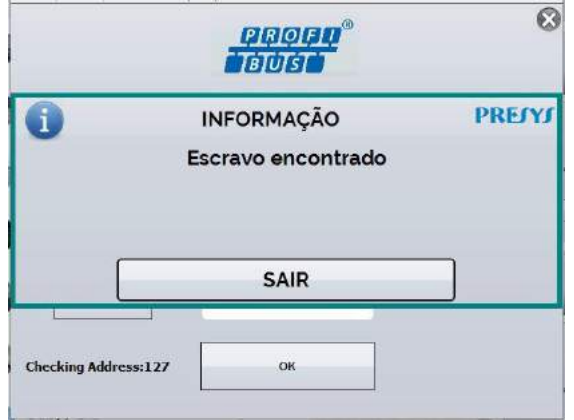

**Fig. 78** - Mensagem de confirmação

Caso haja algum problema durante a busca por dispositivos, uma mensagem de erro será exibida.

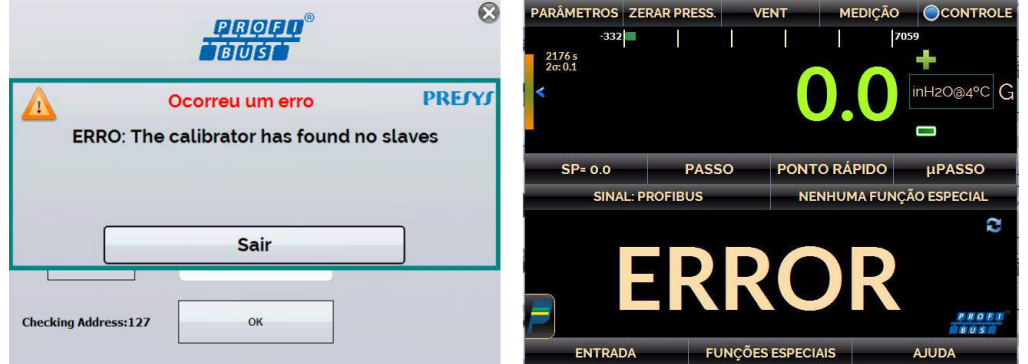

**Fig. 79** - Mensagem de erro

Caso o calibrador identifique algum dispositivo, seu campo de endereço é definido automaticamente. Também é possível inserir o endereço manualmente pressionando o campo de endereçamento. Após configurar, pressione o botão **OK**.

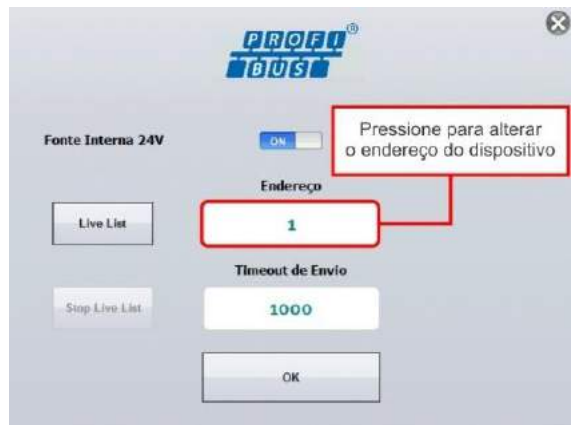

**Fig. 80** - Tela Profibus®

É possível configurar o número de casas decimais da variável apresentada pelo dispositivo conectado. Pressione no botão **SINAL: PROFIBUS**® , localizado no canto superior esquerdo da tela e selecione a quantidade de casas decimais desejada. Em seguida, aperte em **ESCONDER STATUS** para fechar o menu.

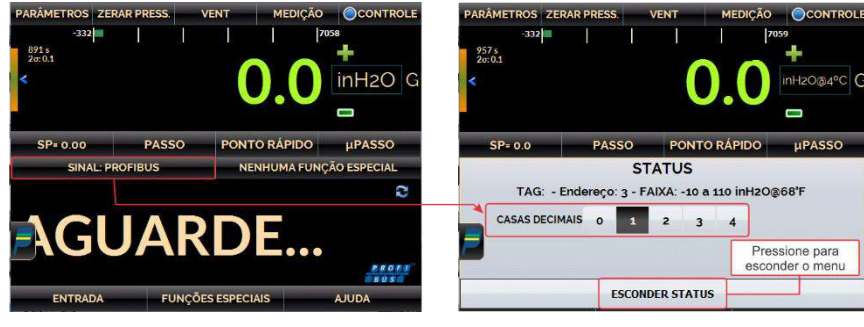

**Fig. 81** - Configuração de casas decimais

Pressione o ícone Profibus® para ajustar alguns parâmetros da entrada analógica (AI).

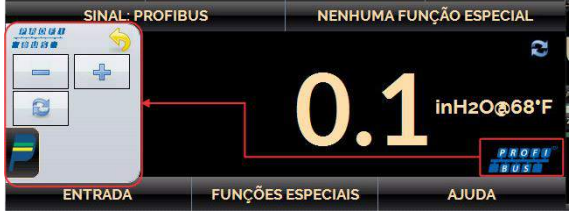

**Fig. 82** - Seleção de parâmetros Profibus®

As funções de cada botão são descritas a seguir:

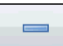

Abre a configuração de entrada para ajustar os parâmetros inferiores.

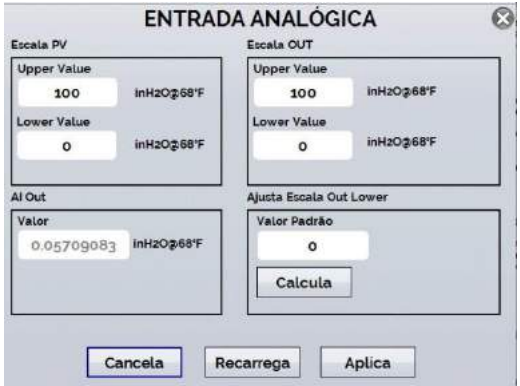

**Fig. 83** - Entrada Analógica

ᆃ

Abre a configuração de entrada para ajustar os parâmetros superiores.

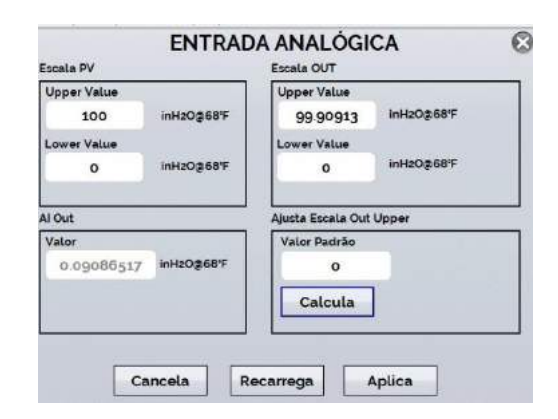

**Fig. 84** - Entrada Analógica

Permite a reinicialização forçada do módulo Profibus<sup>®</sup>. Esta função é útil para  $\odot$ solucionar problemas de comunicação entre o calibrador e o instrumento.

A tela de configuração do bloco de entrada analógica (AI) é mostrada na figura a seguir. Apenas alguns parâmetros de bloco (AI) podem ser alterados por calibradores Presys.

Os parâmetros que podem ser ajustados por calibradores Presys são os seguintes:

**Escala PV:** Ajusta o parâmetro PV\_SCALE das especificações do Profibus® , onde **Upper Value** corresponde ao valor, em unidade de engenharia, do bloco do transdutor que será definido como 100% da escala de operação do instrumento, ao passo que o parâmetro **Lower Value** corresponde ao valor em unidade de engenharia que será definido como 0% da escala de operação.

**Escala OUT:** Ajusta o parâmetro OUT\_SCALE das especificações do Profibus® , onde **Lower Value** e **Upper Value** correspondem, respectivamente, ao menor e ao maior valor efetivos que serão indicados no bloco de entrada analógica. Estes valores estão relacionados aos valores dos parâmetros da Escala PV onde, em casos mais simples, os valores da Escala PV e da Escala OUT são iguais.

**AI Out:** Mostra o valor OUT da especificação Profibus® . Este valor será usado como o valor de saída digital do instrumento. **Este valor é somente de leitura e não pode ser alterado.**

Os parâmetros acima podem ser alterados e o envio das modificações pode ser enviado ao instrumento utilizando o botão **Aplica**. Durante o processo de armazenamento das novas informações, o instrumento entrará no **modo Fora de serviço** antes de realizar uma tentativa de gravação. Após obter sucesso, o dispositivo volta ao **modo AUTO** e a interface Profibus® é iniciada.

O botão **Recarrega** força uma nova leitura dos valores indicados no instrumento.

**Ajuste da Escala Out (Lower ou Upper):** Valor indicado pelo padrão Presys usado normalmente para ser comparado com o valor AI Out do instrumento. **Note que este parâmetro não é do dispositivo sendo calibrado.**

Os calibradores Presys podem ajudar a corrigir o valor do parâmetro AI Out para que o valor do AI Out esteja mais próximo do valor padrão. Esta correção é realizada da seguinte forma:

Passo 1: Entre no menu Calibrador, de forma que seja possível visualizar seus valores de entrada e saída. Observe que a entrada do calibrador deve apresentar o valor da saída digital do instrumento.

**Passo 2:** Altere a saída do calibrador para gerar o valor definido em Lower Value do parâmetro **Escala PV**, por exemplo: 0°C.

**Passo 3:** Aguarde até que o dispositivo Profibus® seja estabilizado.

Passo 4: Pressione o botão Profibus<sup>®</sup>, localizado no canto inferior direito da tela e, então, aperte o botão – para voltar à tela de parâmetros do bloco AI.

**Passo 5:** Se o padrão mostrar a indicação correta, os valores **AI Out** e **Valor Padrão** devem estar próximos, de acordo com a tolerância do instrumento. Caso haja alguma divergência entre os valores, pressione o botão **Calcula** e o calibrador fará o cálculo do valor do parâmetro **Lower Value**, subtraindo o erro de indicação de acordo com a fórmula abaixo:

$$
LVNEW = LV - (AIOUT - Padrão)
$$

#### **Onde:**

**LVNEW:** novo valor do parâmetro **Lower Value** associado da **Escala Out**, em que o erro da saída digital do instrumento foi descontado.

**LV:** valor atual do parâmetro **Lower Value** da **Escala Out**.

**Padrão:** Valor padrão lido pelo calibrador ou inserido pelo usuário caso a saída do calibrador não esteja sendo utilizada.

**Passo 6:** Verifique o valor calculado e pressione o botão **Aplica** para armazenar as informações no instrumento. Se necessário, é possível repetir os passos anteriores para realizar um novo ajuste.

O procedimento descrito nos passos descritos anteriormente pode ser realizado para o parâmetro **Upper Value** da **Escala Out**.

#### **2.5. Tarefas Automáticas**

O PCON KOMPRESSOR-Y18 é capaz de gerar e executar tarefas automáticas de calibração. Esta função pode ser utilizada para gerar ordens de serviço para diversos tipos de instrumento, bem como integrar-se ao software de gestão de calibrações ISOPLAN® , integrando confiabilidade e praticidade às principais atividades envolvidas.

As tarefas podem ser geradas a partir do calibrador ou através de conexão com computador, também é possível agregar outros métodos de geração de tarefas automáticas utilizando o software de gerenciamento e calibrações ISOPLAN® , aplicações próprias, arquivos .xml que contenham instruções de calibração, servidores remotos e até mesmo programas gerados pelo Excel VBA.

Além de realizar ordens de serviço de forma automática, a seção Tarefas também é capaz de gerar relatórios de forma autônoma, armazená-los e realizar impressões remotamente. Todos estes recursos são protegidos por criptografia de ponta a ponta, garantindo segurança aos arquivos gerados durante as calibrações.

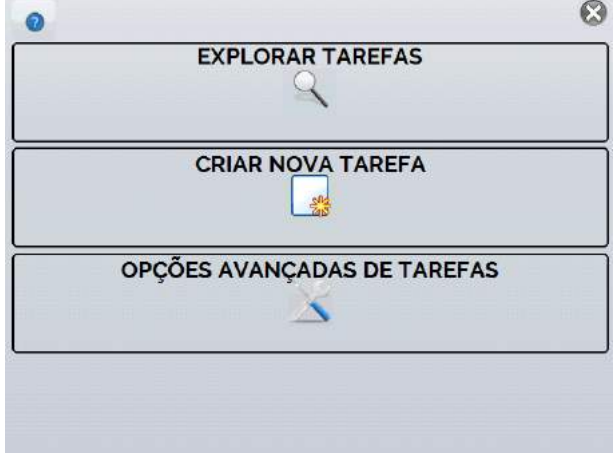

**Fig. 85** - Menu Tarefas

## **2.5.1. Criando Tarefas**

## **a) Informações da Tarefa**

Para criar tarefas a partir do Menu Principal, selecione **CALIBRADOR**. Selecione o tipo desejado de **Entrada** e a configuração do **Módulo de Controle de Pressão** (selecionar o modo de **Controle**). Por exemplo, para calibrar um transmissor de pressão, selecionar o modo de controle e entrada auxiliar mA (que será ligado à saída de corrente do transmissor). Para um indicador de pressão, por exemplo, selecione **NENHUMA** para a entrada auxiliar.

Pressione o ícone , e selecionar **TAREFAS → CRIAR NOVA TAREFA**. Na aba Informações de Tarefa, insira nas áreas indicadas os dados relativos ao
procedimento de calibração que considerar pertinentes ao seu processo, os campos em destaque possuem preenchimento obrigatório.

Preencha, no mínimo, número de série do instrumento a calibrar, TAG do instrumento, tempo para estabilização de cada ponto (tempo espera, em segundos). Em Aceitação é possível habilitar se o certificado irá exibir laudo de Aprovado/Reprovado, neste caso, também preencha o erro máximo admitido para o instrumento a calibrar (em % do *span*, leitura ou fundo de escala).

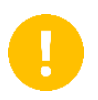

**IMPORTANTE:** Ao preencher o tempo de estabilização com o valor 0 (zero), o calibrador solicita ao operador que confirme manualmente a aquisição do ponto.

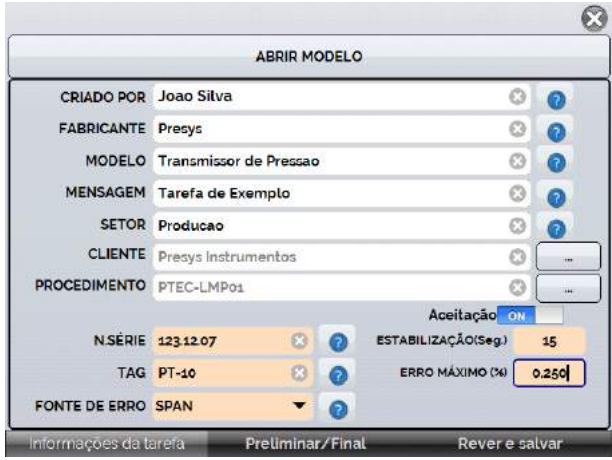

**Fig. 86** - Informações da Tarefa

# **b) Definindo pontos e estratégia**

Após finalizar a configuração das informações do seu dispositivo e procedimento, selecione a aba inferior **Preliminar/Final** para determinar o método de execução da tarefa.

- **Esperado:** valor esperado na entrada auxiliar;
- **Ponto:** ponto definido para execução calibração;
- **Rep:** número de repetições do ciclo de calibração;

 **Estratégia:** método pelo qual a calibração é realizada, seguindo uma sequência lógica para percorrer os pontos, podendo ser do ponto mínimo ao ponto máximo (↑), do ponto máximo ao ponto mínimo (↓) e etc.

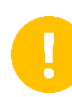

**IMPORTANTE:** Caso o número de repetições do método *As Found* (Preliminar) estiver configurado como 0 (zero), a tarefa conterá somente calibração *As Left* (Final).

Adicione cada ponto de calibração e qual o valor esperado correspondente (**esperado** – entrada do calibrador), tanto na calibração *As found* (calibração feita antes do ajuste) como *As left* (calibração feita após ajuste, caso seu uso seja feito).

Os pontos também podem ser gerados com a ajuda do botão **AUTO**. Pressionando este botão, basta informar os valores máximos e mínimos da faixa de calibração e a quantidade de pontos que então será gerada uma lista de pontos considerando passos iguais e uma escala linear.

Preencher também o número de repetições (rep.) das leituras, e a estratégia de calibração (ponto inicial ao final ↑, ponto final ao inicial ↓, etc.). Preenchendo o campo **REP** da calibração *As found* com o valor 0, a tarefa terá somente a calibração *As left*. O campo **REP** da calibração *As left* deve ser preenchido com o valor mínimo 1.

Para calibrações invertidas, selecione a opção **VINVERTED CAL** (esta opção está disponível somente se o tipo de entrada **NENHUMA** foi selecionado).

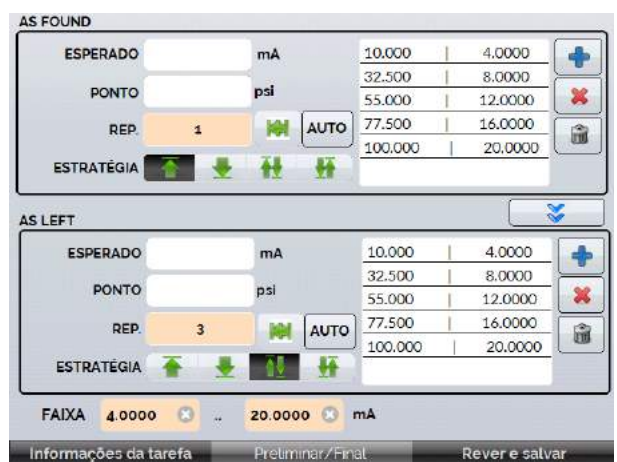

**Fig. 87** - Pontos e Estratégia da Tarefa

Selecione a barra **Rever e Salvar**. Escolha um nome/número de identificação para a sua tarefa. Caso queira salvar o modelo desta tarefa, para utilizar posteriormente na criação de outras tarefas, pressionar **SALVAR MODELO** e nomeá-lo. Quando quiser abrir este modelo novamente, na tela de criação de tarefas pressionar **ABRIR MODELO**.

Confira os dados da tarefa e pressione **CRIAR**. A tarefa agora está salva no calibrador.

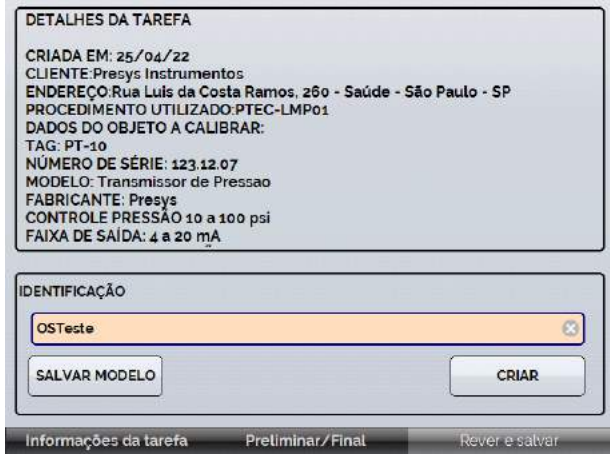

**Fig. 88** - Criando uma Tarefa

# **2.5.2. Executando Tarefas**

Para executar uma tarefa criada, a partir do Menu Principal pressione **TAREFAS → EXPLORAR TAREFAS**. Será exibida uma lista com a identificação das ordens de serviço criadas e que ainda não foram executadas em **AGUARDANDO**. Selecione a tarefa desejada e pressione **OK**. Realize as conexões necessárias entre o calibrador e o instrumento a calibrar e pressionar **INICIAR**.

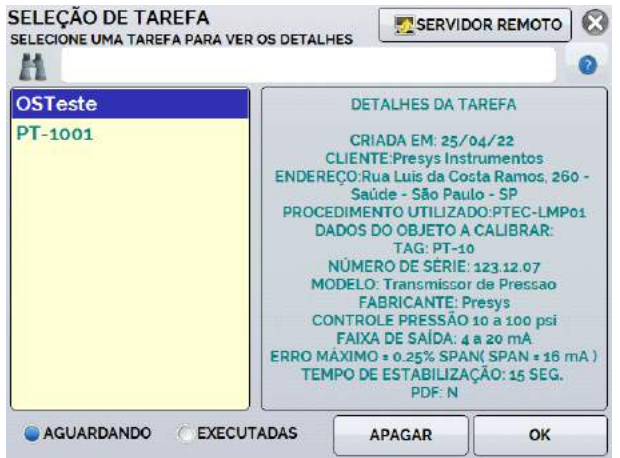

**Fig. 89** - Explorando Tarefas

O PCON KOMPRESSOR-Y18 passa a fazer a calibração automaticamente, gerando os *setpoints* cadastrados na tarefa e realizando a leitura do instrumento a calibrar.

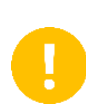

**IMPORTANTE:** Se para a entrada ou a saída do calibrador for selecionada a opção **NENHUMA**, o calibrador solicita a inserção manual do dado. O resultado é apresentado na tela, uma barra de progresso indica o tempo restante de calibração.

# **2.5.3 Calibrações Invertidas**

Para calibrações invertidas, é possível variar o ponto de ajuste de controle em pequenos passos, até que o ponteiro do medidor analógico indique o valor desejado. Quando o ponto de ajuste inicial se estabiliza, a seguinte tela é mostrada. Esta variação do ponto de ajuste é feita através dos botões "+" e "-" e o valor do passo deve ser estabelecido pela opção **STEP**.

Quando o medidor analógico atingir o valor desejado, pressione **OK** para confirmar o ponto.

# **PREJYJ** Instrumentos e Sistemas PCON KOMPRESSOR-Y18

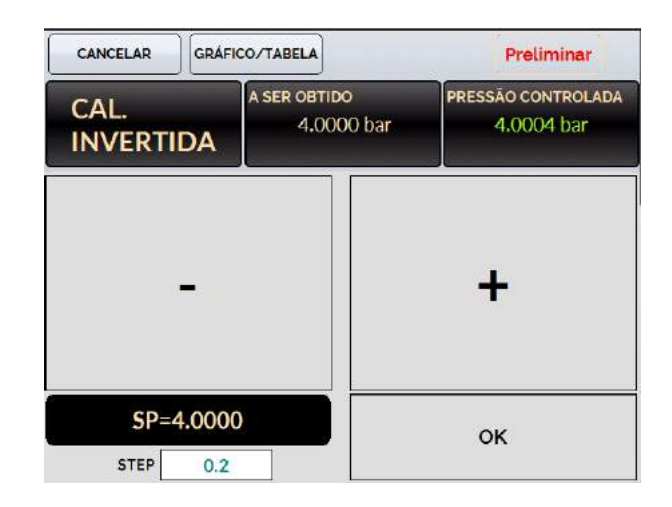

**Fig. 90** - Calibração Invertida

O resultado de cada ponto sendo executado durante a tarefa é exibido na tela, de forma que na parte superior é apresentada uma barra de progresso para indicar o tempo restante de calibração.

Ao final da calibração, é apresentado um relatório com os valores gerados, obtidos, esperados e os erros verificados. Caso o erro esteja acima do valor cadastrado para a tarefa, a linha aparece em **vermelho**.

A primeira vez que uma tarefa for executada, será salva como *As found* (antes do ajuste). Se ela for executada novamente, será salva como *As left* (após ajuste). Os resultados ficam salvos no calibrador e podem ser visualizados a qualquer momento.

# **2.5.4. Visualização de Resultados**

Após a execução, a tarefa permanece salva no calibrador. Para visualizar os resultados de uma calibração no PCON KOMPRESSOR-Y18, no Menu Principal selecione **TAREFAS → EXPLORAR TAREFAS**.

Selecione a opção ● **EXECUTADAS**. A lista passará a exibir somente as tarefas que já foram realizadas. Selecione a ordem de serviço desejada e pressione **OK**. Na tela seguinte, será apresentado o relatório com os pontos de calibração, os valores obtidos, valores esperados e os erros verificados. Caso o erro estiver acima do valor cadastrado para a tarefa, a linha aparece em **vermelho**.

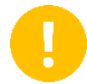

**IMPORTANTE:** Se a emissão de certificado com incerteza for habilitada, também será exibido o valor da incerteza de medição.

| <b>CREATE DOC</b><br><b>PRINT</b>  |                        |                      | <b>VIEW PDF</b>        | Ω                |
|------------------------------------|------------------------|----------------------|------------------------|------------------|
| PERFORMED BY: John<br><b>POINT</b> | <b>EXPECTED</b>        | <b>OBTAINED</b>      | ABS, ERR.              | <b>SPAN ERR.</b> |
| $0.000$ psi                        | 4.0000 mA              | $4.0023 \text{ mA}$  | $0.0023 \text{ mA}$    | 0.014%           |
| 25.000 psi                         | 8,0000 mA              | $8.0229 \text{ mA}$  | $0.0229 \text{ mA}$    | 0.143%           |
| 50.000 psi                         | 12,0000 mA             | 12.0228 mA           | $0.0228 \text{ mA}$    | 0.143%           |
| 75.002 psi                         | 16,0003 mA             | 15.9976 mA           | $-0.0027$ mA           | $-0.017%$        |
| 100.006 psi                        | 20,0010 mA             | 19.9460 mA           | $-0.0550$ mA           | $-0.344%$        |
| $0.001$ psi                        | $4.0002 \,\mathrm{mA}$ | $4.0047 \text{ mA}$  | $0.0045 \,\mathrm{mA}$ | 0.028%           |
| 25.003 psi                         | 8,0005 mA              | 8.0224 mA            | $0.0219 \text{ mA}$    | 0.137%           |
| 49.997 psi                         | 11.9995 mA             | $12.0209 \text{ mA}$ | $0.0214 \text{ mA}$    | 0.134%           |
| 75.003 psi                         | 16,0005 mA             | 15.9957 mA           | $-0.0048$ mA           | $-0.030%$        |
| 100.002 psi                        | 20,0003 mA             | 19,9470 mA           | $-0.0533$ mA           | $-0.333\%$       |

**Fig. 91** - Visualização Resultados da Tarefa no Calibrador

A opção **CRIAR DOCUMENTO** salva os dados da tarefa como um arquivo de extensão .pdf na memória interna do calibrador (cartão SD), que pode ser impresso ou acessado via computador.

Para imprimir o Relatório ou Certificado de Calibração, pressione o ícone da

impressora **. A** impressora deve ter sido previamente configurada em **CONFIGURAÇÕES → SISTEMA → CONF IMPRESSÃO** (ver seção 3.4) e deve estar conectada à porta USB Host do PCON KOMPRESSOR-Y18 (ver **Figuras 02, 04** e **05**, versões portátil, *Rack Mounting* e *Desktop*, respectivamente).

Para ter acesso aos arquivos salvos no cartão SD do calibrador, conecte o cabo USB ao computador (USB Tipo A) e ao PCON KOMPRESSOR-Y18 (USB Tipo B - *Device,* ver **Fig. 02, 04** e **05**, versões portátil, *Rack Mounting* e *Desktop*, respectivamente). As tarefas são salvas dentro da pasta TASKS\REPORTS, identificadas pelo número da TAG cadastrada.

Para salvar todas as tarefas em um Pen Drive ou HD externo conectado, entre em **TAREFAS → OPÇÕES AVANÇADAS DE TAREFA → EXPORTAR RESULTADOS PARA PEN-DRIVE.**

O logotipo pode ser alterado para um de sua própria empresa. Para tanto, conecte um PENDRIVE com o arquivo do logo na porta USB do PCON KOMPRESSOR-Y18. Entre no menu **TAREFAS → OPÇÕES AVANÇADAS DE TAREFA → AVANÇADO → GERENCIADOR DE MODELO DE CERTIFICADO → CARREGAR LOGO** selecione o arquivo pelo nome (deve ter a extensão .jpg). Recomendamos uma imagem de tamanho próximo a 200 x 200 pixels.

Para adicionar sua assinatura ao Relatório/Certificado, crie um usuário com assinatura no menu **Sistema** (ver seção 3.4 - Sistema) e habilite o acesso protegido por senha.

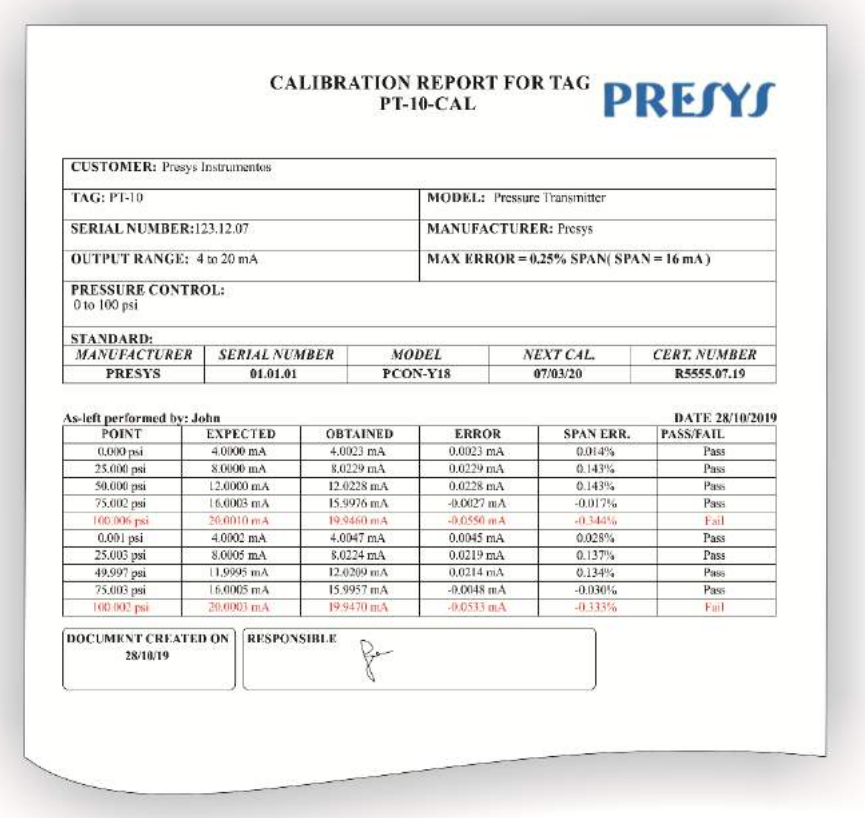

**Fig. 92** - Exemplo de um Relatório de Calibração Impresso

# **2.5.5. Opções Avançadas de Tarefa**

Como dito anteriormente, na opção **OPÇÕES AVANÇADAS DE TAREFA** é possível escolher entre a emissão de relatórios ou certificados de calibração com incerteza. Para os certificados de calibração com incerteza existem ainda opções de personalização e cadastros.

Entrando na opção **AVANÇADO** é possível configurar/cadastrar as seguintes opções:

- **OPÇÕES DE NUMERAÇÃO DE CERTIFICADO**: Escolha entre numeração manual e automática dos certificados (selecione AUTO para automática ou deixe sem seleção para manual); Para a seleção manual, o número do certificado/relatório será igual a Identificação da Tarefa (ver **Fig. 52**).
- **GERENCIADOR DE CLIENTES**: Cadastro de clientes, ideal para prestadores de serviços de calibração;
- **GERENCIADOR DE PROCEDIMENTOS**: Cadastro de procedimentos de calibração, cuja descrição resumida irá aparecer nos certificados emitidos, bem como observações específicas sobre a calibração;
- **GERENCIADOR DE MODELO DE CERTIFICADO**: Nesta opção é possível personalizar o certificado, inserindo cabeçalho, rodapé, logo da empresa e observações padrão que irão constar no certificado.

 **GERENCIAMENTO DE CERTIFICADO:** Configurações para a apresentação dos dados coletados nas tarefas:

**SEPARADOR DECIMAL**: Escolha de separador decimal entre ponto ou vírgula;

**EXIBIÇÃO DOS DADOS**: Padrão (exibição de todas as leituras do ponto mais a média calculada), Resumido (exibição somente da média) e Geral (exibição simplificada dos dados);

**AGRUPAMENTO**: Agrupar Pontos (agrupar todos os valores obtidos para cada ponto), Subida e Descida (exibir os valores obtidos nas leituras ascendentes e descendentes separadamente);

**PERIODICIDADE**: Frequência, em meses, de calibração do calibrador.

**CERTIFICADOS** é possível ativar/desativar certificados de calibração do calibrador para a execução de tarefas.

# **2.5.6 Relatório e Certificado de Calibração**

As tarefas emitem documentos com os resultados e podem ser emitidos Relatórios de Calibração ou Certificados de Calibração com cálculo de incerteza. Para selecionar o modo desejado, configure no menu **TAREFAS** → **OPÇÕES AVANÇADAS DE TAREFA** a opção desejada.

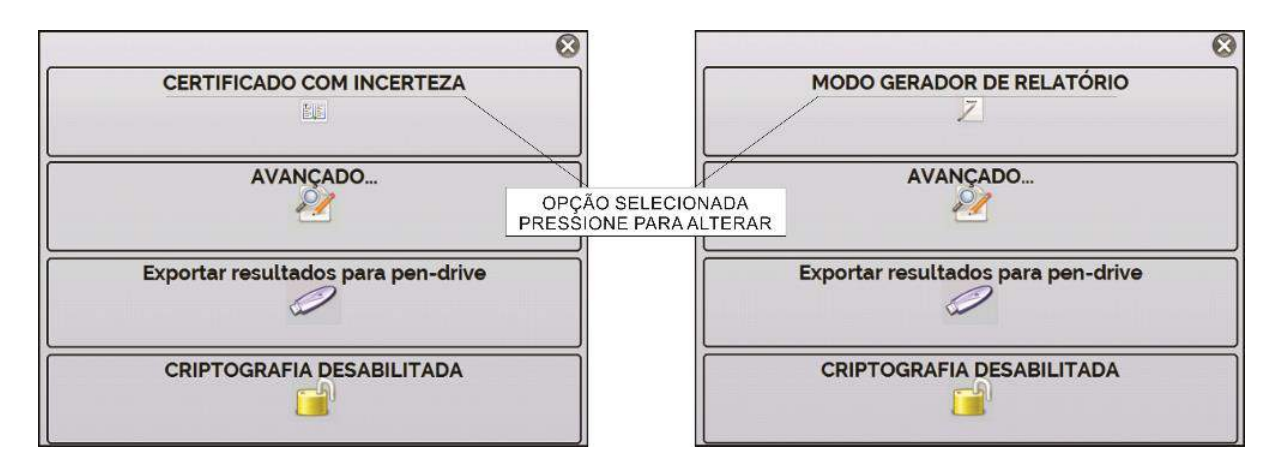

**Fig. 93** - Opções Avançadas de Tarefa

# **a) Modo Gerador de Relatório**

Na opção de emissão de relatórios de calibração será emitido um documento mais simplificado, com os dados da calibração, tanto AS LEFT (final) como AS FOUND (preliminar), se houver. Nele consta se o instrumento calibrado está APROVADO/REPROVADO de acordo com o critério de aceitação cadastrado.

# **b) Certificado com Incerteza**

Na opção de Certificado com Incerteza, o documento emitido traz os resultados da calibração juntamente com o cálculo de incerteza para cada ponto de calibração.

Para tanto, se faz necessário o carregamento prévio do certificado do calibrador em arquivo de extensão. ccp (caso o certificado seja emitido pelo laboratório de metrologia da PREJYJ, o arquivo pode ser baixado no site https://certificados.prymelab.com.br/isoplan mediante número do certificado e senha).

Além de conter o cálculo de incerteza, o certificado pode ou não conter laudo APROVADO/REPROVADO de acordo com o critério de aceitação cadastrado ao criar a tarefa.

# **2.6.** *Data Logger*

O PCON KOMPRESSOR-Y18 permite obter dados através da função *Data Logger*, sendo utilizado como uma poderosa ferramenta para realizar aquisições de dados em tempo real.

É possível acessar o Data Logger de duas formas: a partir do Menu Inicial, pressionando o botão **DATA LOGGER** ou, no modo Calibrador, pressionando o botão

**la localizado na lateral esquerda da tela.** 

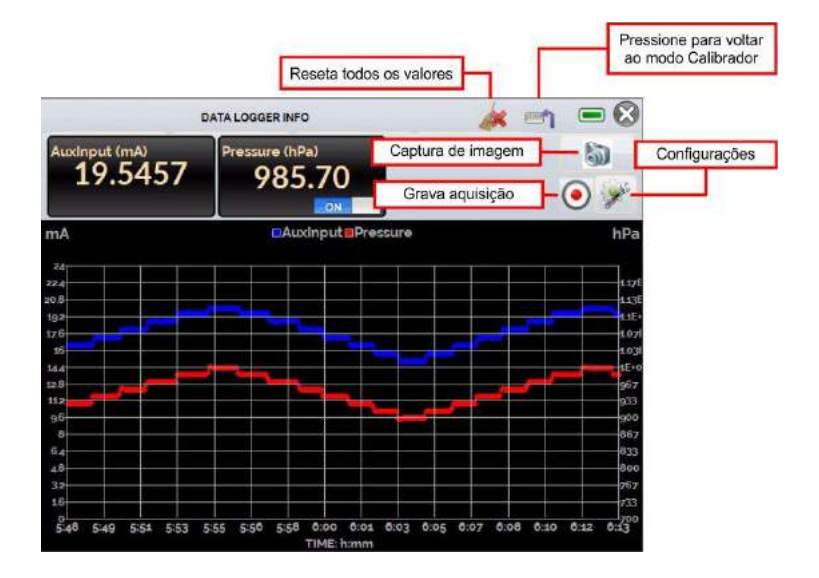

**Fig. 94** - *Data Logger*

| <b>DATA LOGGER INFO</b> |              |               |               |     |
|-------------------------|--------------|---------------|---------------|-----|
| LOGGER                  | <b>SHEET</b> | <b>ABRIR</b>  | <b>SALVAR</b> |     |
|                         | <b>FIM</b>   | <b>IMAGEM</b> | CONFIG        | SO. |

**Fig. 95** - Configuração do *Data-Logger*

No menu de configuração (ícone  $\blacktriangleright$ ), é possível editar parâmetros como cor do gráfico, cor e espessura da linha, taxa de amostragem (em segundos), bem como configurar os eixos x (tempo) e y (medições) do gráfico.

A gravação também pode ser programada para iniciar em uma determinada data e hora na opção **LOGGER**. Basta configurar os tempos de início e fim da gravação. Durante o intervalo definido, os pontos medidos serão salvos em um arquivo interno no PCON KOMPRESSOR-Y18.

Para visualizar um arquivo salvo pressionar o botão **ABRIR**, selecionar o arquivo desejado, e pressionar **CARREGAR**. O nome do arquivo contém a data e hora da realização das medições.

O botão **SHEET** permite a visualização dos dados em formato de tabela, com a data e hora da medição e os valores medidos.

É possível exportar os dados atuais para um arquivo .csv que pode ser aberto em *softwares* de planilha eletrônica, para isto, pressione o botão **SALVAR** e indique o local onde o arquivo deverá ser salvo.

O botão salva a imagem atual da tela como um arquivo .png. Todas as telas salvas podem ser visualizadas no menu **IMAGEM**.

Conecte um pen-drive ao PCON KOMPRESSOR-Y18 para definir o local para salvar o arquivo: cartão SD ou pen drive para acessar os arquivos salvos no calibrador, conectar o cabo USB no computador (USB Tipo A) e no PCON KOMPRESSOR-Y18 (USB Tipo-B, ver **Fig. 02, 04** e **05**, versões portátil, *Rack Mounting* e *Desktop*, respectivamente).

# **2.7. Help Desk**

O calibrador permite a visualização de vídeos e documentos. Os vídeos podem ser visualizados enquanto é executada uma calibração e têm por objetivo auxiliar no uso do calibrador. Os documentos podem ser, por exemplo, procedimentos de calibração ou instruções armazenadas e que podem ser visualizadas no próprio calibrador.

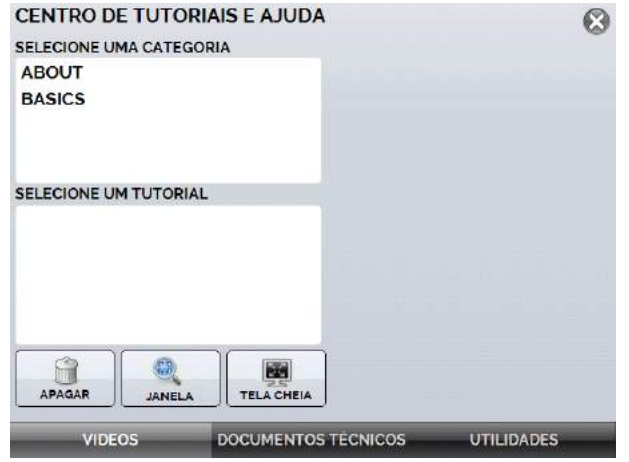

**Fig. 96** - Help Desk

A partir do Menu Principal, ao selecionar **HELP DESK** e a aba **VÍDEOS**, aparecerá uma lista de categorias de vídeo. Selecionar a categoria e o vídeo desejado. Pressionar a opção **TELA CHEIA** para visualizar o vídeo em tela cheia, ou **JANELA** para tela reduzida. Selecionando a opção janela é possível ver o vídeo enquanto utilizar as funções do calibrador.

Para inserir novos vídeos no calibrador, conectar o cabo USB no computador (USB Tipo A) e no PCON KOMPRESSOR-Y18 (USB Tipo B, ver **Fig. 02, 04** e **05**, versões portátil, *Rack Mounting* e *Desktop*). Abrir a pasta **VIDEOS**. Copiar o(s) vídeo(s) para alguma subpasta (categoria) da pasta **VIDEOS**. Se preferir criar uma categoria, basta criar uma pasta dentro de **VIDEOS** com o nome da categoria desejada e copiar o arquivo para esta pasta.

Para inserir documentos, como procedimentos ou instruções, os arquivos devem ser convertidos em arquivos .png e devem ser salvos dentro da pasta **HELP** do SD card. Crie uma pasta com o nome do documento e insira-o nesta pasta. Para facilitar o processo, existem *softwares* conversores de .pdf para os arquivos na forma correta. **Recomendamos que o arquivo esteja em formato de apresentação, para melhor visualização do mesmo na tela do calibrador.**

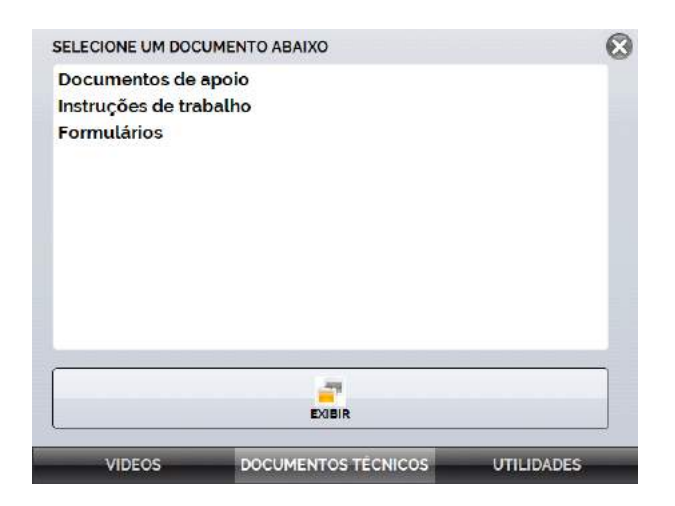

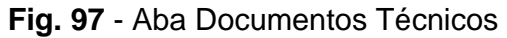

| <b>CONVERSOR DE UNIDADES</b><br><b>GRANDEZA</b> |                            |  |  |  |
|-------------------------------------------------|----------------------------|--|--|--|
| <b>PRESSÃO</b>                                  |                            |  |  |  |
| <b>VALOR DE ENTRADA</b><br>psi<br>5             | PREJYJ                     |  |  |  |
| UNIDADE DE ENTRADA                              | <b>VALORES CONVERTIDOS</b> |  |  |  |
| psi                                             | 5.000000 psi               |  |  |  |
| bar                                             | 0.3447379 bar              |  |  |  |
| mbar                                            | 344.7379 mbar              |  |  |  |
| <b>MPa</b>                                      | 0.03447379 MPa             |  |  |  |
| kPa                                             | 34.47379 kPa               |  |  |  |
| Pa                                              | 34473.79 Pa                |  |  |  |
| atm                                             | 0.3402303 atm              |  |  |  |
| -4                                              | o oraro 48 at              |  |  |  |

**Fig. 98** - Conversor de Unidades

# **3. CONFIGURAÇÃO**

O menu **CONFIGURAÇÃO** possui quatro divisões (abas na parte inferior): **DATA E HORA**, **REDE**, **SERVIÇOS** e **SISTEMA** descritos a seguir:

# **3.1 Data e Hora**

Na barra de data e hora podem ser configuradas a data, a hora e o fuso-horário para o calibrador, além do formato de hora dentre as opções disponíveis. Também é possível configurar o separador decimal para arquivos .csv entre vírgula e ponto.

Após finalizar as alterações, pressione **OK** para armazenar os novos parâmetros de configuração.

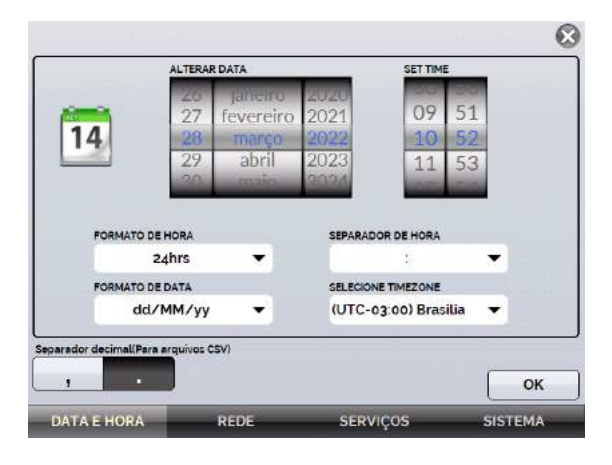

**Fig. 99** - Configurações de Data e Hora

# **3.2. Rede**

Na aba **REDE** é possível nomear o calibrador, configurar o endereço de IP do calibrador para comunicação com o computador e a rede Wi-Fi (sem fio).

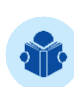

**NOTA:** O endereço de IP pode ser configurado dinamicamente (**DHCP**) ou pode ter endereço fixo (Desabilite a opção **DHCP** e altere os endereços desejados).

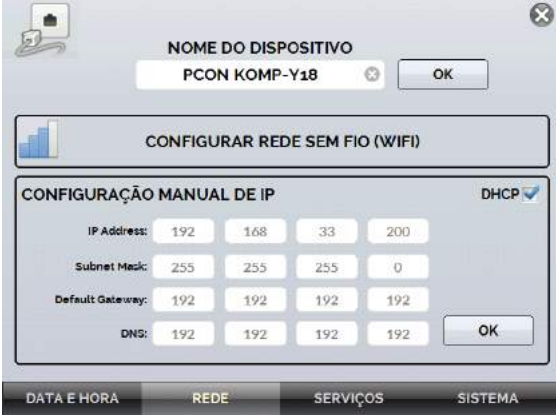

**Fig. 100** - Configurações de Rede

# **a) Nomeando o Calibrador**

Para dar um nome ao calibrador com o objetivo de facilitar sua localização em uma rede com diversos dispositivos, pressione o campo **NOME DO DISPOSITIVO** e pressione o botão **OK**. Será necessário reiniciar o calibrador para armazenar a nova informação.

## **b) Alterando o Endereço IP**

No campo **CONFIGURAÇÃO MANUAL DE IP**, marque a caixa de seleção DHCP V para habilitar a configuração dinâmica de IP, desta forma o calibrador o definirá automaticamente.

Para configurar manualmente o IP do calibrador, desmarque a caixa de seleção e insira os valores desejados nos campos **IP Address** (endereço de IP), **Subnet Mask** (máscara de sub rede), **Default Gateway** (*Gateway* padrão) e **DNS**, conforme necessidade.

Em seguida, pressione o botão **OK**. Para armazenar as novas informações, reinicie o calibrador.

# **c) Configurando Rede Sem Fio (Wi-Fi)**

A comunicação via Wi-Fi é realizada via adaptador USB/Wi-Fi (item opcional). Para configurar o acesso a uma rede sem fio, pressione o botão **CONFIGURAR REDE SEM FIO (Wi-Fi).** Na tela seguinte, selecione o campo **REDE SEM FIO ENCONTRADAS**, a rede Wi-Fi com a qual deseja conectar-se e pressione o botão **CONECTAR**. Insira a senha da rede e altere o tipo de WPA (caso seja necessário), pressione **OK** para armazenar as informações.

Ao final da configuração, a rede conectada será exibida no campo **REDES SALVAS**. Para apagar uma rede salva, basta selecioná-la e pressionar o botão **APAGAR REDE SALVA**.

## **d) Visualizando Endereço IP**

Quando o calibrador está conectado à rede é possível visualizar e imprimir Relatórios/Certificados das tarefas através do computador. Pressione o ícone de rede para ter acesso ao endereço de IP configurado após conectado à rede. Quando conectado à rede sem fio, o ícone exibido será de rede Wi-Fi ....

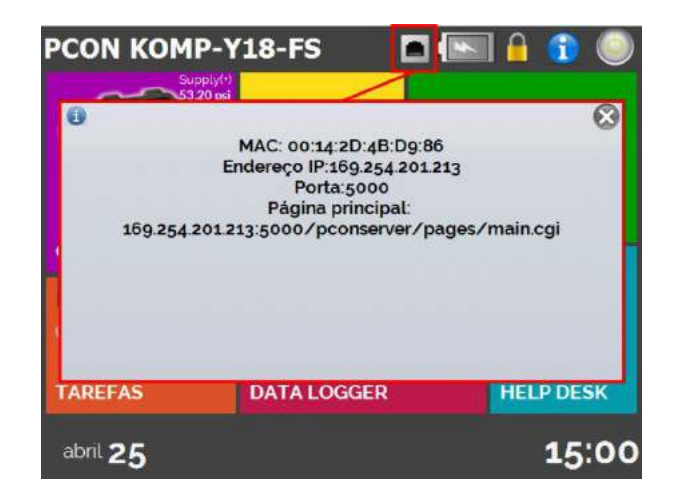

**Fig. 101** - Endereço de IP

# **3.3. Serviços**

Na barra **SERVIÇOS** o usuário pode configurar os tipos de comunicação do calibrador, entre outras configurações.

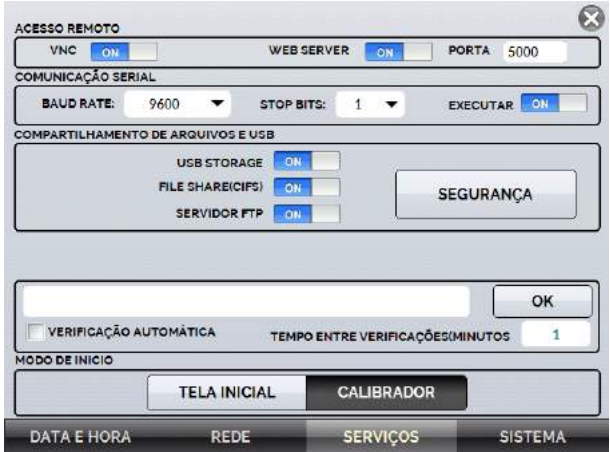

**Fig. 102** - Configurações de Serviços

# **3.3.1 Acesso Remoto**

## **a) VNC**

*Virtual Network Computing* (ou **VNC**) é um sistema de compartilhamento gráfico de desktop que usa o *Remote Frame Buffer Protocol* (RFB) para remotamente controlar outro computador ou dispositivo. Ao ativar esta opção, a tela do calibrador pode ser acessada diretamente no computador.

Para o acesso via VNC é necessário baixar e instalar um programa visualizador de VNC, existem alguns disponíveis gratuitamente na internet. Conecte o calibrador a rede via cabo Ethernet ou Wi-Fi. Configure no visualizador VNC o endereço de IP indicado no ícone de rede (ver **Fig. 86**) e conecte.

## **b)** *Web Server*

Para acessar o *Web Server* integrado do calibrador ative a opção na aba **REDE**. Conecte o calibrador à rede via cabo Ethernet ou Wi-Fi e configure a porta de comunicação, caso seja necessário.

Para acessar o *Web Server*, abra o navegador no seu computador e insira o seguinte endereço. Para verificar o endereço de IP, veja **Fig. 86**.

#### **<calibrator\_IP\_address>:5000/pconserver/pages/main.cgi>** User: admin

Password: xvmaster

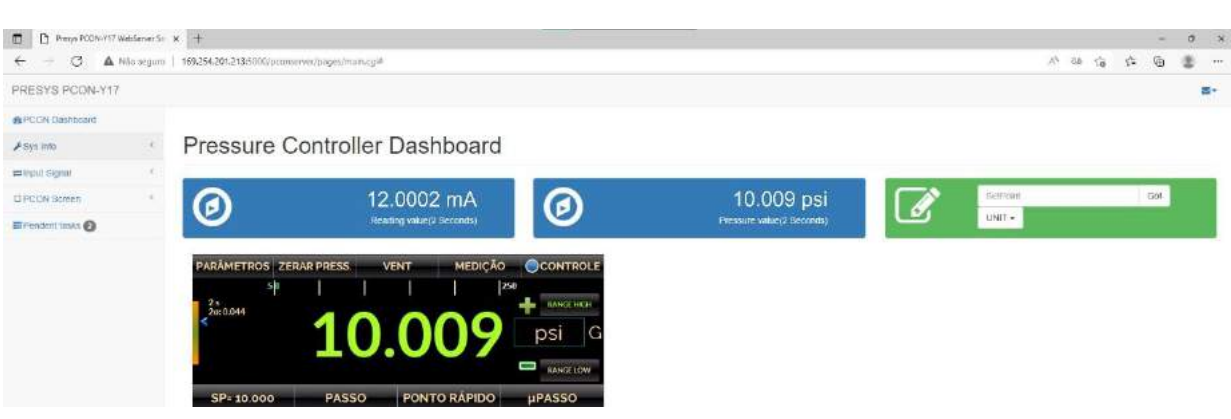

**Fig. 103** - Página do *Web server*

Por meio do *Web Server*, é possível monitorar a tela do calibrador, alterar o tipo e valor da saída e ler os sinais das entradas.

# **3.3.2 Comunicação Serial**

O PCON KOMPRESSOR-Y18 permite o controle das entradas e saídas através da comunicação serial. Para controlar o calibrador usando os comandos SCPI, conecte um cabo serial na porta USB Tipo A do PCON KOMPRESSOR-Y18 (ver seção **1.5** - **Identificação das Partes**).

Para habilitar a função, configure os parâmetros e então, pressione a chave **EXECUTAR** para a posição **ON**.

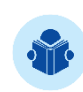

**NOTA:** Caso um conversor USB-Serial não esteja devidamente conectado ao calibrador, uma mensagem de erro será exibida ao habilitar a função. Realize a conexão novamente e repita os passos.

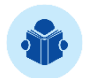

**NOTA:** Quando habilitada, o ícone será exibido na Tela Inicial do Calibrador.

# **3.3.2.1. Lista de Comandos SCPI**

Para controlar o calibrador usando os comandos SCPI conectar um cabo serial na porta USB Tipo A do PCON KOMPRESSOR-Y18 (ver seção **1.5 – Identificação das Partes**). Conecte o cabo na porta serial do computador.

No menu **Configurações → Serviços → Comunicação Serial**, ative a comunicação serial (interruptor **RUN** para ).

## **Parâmetros de Comunicação**

Paridade: nenhuma Data bits: 8 Baud rate: configurável no menu **Configurações → Serviços** → **Comunicação Serial** Stop Bits: configurável no menu **Configurações → Serviços** → **Comunicação Serial**

## **\*IDN?**

**Descrição:** Identificação do instrumento. **Parâmetros:** --- **Resposta:** Fabricante, ID, Número de Série, Versão de Software

# **\*CLS**

**Descrição:** Limpa a lista de erros. **Parâmetros:** --- **Resposta:** ---

# **SOURce:PRESsure <press>**

**Descrição:** Altera o ponto de ajuste de Controle de Pressão. **Parâmetros:** Novo Setpoint **Resposta:** ---

# **MEASure:PRESsure?**

**Descrição:** Leitura de pressão. **Parâmetros:** --- **Resposta:** Leitura de pressão | Unidade | Estabilidade

# **UNIT[:PRESsure]?**

**Descrição:** Unidade de pressão atual. **Parâmetros:** --- **Resposta:** Unidade de pressão atual

# **UNIT[:PRESsure] <unit>**

**Descrição:** Define a unidade de pressão. **Parâmetros:** Nova unidade de Pressão **Resposta:** ---

# **SYSTem:ERRor[:NEXT]?**

**Descrição:** Verifica a lista de erros. **Parâmetros:** --- **Resposta:** Último Erro

# **OUTput:CONTRol:TYPE <mode>**

**Descrição:** Define o Modo de Saída do Controle de Pressão. **Parâmetros:** LINEAR | AUTO | MAX **Resposta:** ---

# **SOURce:PRESsure:SLEW?**

**Descrição:** Lê a Taxa de Saída da Pressão Atual. **Parâmetros:** --- **Resposta:** Taxa (em unidade de pressão / segundo)

# **SOURce:PRESsure:SLEW <slewrate>**

**Descrição:** Configura a Taxa de Saída da Pressão Atual. **Parâmetros:** Nova Taxa (em unidade de pressão / segundo) **Resposta:** ---

# **MEASure[:SCALar]:CURRent[:DC]?**

**Descrição:** Leitura da Entrada mA **Parâmetros:** --- **Resposta:** Leitura de mA

# **MEASure[:SCALar]:VOLTage[:DC]?**

**Descrição:** Leitura da Entrada V **Parâmetros:** --- **Resposta:** Leitura de V

# **OUTPUT:MODE <mode>**

**Descrição:** Define o modo de Operação de Pressão. **Parâmetros:** VENT | CONTrol | MEASure **Resposta:** ---

# **RESETPRESS?**

**Description:** Returns if pressure reset is running **Parameters:** --- **Response:** 0 - Reset is NOT running / 1 - Reset is running

# **RESETPRESSON**

**Description:** Performs pressure reset **Parameters:** --- **Response:** OK

# **VENTON**

**Description:** Enter vent mode **Parameters:** --- **Response:** OK

# **VENTOFF**

**Description:** Exits vent mode **Parameters:** --- **Response:** OK

# **CONTROL**

**Description:** Enter Control mode **Parameters:** --- **Response:** OK

# **MEASURE**

**Description:** Enter Measure mode **Parameters:** --- **Response:** OK

# **DATA?**

**Description:** Returns multiple execution data **Parameters:** --- **Response:** {MODE : A/G}|{CURRENTPRESSURE}|{UNIDADE}|{SETPOINT}| {CURRENTCONTROLMODE}

# **3.3.3 Compartilhamento de Arquivos e USB**

Edite as configurações de compartilhamento e segurança de acesso ao calibrador através das opções disponíveis nesta seção.

# **a) Habilitando compartilhamento de arquivos**

Altere o estado da chave **partidida** para habilitar o desabilitar as funções a seguir:

 **USB STORAGE:** Acesso ao armazenamento interno do calibrador (SD Card). Estando esta função habilitada, ao conectar o calibrador ao computador por meio de um cabo USB, os arquivos inseridos na memória interna podem ser acessados, alterados e/ou removidos pelo usuário. Desabilite para bloquear o acesso.

- **FILE SHARE (CIFS):** Permite acessar os arquivos do armazenamento interno do calibrador através do CIFS (*Common Internet File System*). Desabilite para bloquear o acesso.
- **SERVIDOR FTP:** Permite o acesso aos arquivos armazenados na memória interna do calibrador por meio de aplicações que permitem a transferência de arquivos de um dispositivo para outro, como o FileZilla, por exemplo. Desabilite para bloquear o acesso.

# **b) Segurança**

Pressione o botão **SEGURANÇA** para obter acesso à configuração de senha de acesso aos serviços de compartilhamento File Share (CIFS), Servidor FTP e VNC.

Para definir uma senha, insira o valor desejado e repita-o para confirmar. Em seguida, pressione o botão APLICAR para salvá-la. Pressione o botão **para habilitar** a segurança.

Será necessário reiniciar o calibrador para habilitar a proteção ao acesso.

# **3.3.4 Comunicação com Servidor**

O PCON KOMPRESSOR-Y18 permite a conexão com um servidor ou aplicação remota, basta digitar o caminho no campo destinado ao endereçamento e pressionar o botão **OK**. Ao marcar a caixa de seleção **VERIFICAÇÃO AUTOMÁTICA** e definir o tempo entre as verificações (em minutos), a comunicação é atualizada de acordo com as especificações e de forma autônoma.

# **3.4. Sistema**

Na aba **SISTEMA** podem ser configuradas opções como ajustes e brilho da tela, identificação do calibrador, configurações da impressora, opções de segurança, opções de som e idioma. Também é possível acessar as configurações avançadas de sistema através deste menu.

# **3.4.1 Opções da Tela de Toque**

Pressione o botão **ADJUST TOUCHSCREEN** para calibrar a tela, para realizar o processo, toque na tela no centro dos sinais **+** (recomenda-se o uso da caneta própria para tela *touchscreen*). Após a calibração, pressione novamente a tela em qualquer ponto. Confirme o ajuste e retorne para a tela **SISTEMA**.

Configure a orientação da tela pressionando o botão **ROTATE SCREEN (180º)**. A cada toque, a tela será rotacionada em 180<sup>o</sup>. Pressione  $\bullet$  para sair do modo de ajuste.

## **3.4.2 Brilho da Tela**

Adapte o brilho da tela para as condições do ambiente neste menu. As opções para ajuste disponíveis são: 25%, 50%, 75% e 100%.

## **3.4.3 Identificação do Calibrador**

Defina informações como localização, dono e *tag* do calibrador. Para alterar os dados, basta pressionar o campo em branco e digitar o conteúdo desejado através do teclado virtual.

Para salvar as informações, pressione **SALVAR INFO.**, o botão **CANCELAR** aborta a operação.

## **3.4.4 Configuração de Impressão**

Pressione o botão **CONF. IMPRESSÃO** para acessar o menu de configurações da impressora. Marque a caixa de seleção **RASCUNHO** para alterar a qualidade da impressão. Pressione **OK** para armazenar as informações e o botão **CANCELAR** para anular a operação.

## **3.4.5 Opções de Segurança**

As opções de segurança permitem ao usuário definir regras de acesso aos usuários que utilizam o calibrador. Inicialmente, o PCON KOMPRESSOR-Y18 não possui senha de acesso. Esta configuração pode ser alterada em **OPÇÕES DE SEGURANÇA.**

Para criar um usuário, pressione o ícone e então o ícone usuário ... Selecione **NOVO**, preencha as lacunas e pressione **CRIAR.** Na janela seguinte é possível visualizar o Gerenciador de Novos Usuários.

É possível adicionar uma assinatura para ser usada na emissão dos relatórios e certificados da função **TAREFAS**. Para tanto, selecione o usuário e pressione **ASSINAR**.

**Atenção para as funções que cada nível de usuário tem acesso na tabela abaixo:**

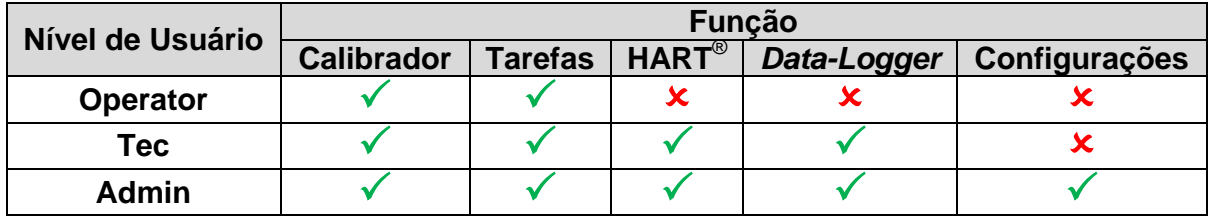

Para limitar o acesso ao sistema, pressione o ícone da chave e então o ícone do cadeado no menu **CONFIGURAÇÕES → SISTEMA**.

Da próxima vez que o Calibrador for iniciado, serão solicitados login e senha. Para liberar o sistema, entre como um usuário nível **Admin** e pressione o ícone do cadeado até que fique aberto novamente.

**IMPORTANTE:** Caso nenhum usuário tenha sido cadastro, ao pressionar o botão e habilitar a segurança, o usuário padrão **Admin** é selecionado. Ao ser reiniciado o calibrador solicitará uma senha de acesso, digite **123** para liberá-lo.

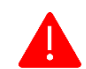

**ATENÇÃO: Nunca exclua todos os usuários de nível Admin quando utilizado o acesso por senha!**

# **3.4.6 Ajuste Cal.**

Nível de Ajuste, protegido por senha. Veja seção **4 - Ajuste** para maiores informações.

# **4. AJUSTE**

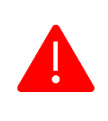

**ATENÇÃO! Somente execute os procedimentos descritos nesta seção após compreender totalmente as informações dispostas aqui dispostas. A não observância das advertências e informações contidas nestas instruções pode ocasionar danos ao calibrador.**

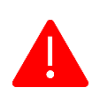

**ATENÇÃO! A** Presys **Instrumentos e Sistemas não se responsabiliza por qualquer dano causado ao PCON KOMPRESSOR-Y18 em razão da não observância das informações dispostas.**

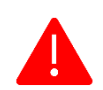

**ATENÇÃO: Certifique-se de usar padrões devidamente ajustados e calibrados. A não observância desta recomendação pode levar à perda dos pontos de ajuste de fábrica.**

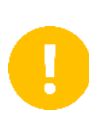

**IMPORTANTE:** Em alguns casos, o valor inserido no instrumento não será salvo na primeira confirmação (botão pressionado), esta condição pode ser facilmente percebida porque o display indica valores diferentes em relação ao ponto inserido. Nestas ocasiões, realize a operação de salvamento do ponto mais algumas vezes usando o botão PNT.

**ATENÇÃO**: **Com o objetivo de prevenir possíveis danos à calibração do instrumento por ajuste feito de forma indevida, a senha de acesso deve ser solicitada à Presys Instrumentos e Sistemas.**

## **Senha de acesso ao procedimento de ajuste:**

Para executar o ajuste das entradas auxiliares, no Menu Principal você deve contatar a PREJYJ fornecendo o número de série do seu instrumento para receber a senha que dá acesso ao ajuste.

### **Contatar: assistencia.tecnica@presys.com.br**

Após inserir a senha, a tela apresenta as opções **GERAL**, **ENTRADAS** e **SAÍDAS**. Na opção **GERAL** é possível recuperar o arquivo de ajuste de fábrica e alterar a data da última calibração, caso algum ajuste tenha sido realizado.

Para ajuste, escolha entre entradas, saídas e ajuste da pressão (aba **Geral**).

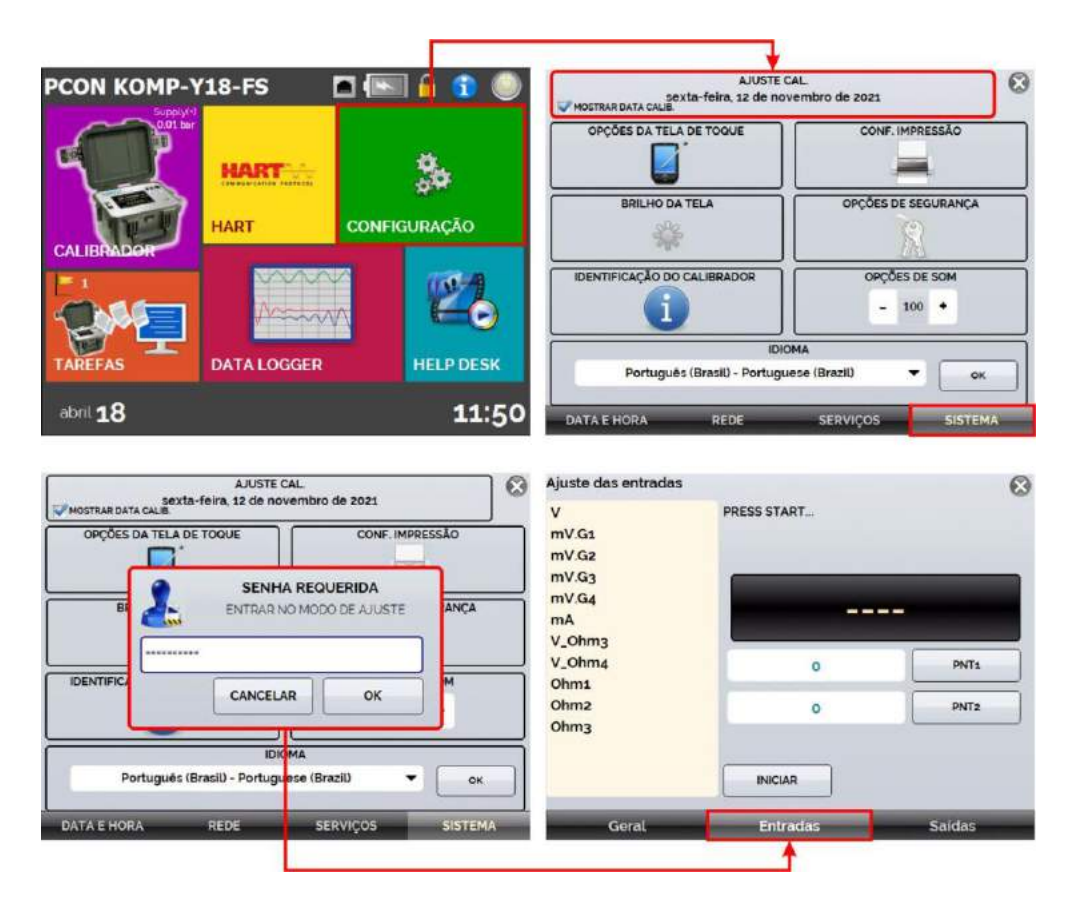

**Fig. 104** - Opções de Ajuste

# **4.1. Ajuste das Entradas**

# **a) Entradas V, mV e mA**

Na aba **Entradas**, selecione uma das entradas para realizar o ajuste. Pressione o botão **INICIAR** e então, insira no campo em branco o valor correspondente ao ponto informado. Observe também que a tela apresenta os pontos solicitados com o objetivo de tornar o ajuste de entrada mais intuitivo.

Após a aplicação do sinal, grave os valores no 1º e no 2º ponto de calibração (PNT1 e PNT2).

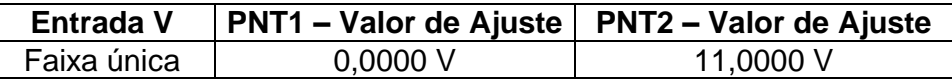

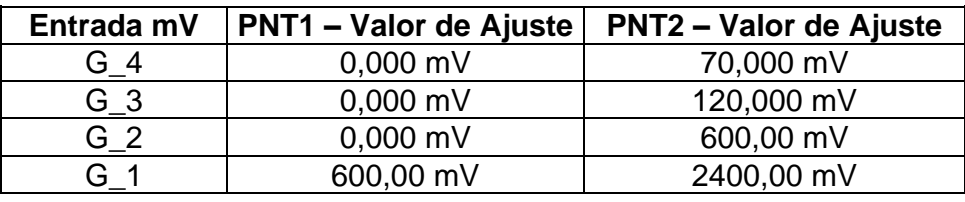

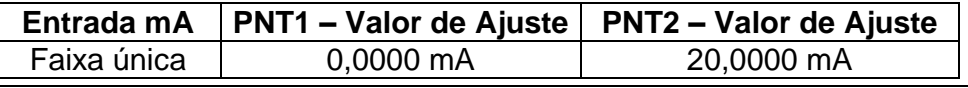

A imagem abaixo apresenta o processo de ajuste de mA, utilize-o como exemplo para as demais entradas.

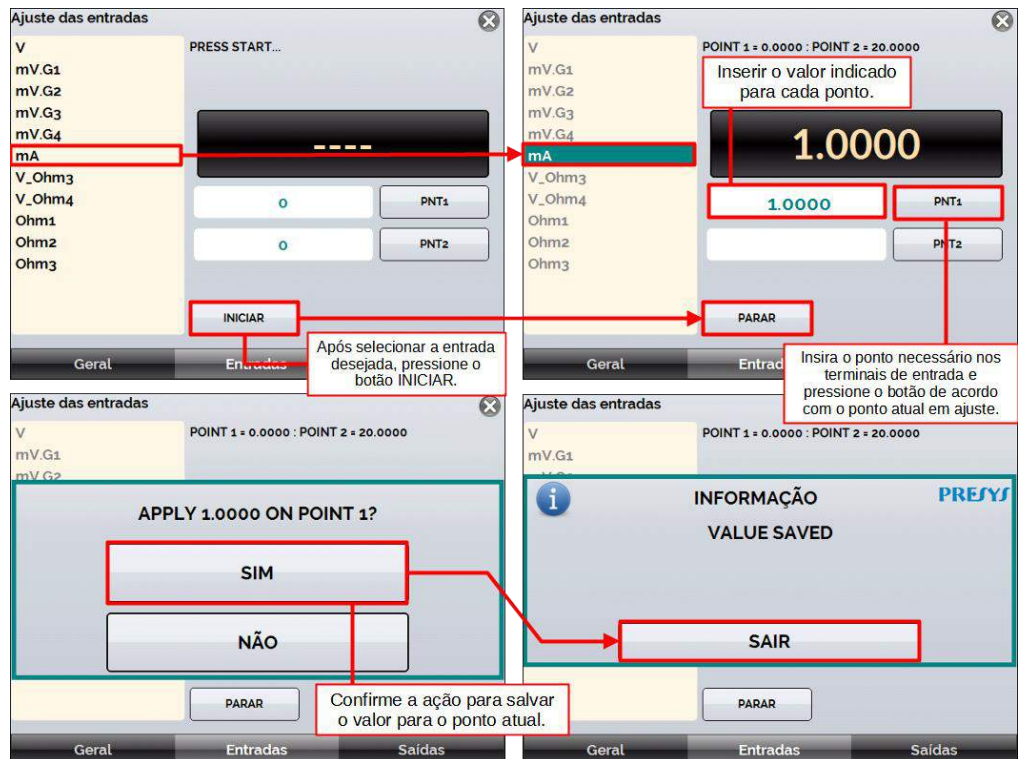

**Fig. 105** - Ajuste da entrada mA

# **b) Entrada OHMS**

O ajuste da entrada  $\Omega$  (ohms) é realizado em duas etapas:

## **Etapa 1: Aplicação de sinal mV**

Para o ajuste abaixo, realize um curto-circuito entre os terminais  $RTD3(+)$  e  $RTD4(+)$ .

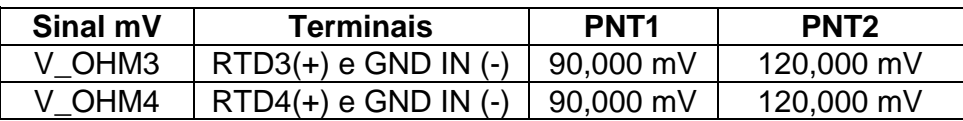

### **Etapa 2: Aplicação da Resistência:**

Conecte uma década ou resistores padrão aos terminais **RTD1**, **RTD2**, **RTD3** e **RTD4** (conexão a 4 fios).

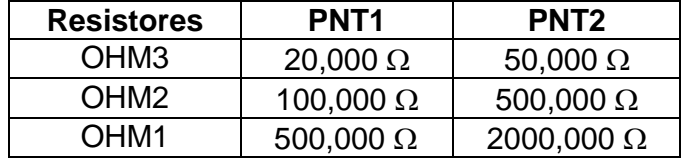

# **4.2 Ajuste de Pressão**

## **4.2.1 Preparando o Calibrador**

Para realizar o ajuste de indicação de pressão do PCON KOMPRESSOR-Y18, é necessário um padrão de pressão com uma precisão melhor ou igual às especificações técnicas, com uma fonte de pressão regulada e estabilizada. Respeite parâmetros como temperatura ambiente controlada (23 ± 2°C) e umidade (55 ± 20 %).

Antes do procedimento de ajuste, algumas etapas são necessárias:

## **Etapa 1**

Certifique-se de que a bateria está totalmente carregada. Recomenda-se fazer o ajuste sem o carregador (Versão FS).

## **Etapa 2**

Avalie a diferença de altura entre o PCON e o padrão. Recomenda-se que a porta de saída padrão e a porta de saída PCON estejam no mesmo nível

## **Etapa 3**

Para PCON KOMPRESSOR-Y18 com faixas superiores a 100 psi (7 bar). Você deve colocá-lo no modo **CONTROLE**, manter a porta de saída fechada, definir a pressão máxima do PCON, esperar que ele atinja o *setpoint*, executar uma operação de **VENT** e esperar pelo tempo de *warm-up* de, no mínimo, 1 (uma) hora.

### **Etapa 4**

Execute uma operação de VENT com a saída de pressão aberta para a atmosfera.

### **Etapa 5**

Execute uma operação de RESET PRESS.

### **4.2.2 Executando o Ajuste**

O ajuste de pressão é realizado no modo **MEASURE**. Siga as etapas abaixo para realizá-lo:

## **Etapa 1**

Inicialize o PCON e selecione o modo **MEASURE**.

### **Etapa 2**

Selecione o intervalo a ser ajustado: **HIGH** ou **LOW** (esta etapa deve ser considerada apenas para calibradores Dual Range).

## **Etapa 3**

Conecte o padrão de pressão na saída de pressão do PCON.

### **Etapa 4**

Toque em e e selecione **INÍCIO** (Menu Principal), selecione o menu **CONFIGURAÇÕES** → **SISTEMA** → **AJUSTE CAL**, em seguia digite a senha **9875** e pressione o botão OK.

#### **Etapa 5**

Selecione o menu **AJUSTE PRESSÃO** → **AJUSTE DE PRESSÃO**.

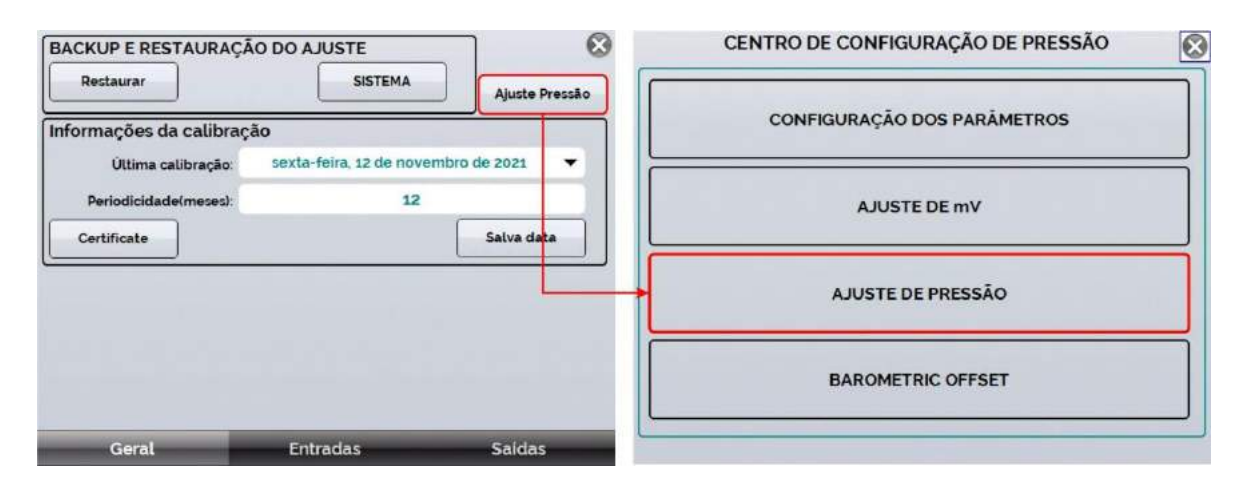

**Fig. 106** - Acessando menu de ajuste de pressão

### **Etapa 6**

Selecione o sensor de pressão e, em seguida pressione o botão **START**. Para as versões dual range: PCON : C1 → Range HIGH / C1LOW → Range LOW.

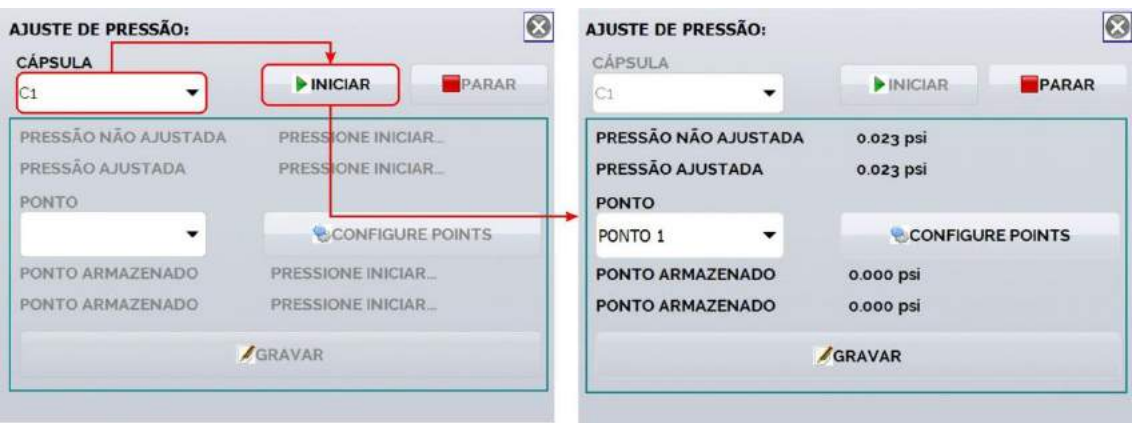

**Fig. 107** - Selecionando sensor de pressão

Na **Fig. 105**, dois valores de pressão são mostrados: **PRESSÃO NÃO AJUSTADA** e **PRESSÃO AJUSTADA**.

O termo **Pressão não ajustada** refere-se à indicação de pressão sem correção/ compensação: valor bruto do sensor sem correção. Também pode sinalizar, uma falha ou defeito na cápsula caso seja observada oscilação excessiva de zero ou indicação com erro muito alto. Sendo assim, o termo **Pressão ajustada** indica a pressão com correção.

#### **Etapa 7**

Antes de iniciar o ajuste, aplique a pressão máxima do sensor por 5 (cinco) minutos. Caso o sensor realize a medição de vácuo, aplique a pressão mínima do sensor por 5 (cinco) minutos.

#### **Etapa 8**

Configure o número de pontos a serem ajustados em **CONFIGURAR PONTOS** e pressione os botões <sup>+</sup> ou <sup>=</sup> (**Fig. 93**). É possível alterar a unidade de pressão antes de realizar o procedimento pressionando a lista suspensa **UNIDADE**.

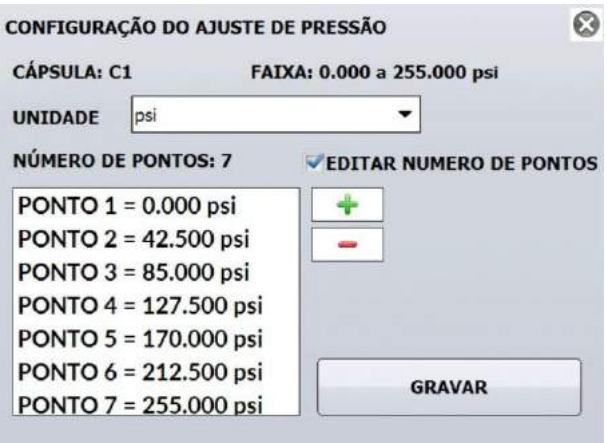

**Fig. 108** - Número de pontos

Os pontos serão calculados automaticamente. Recomenda-se, no mínimo, pelo menos 3 (três) pontos de ajuste dentro da faixa de uso ou ainda, para seguir procedimentos laboratoriais, o ajuste de 6 (seis) pontos.

Ao final da configuração dos pontos, pressione **SALVAR**.

Pressione **SIM** para confirmar os valores. Neste momento, todos os ajustes de pressão são apagados e os valores se tornarão iguais em **NÃO AJUSTADOS** e **AJUSTADOS** (**Fig. 94**):

# **PREJYJ** | Instrumentos e Sistemas PCON KOMPRESSOR-Y18

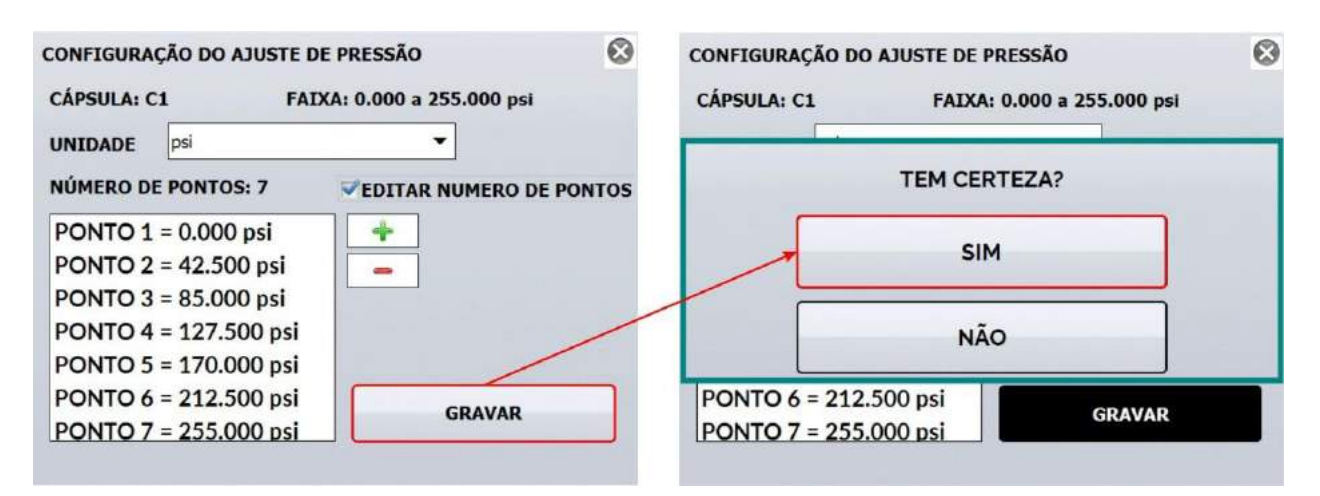

**Fig. 109** - Salvando pontos configurados

#### **Etapa 9**

Selecione o ponto de ajuste em **POINT** e observe a pressão esperada para o ajuste no **PONTO SALVO**. Recomenda-se ajustar a pressão zero primeiro e, em seguida, do ponto mais baixo ao ponto mais alto:

| $\overline{\mathbf{c}}$<br><b>AJUSTE DE PRESSÃO:</b> |                  | <b>AJUSTE DE PRESSÃO:</b>     |                             |   | Ø                |       |  |
|------------------------------------------------------|------------------|-------------------------------|-----------------------------|---|------------------|-------|--|
| CÁPSULA                                              |                  |                               | CÁPSULA                     |   |                  | PARAR |  |
| C1<br>$\check{}$                                     | NICIAR           | PARAR                         | C1                          | ۰ | INICIAR          |       |  |
| PRESSÃO NÃO AJUSTADA                                 | 0.023 psi        |                               | <b>PRESSÃO NÃO AJUSTADA</b> |   | 0.023 psi        |       |  |
| PRESSÃO AJUSTADA                                     | 0.023 psi        |                               | <b>PRESSÃO AJUSTADA</b>     |   | 0.001 psi        |       |  |
| <b>PONTO</b>                                         |                  |                               | <b>PONTO</b>                |   |                  |       |  |
| PONTO 1<br>▼                                         | CONFIGURE POINTS |                               | PONTO 1<br>$\check{}$       |   | CONFIGURE POINTS |       |  |
| PONTO ARMAZENADO                                     | 0.000 psi        |                               | PONTO ARMAZENADO            |   | 0.000 psi        |       |  |
| PONTO ARMAZENADO<br>0.000 psi<br>GRAVAR              |                  | PONTO ARMAZENADO<br>0.000 psi |                             |   |                  |       |  |
|                                                      |                  | GRAVAR                        |                             |   |                  |       |  |
|                                                      |                  |                               |                             |   |                  |       |  |

**Fig. 110** - Realizando ajuste da pressão

### **Etapa 10**

Após selecionar o ponto, gere a pressão correspondente e aguarde a estabilização. Pressione **SAVE** e digite o valor que está sendo aplicado e confirme no **ENTER**.

Verifique o valor em **PRESSÃO AJUSTADA**. Se necessário, registre o ponto novamente.

# **PREJYJ** | Instrumentos e Sistemas PCON KOMPRESSOR-Y18

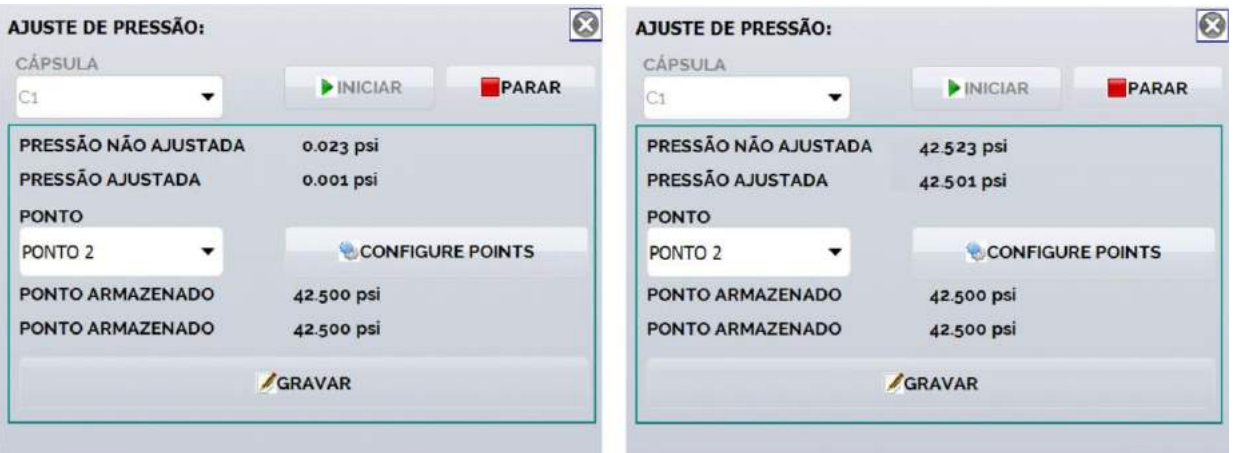

**Fig. 111** - Armazenando pontos de pressão ajustada

### **Etapa 11**

Alterar **POINT** para o próximo ponto de ajuste e repetir as **Etapa 9** e **10** do procedimento até o último ponto.

## **Etapa 12**

Após realizar o ajuste de todos os pontos, pressione **STOP** e reinicie o calibrador. Em seguida, no menu **CALIBRADOR** selecione o modo **MEDIÇÃO** e verifique toda a faixa.

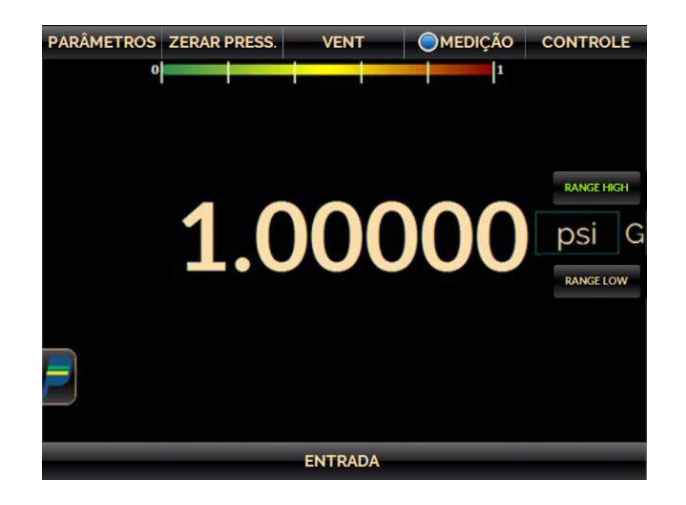

**Fig. 112** - Verificando ajuste

## **4.2.3 Observações Gerais**

- É possível ajustar a pressão do calibrador em até 50 pontos.
- No caso de cápsulas compostas (indicações negativas e positivas), inicie ajustando o ponto de pressão 0 (zero) e, em seguida, os pontos de maior vácuo ou menor pressão para a maior pressão positiva.
- É possível aplicar uma pressão diferente do setpoint definido, mas deve o valor real aplicado.
- Para calibradores com sensor barométrico (C2), a leitura e ajuste do sensor é separada do ajuste do sensor de controle.
- É possível clicar em SALVAR mais de uma vez, é importante garantir que a pressão esteja estável quando o botão SALVAR é pressionado.

# **5. SEPARADOR DE IMPUREZAS**

# **5.1 Instruções de Uso**

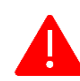

**ATENÇÃO: Respeite a pressão máxima especificada no corpo do Separador de Impurezas.**

**ATENÇÃO: Respeite as portas de pressão DIRTY (SUJO) e CLEAN (LIMPO) indicadas no corpo do Separador de Impurezas. A porta CLEAN (LIMPO) deve ser conectada à saída de pressão do PCON.**

Os separadores de impurezas SI-600, SI-1000 e SI-3000 foram desenvolvidos para proteger os equipamentos de pressão (Controlador/ Calibrador/ Gerador de pressão) das impurezas, líquidos (água, óleo etc.) e resíduos contidos em *manifolds*, manômetros, pressostatos, transmissores e outros instrumentos de processo, que quando calibrados deixam desprender resíduos que danificam os calibradores de pressão.

Nas transições de um *setpoint* maior para um *setpoint* menor em um gerador/controlador de pressão, pode ocorrer que líquidos e resíduos presentes no sistema fluam para dentro do gerador/ controlador. Por exemplo, o controlador está controlando uma pressão de 250 psi (17,2 bar) em um manômetro e então é selecionado um *setpoint* de 25 psi (1,7 bar). Para fazer com que a pressão controlada diminua, o controlador/gerador retira ar do sistema. Essa retirada de ar pode fazer com que líquidos e resíduos presentes no manômetro fluam para dentro do controlador/gerador, danificando-o e prejudicando o funcionamento das válvulas de controle. Isso também ocorre ao se selecionar *setpoints* negativos (vácuo).

O separador de impurezas é posicionado entre o controlador/calibrador e o instrumento a ser calibrado/ajustado evitando que líquidos (água, óleo etc.) e resíduos contidos nesses instrumentos de processo danifiquem o sistema interno do calibrador.

Recomendado para PCON com faixas de controle acima de 15 psi.

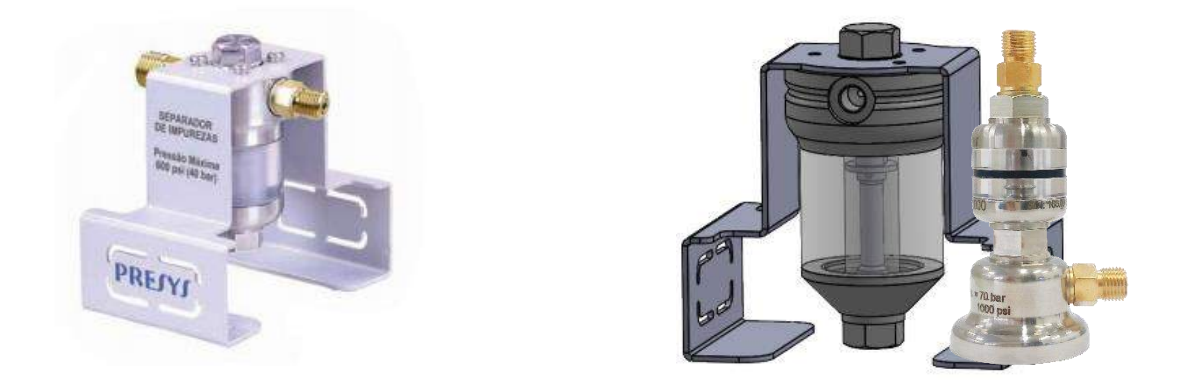

**Fig. 113** - Separadores de Impurezas SI-600, SI-1000 e SI-3000

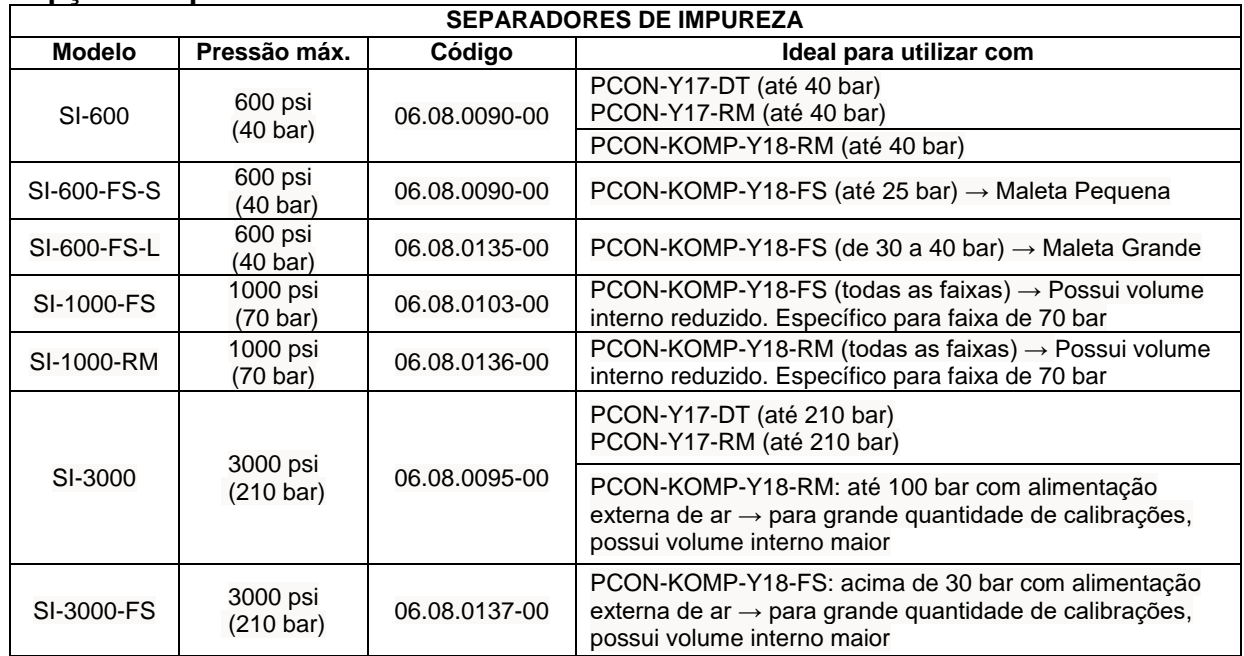

#### **Opções disponíveis**

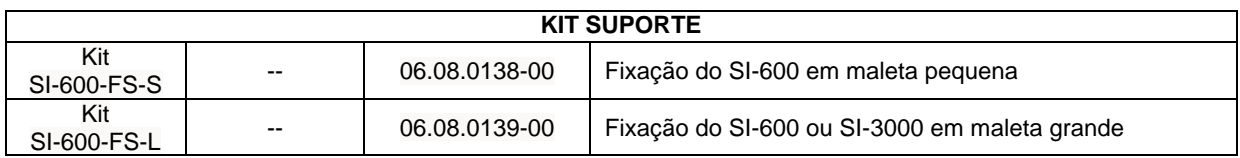

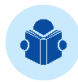

**NOTA:** Para mais informações, entre em contato com um de nossos representantes através do site https://www.presys.com.br/pt/contato.

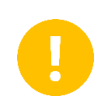

**IMPORTANTE:** O separador de impurezas deve ser utilizado sempre na posição vertical para evitar que líquidos fluam para o interior do Controlador/Calibrador/Gerador de pressão.

A porta **CLEAN** deve ser conectada ao calibrador/controlador/gerador de pressão. A porta **DIRTY** (UUT\*) deve ser conectado ao *manifold* / manômetro / pressostato / transmissor ou outros instrumentos de processo que serão calibrados ou ajustados.

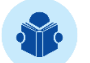

**NOTA:** UUT – *Unit Under Test* (Unidade Sob Teste)

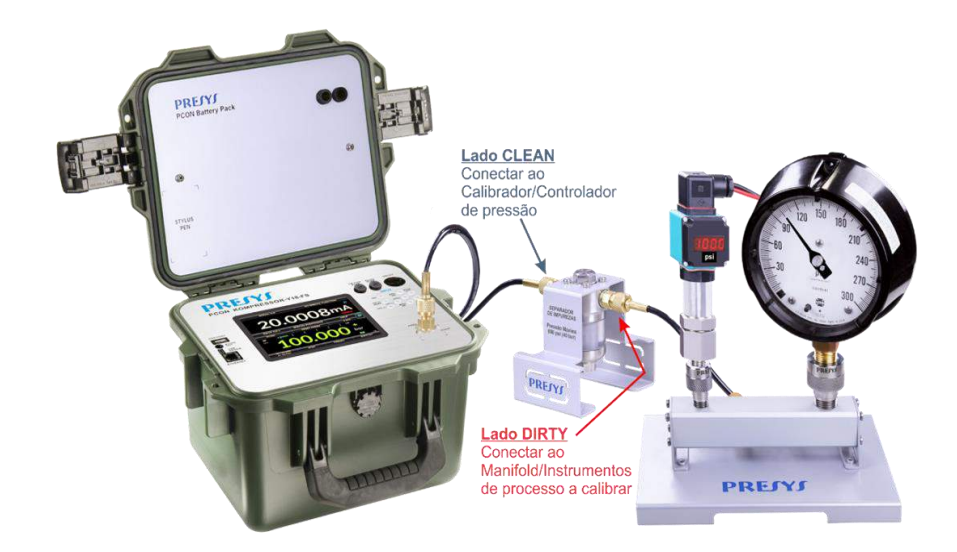

**Fig. 114** - Conexões

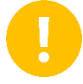

**IMPORTANTE:** Utilize sempre na posição vertical para evitar que líquidos fluam para o interior do Controlador/ Calibrador/ Gerador de pressão.

## **5.2 Limpeza e Manutenção**

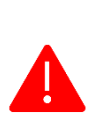

**ATENÇÃO: As instruções contidas nesta seção têm por objetivo prolongar a vida útil de seu PCON, assegurando que o sistema pneumático de controle não possua qualquer tipo de fluídos ou partículas que comprometam seu uso. Por esta razão, atente-se às orientações descritas e realize o procedimento de limpeza do Separador de Impurezas regularmente.**

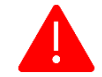

**ATENÇÃO: Utilize Equipamento de Proteção Individual (EPI) durante a realização da limpeza.**

**MATERIAIS:** Serão necessárias duas chaves fixas de 3/4" (chave de boca) e uma chave fixa 9/16" (chave de boca).

Quando o líquido acumulado dentro do separador de impurezas atingir o nível da linha limite, remova-o da seguinte maneira:

### **Passo 1**

Remova a base de suporte do Separador de Impurezas, caso seu uso seja de bancada, remova os 3 (três) parafusos M4 que fixam a base ao Separador. Retire as conexões 1/8" BSP x mangueira que estão posicionadas no flange superior e no flange inferior (quando houver) para uma limpeza mais efetiva. Utilizar chave de boca 9/16".

Utilizando as chaves de 3/4", uma fixa no sextavado do flange superior e a outra no sextavado do flange inferior, gire-os em sentido anti-horário.

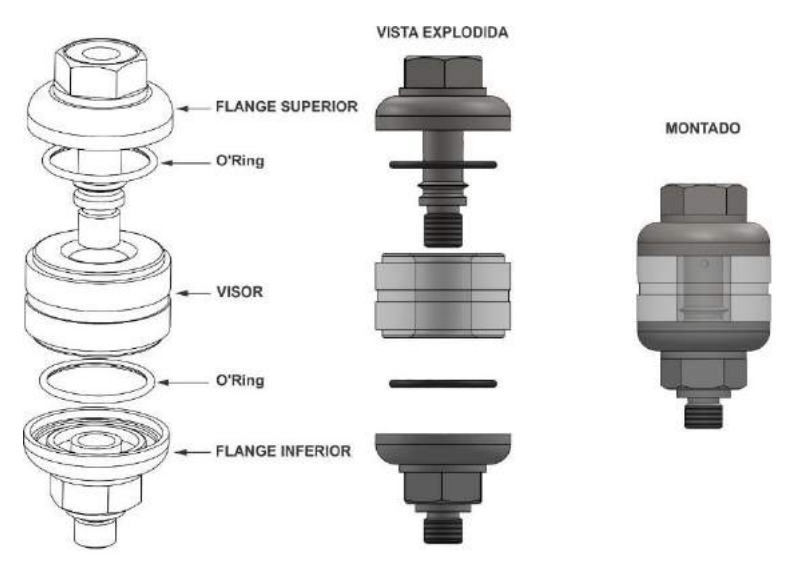

**Fig. 115** - Vista explodida do Separador sem a base

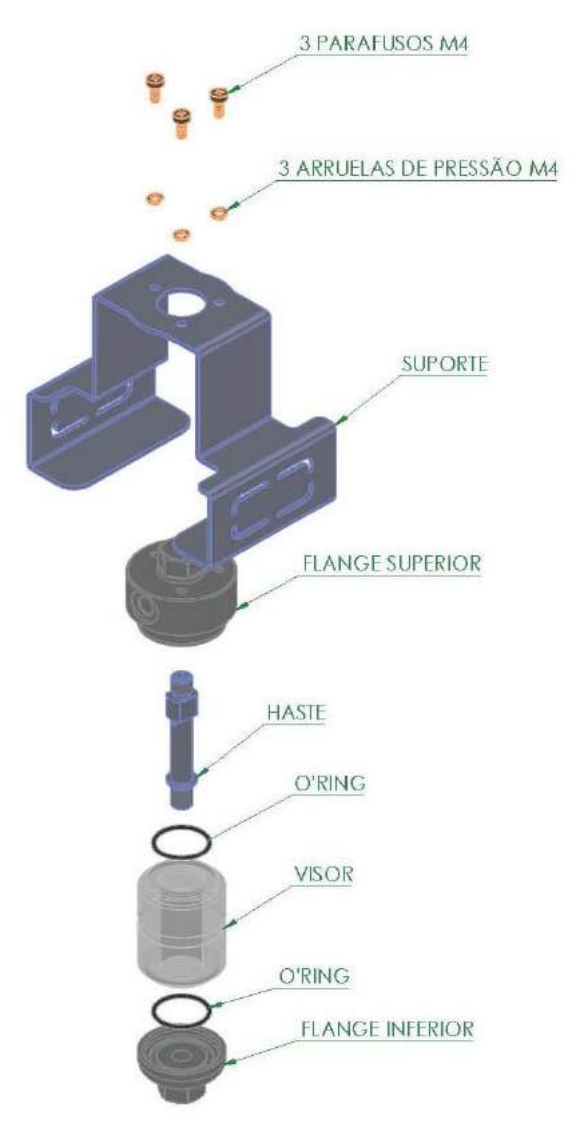

**Fig. 116** - Vista explodida do Separador com a base

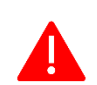

**ATENÇÃO: Nunca limpe o visor com solventes, derivados de petróleo ou outros.**

## **Passo 2**

Lave todas os componentes com água e detergente ou sabão neutro e então, **seque todas as partes antes de montá-lo novamente**. Para secar, utilize ar comprimido, papel toalha ou um pano de algodão.

Nunca limpe o visor do separador com solventes, derivados de petróleo ou outros produtos de mesma natureza.

### **Passo 3**

Aplique graxa de silicone nos *o'rings* e recoloque-os no conjunto separador conforme as posições indicadas na **Fig. 94**. Os *o'rings* devem ser montados inicialmente no flange superior e flange inferior (conectores em aço inox) e depois, o visor deve ser posicionado para que não ocorra o esmagamento dos *o'rings*.

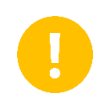

**IMPORTANTE:** Não esqueça de inserir novamente os *o'rings* antes de remontar o Separador de Impurezas, caso contrário haverá vazamentos.

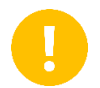

**IMPORTANTE:** Ao apertar os flanges na remontagem, **NUNCA** use excesso de força, isso pode danificar o visor.

# **6. MANUTENÇÃO**

# **6.1. Substituindo o Fusível de Entrada de Corrente (mA)**

Para substituir o fusível da entrada de corrente mA, proceda da seguinte maneira:

## **Passo 1**

Gire o porta fusível no sentido anti-horário, para mais informações, veja a seção **1.5 - Identificação das Partes**. Caso seja possível, utilize uma ferramenta de plástico para evitar danos ao porta fusível.

O porta fusível será solto.

## **Passo 2**

Puxe o porta fusível e retire o fusível danificado.

## **Passo 3**

Coloque o fusível sobressalente (Fusível de Retardo 32mA / 250 V / 5 x 20mm).

# **6.2. Substituição do Fusível da Entrada de Alimentação Elétrica**

Caso haja rompimento do fusível responsável pela proteção de alimentação do calibrador, é possível realizar sua substituição pelo fusível que o acompanha. Ele fica localizado no interior da tomada de alimentação, na parte traseira da caixa do instrumento (para versões DT e RM), para mais informações, veja a seção **1.5 – Identificação das Partes**.

O fusível pode ser rompido devido a um pico de tensão na rede elétrica ou a uma falha de componente eletrônico do calibrador.

### **Especificação do fusível:**

Versão DT: 1 x 1 A / 250 V / 5x20 mm (Fusível tipo retardo de tempo) Versão RM: 2 x 1 A / 250 V / 5x20 mm (Fusível tipo retardo de tempo) Versão FS: 1 x 6,3 A / 250 V / 5x20 mm (Fusível tipo retardo de tempo)

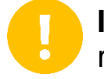

**IMPORTANTE:** Substitua o fusível apenas uma vez, caso haja um novo rompimento, entre em contato com o suporte técnico da PREJYJ.
## **6.3. Manutenção Preventiva do Compressor**

**É recomendada a manutenção preventiva do compressor do PCON KOMPRESSOR-Y18 após 400 horas (24000 minutos) de atividade total**. Salienta-se ainda que, quanto mais tempo ele trabalhar com *setpoints* de pressão próximos ao fundo de escala do controlador, menor será o intervalo de tempo entre as manutenções preventivas.

A informação do tempo de atividade total do compressor está disponível em:

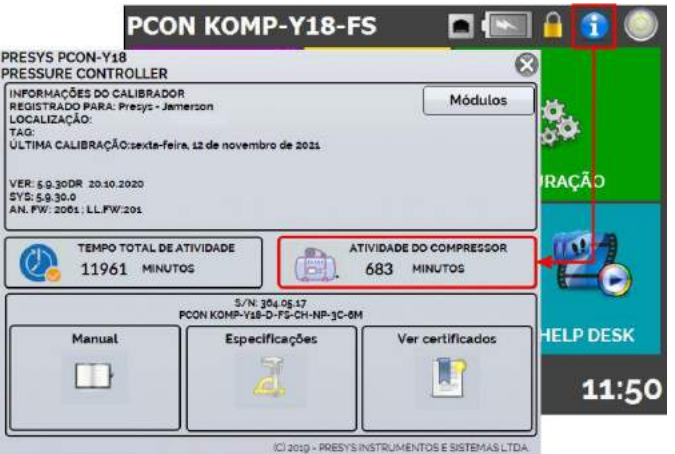

**Fig. 117** - Manutenção Preventiva do Compressor

Entre em contato com a Assistência Técnica PREJYJ para receber mais informações sobre a manutenção preventiva do compressor.

# **6.4. Troca da Bateria (apenas para versão FS)**

### **Maleta para até 25 bar**

### **Passo 1**

Remova os dois parafusos da tampa do pack de baterias. (Fig. 116.1)

### **Passo 2**

Desconecte a bateria. (Fig. 116.2)

### **Passo 3**

Remova a tampa e os dois parafusos da abraçadeira. (Fig. 116.3)

### **Passo 4**

Remova a bateria e realize sua substituição. (Fig. 116.4)

### **Passo 5**

Fixe novamente os dois parafusos da abraçadeira.

### **Passo 6**

Conecte a bateria e feche a tampa, fixando os dois parafusos.

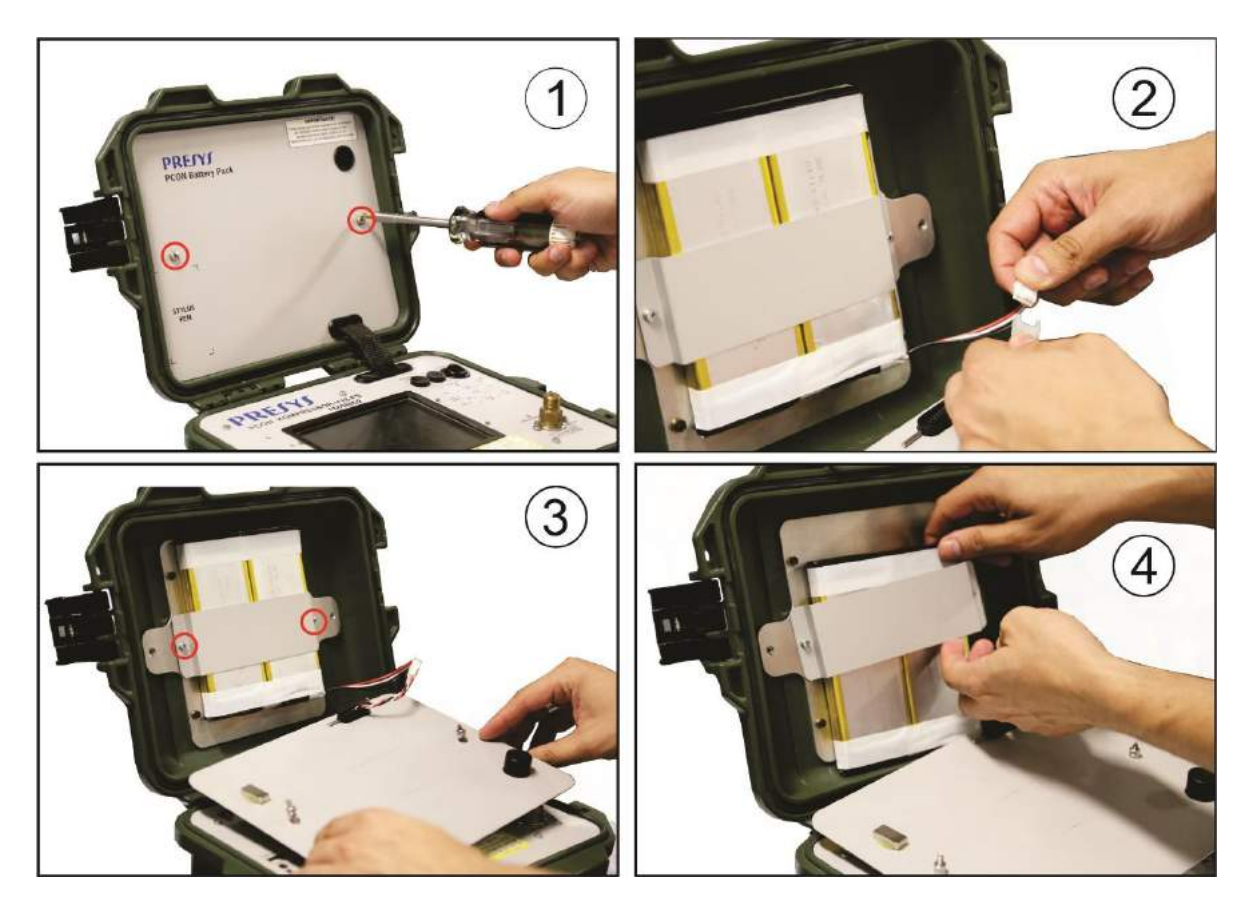

**Fig. 118** - Troca da bateria (FS até 25 bar)

### **Maleta acima de 25 bar**

### **Passo 1**

Retire os seis parafusos da tampa do conjunto de baterias. (Fig. 117.1)

### **Passo 2**

Retire a tampa. (Fig. 117. 2)

### **Passo 3**

Desconecte a bateria. (Fig. 117.3)

### **Passo 4**

Retire a bateria e substitua-a pela nova. **Não puxe os fios**. (Fig. 117.4)

### **Passo 5**

Conecte a bateria e feche a tampa, fixando novamente os seis parafusos.

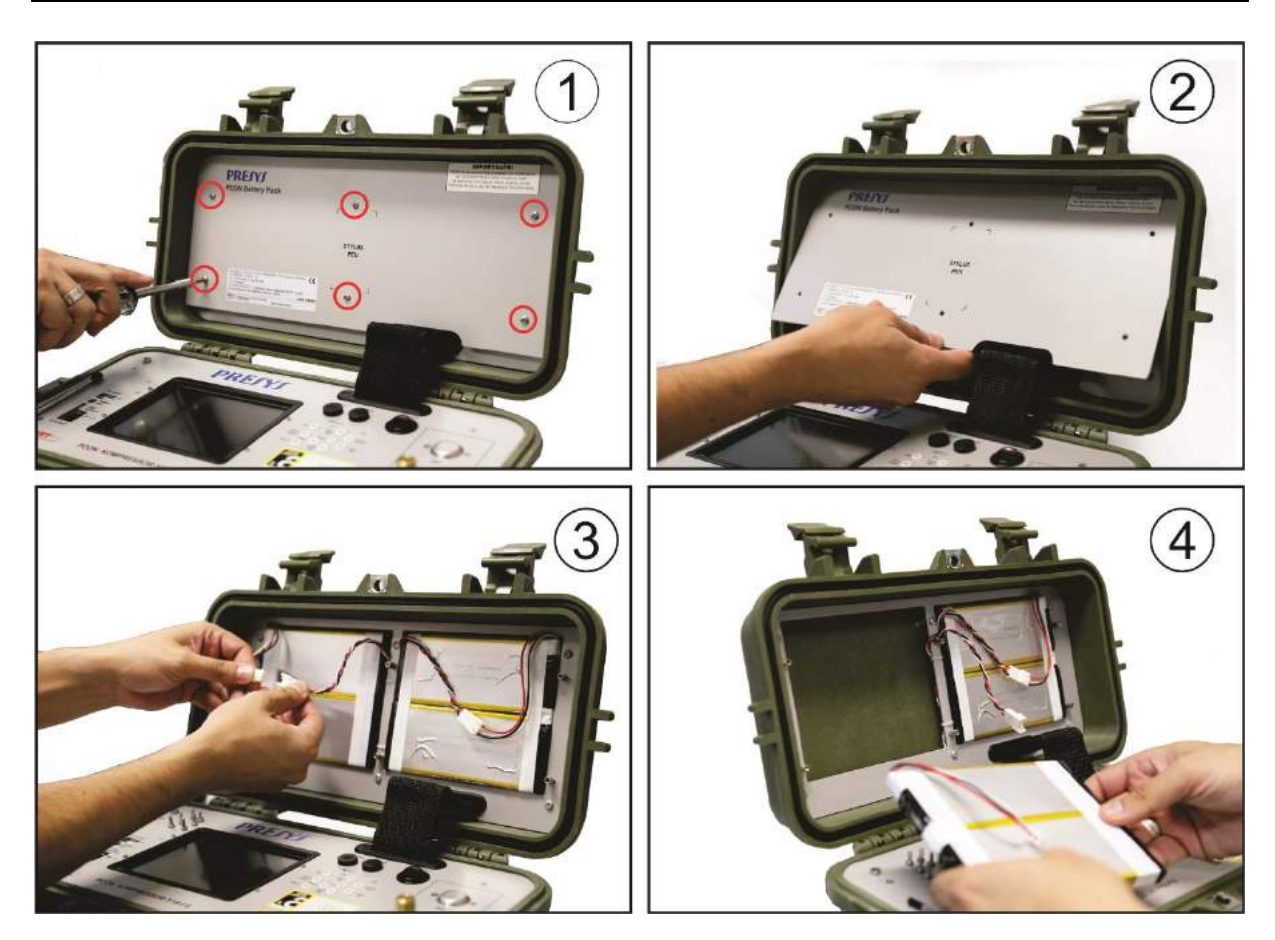

**Fig. 119** - Troca da bateria (FS até 70 bar)

# **7. CONVERSÃO DE UNIDADES DE PRESSÃO**

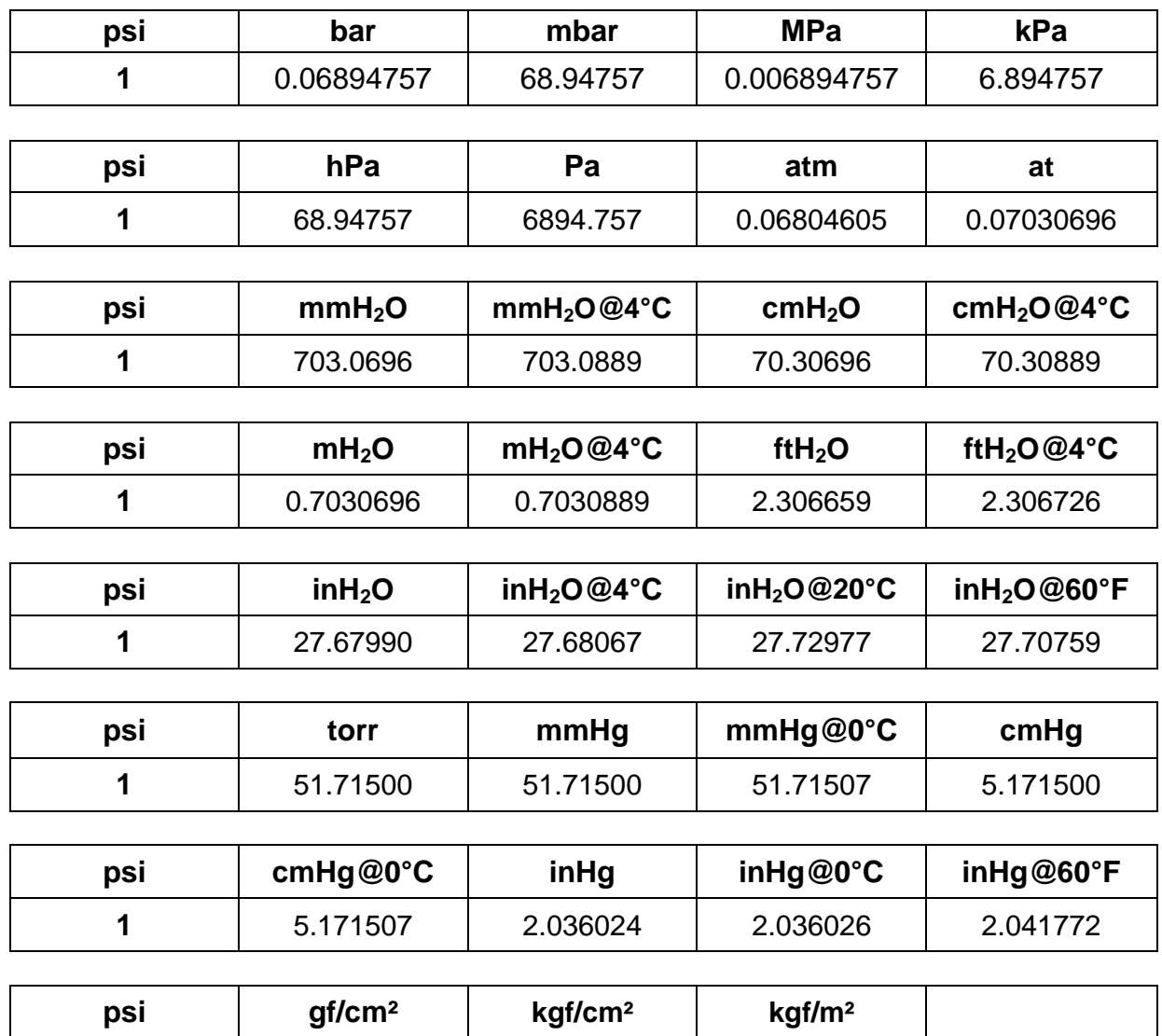

**Referência:** Guide for the Use of the International System of Units (SI) - NIST Special publication 811 - 2008 Edition.

**1** 70.30696 0.07030696 703.0696

www.presys.com.br